# **Dell P2225H/P2425H/P2425H WOST/ P2425/P2725H/P2725H WOST Beeldscherm**

Gebruikershandleiding

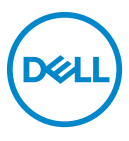

**Model: P2225H/P2425H/P2425/P2425H WOST/P2725H/P2725H WOST Wettelijk model: P2225Hb, P2225Hf/P2425Hb, P2425Hc/P2425b/P2725Hb, P2725Ht**

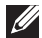

**OPMERKING: Een OPMERKING geeft belangrijke informatie aan waarmee u de computer beter kunt gebruiken.**

- **PAS OP: Een PAS OP geeft aan dat de hardware kan worden beschadigd of gegevens verloren kunnen gaan als de instructies niet worden opgevolgd.**
- **WAARSCHUWING: Een WAARSCHUWING geeft aan dat gevaar is voor eigendomsbeschadiging, persoonlijk letsel of zelfs de dood.**

**Copyright © 2024 Dell Inc. of dochterondernemingen. Alle rechten voorbehouden.** Dell, EMC en andere handelsmerken zijn handelsmerken van Dell Inc. of dochterondernemingen. Andere handelsmerken kunnen handelsmerken zijn van de betreffende eigenaren.

2024 - 03

# **Inhoudsopgave**

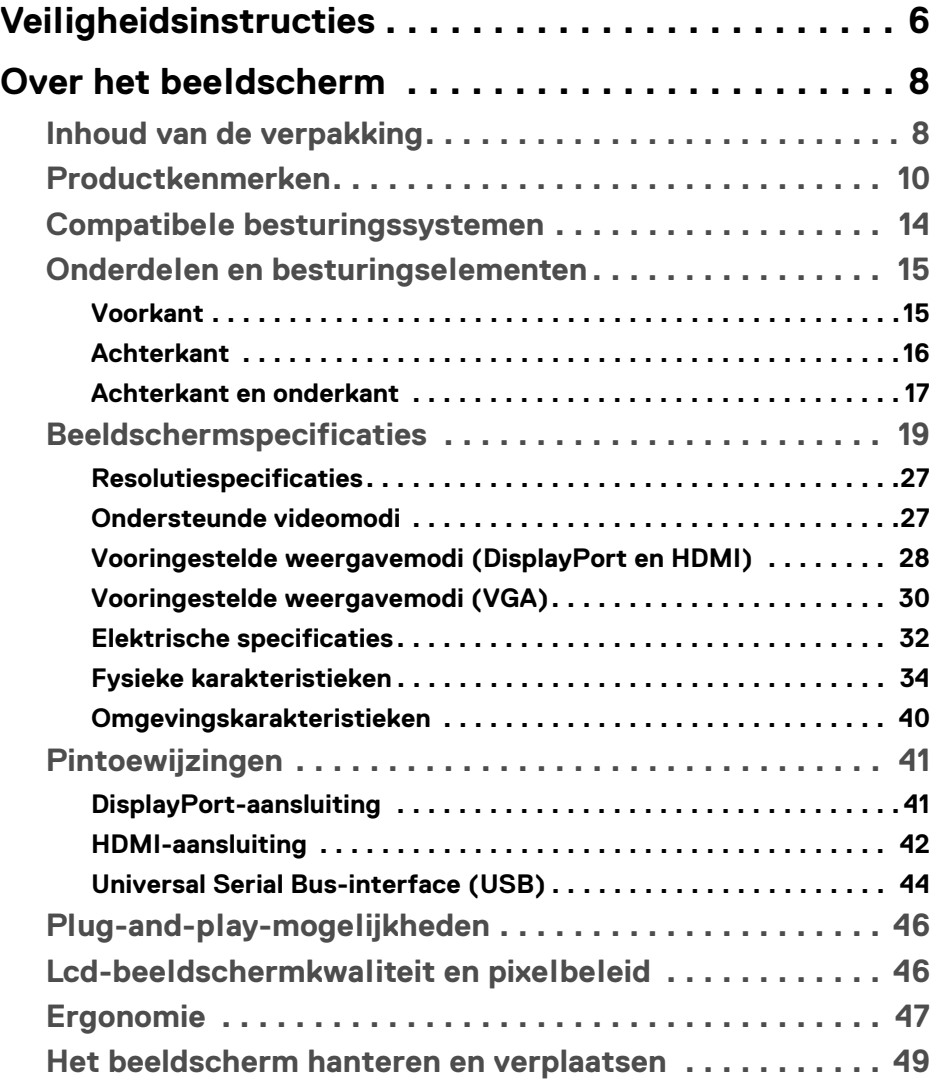

**│ 3**

(dell

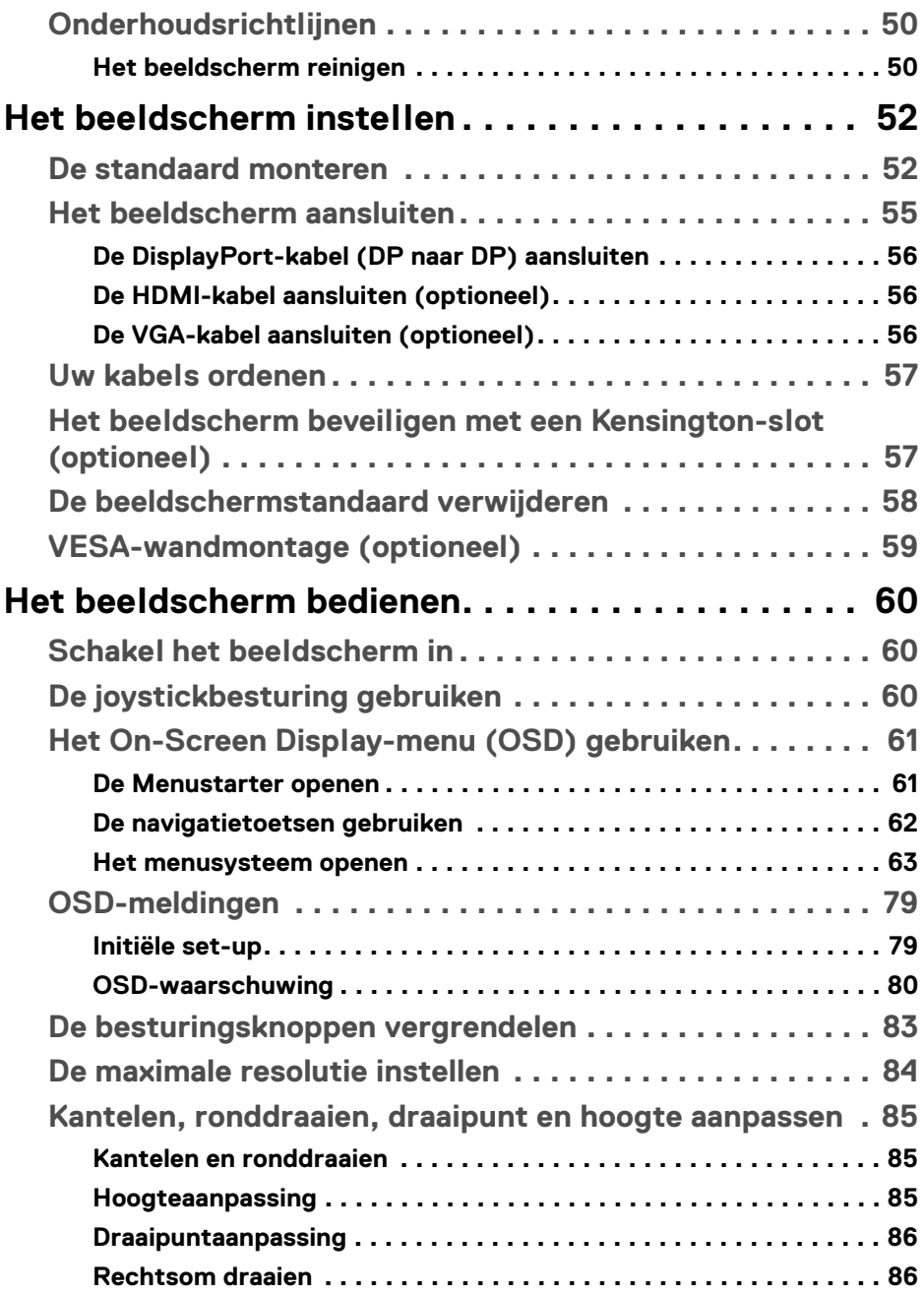

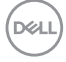

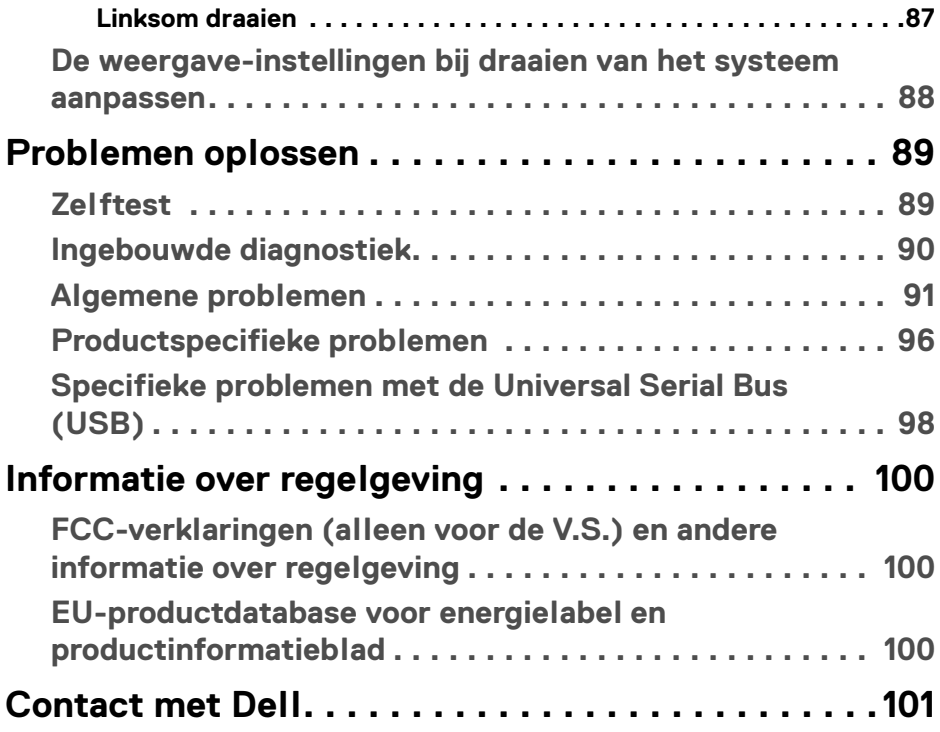

 $\left(\begin{smallmatrix} 0 & 0 \\ 0 & 0 \\ 0 & 0 \end{smallmatrix}\right)$ 

## <span id="page-5-0"></span>**Veiligheidsinstructies**

Gebruik de volgende veiligheidsrichtlijnen om het beeldscherm te beschermen tegen mogelijke beschadiging en om uw persoonlijke veiligheid te waarborgen. Tenzij anders aangegeven, gaat elke procedure in dit document er vanuit dat u de veiligheidsinformatie die bij het beeldscherm is geleverd, hebt gelezen.

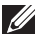

**OPMERKING: Voordat u het beeldscherm gebruikt, leest u de veiligheidsinformatie die bij het beeldscherm zijn geleverd en op het product zijn afgedrukt. Houd de documentatie op een veilige plek voor naslag in de toekomst.**

- **WAARSCHUWING: Het gebruik van besturingselementen, aanpassingen of andere handelingen die niet in deze documentatie worden beschreven, kunnen resulteren in blootstelling aan een schok, elektrische gevaren en/of mechanische gevaren.**
- **WAARSCHUWING: Het mogelijke langetermijneffect van het luisteren op hoog volume via de koptelefoon (op een beeldscherm dat dit ondersteunt) kan resulteren in gehoorsbeschadiging.**
	- Plaats het beeldscherm op een stabiel oppervlak en ga er voorzichtig mee om. Het scherm is kwetsbaar en kan worden beschadigd als het valt of met een scherp voorwerp wordt geraakt.
	- Zorg dat het beeldscherm geschikt is voor het stroomnet op uw locatie.
	- Zorg dat het beeldscherm is geplaatst in een ruimte met kamertemperatuur. Overmatige lage of hoge temperaturen kunnen een negatief effect hebben op de vloeibare kristallen van het beeldscherm.
	- Sluit het netsnoer van het beeldscherm aan op een stopcontact dat in de buurt en toegankelijk is. Zie [Het beeldscherm aansluiten](#page-54-1).
	- U mag het beeldscherm niet op een nat oppervlak of in de buurt van water plaatsen of gebruiken.
	- Stel het beeldscherm niet bloot aan ernstige trillingen of hevige stoten. Plaats het beeldscherm bijvoorbeeld niet in de kofferbak van een auto.
	- Trek de stekker van het beeldscherm uit het stopcontact als het langere tijd niet wordt gebruikt.
	- Verwijder de afdekking van het beeldscherm niet en raak de binnenkant van het beeldscherm niet aan om een elektrische schok te vermijden.
	- Lees deze instructies zorgvuldig door. Bewaar dit document voor naslag in de toekomst. Volg alle waarschuwingen en instructies op die op het product zijn afgebeeld.

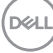

• Bepaalde beelschermen kunnen met een VESA-beugel worden bevestigd, deze wordt apart verkocht. Zorg dat u de juiste VESA-specificaties gebruikt die worden vermeld in het wandmontagegedeelte van de *Gebruikershandleiding*.

Voor meer informatie over veiligheidsinstructies, zie het document *Informatie over veiligheid, milieu en regelgeving (SERI)* dat bij het beeldscherm is geleverd.

**D**<sup></sup>

## <span id="page-7-0"></span>**Over het beeldscherm**

#### <span id="page-7-1"></span>**Inhoud van de verpakking**

De volgende tabel geeft een lijst weer met alle componenten die bij het beeldscherm zijn geleverd. Als een onderdeel ontbreekt, neem dan contact op met Dell. Voor meer informatie zie [Contact met Dell](#page-100-1).

#### **OPMERKING: Sommige items zijn mogelijk optioneel en worden mogelijk niet geleverd bij uw beeldscherm. Sommige functies zijn mogelijk in bepaalde landen niet beschikbaar.**

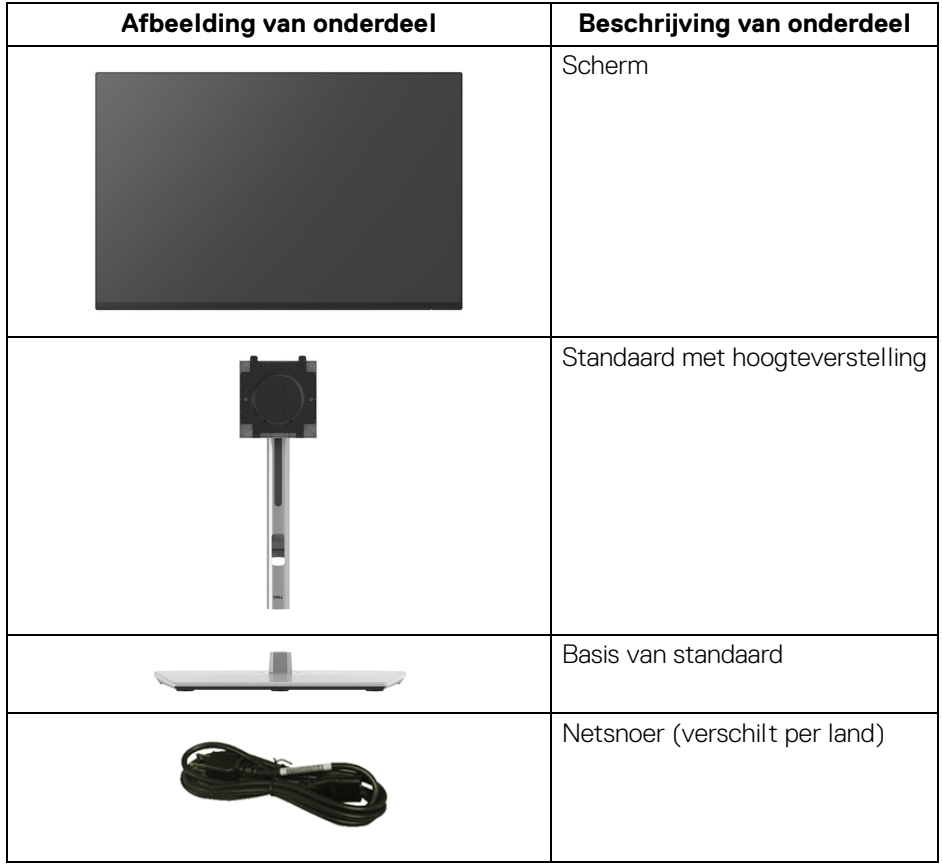

DELL

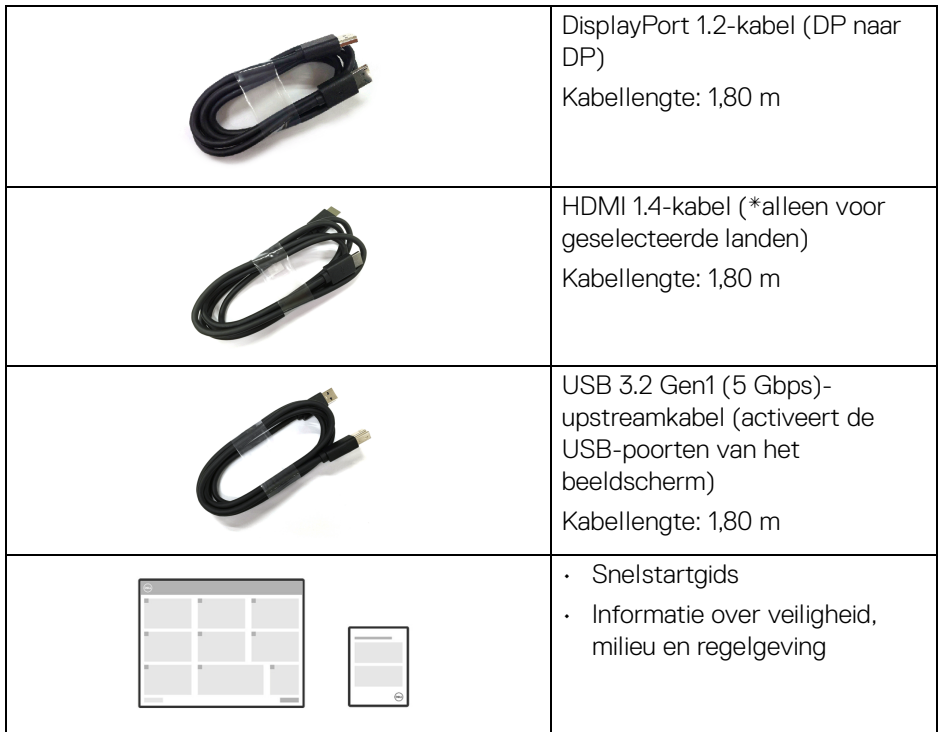

\*Controleer dit bij een vertegenwoordiger in het betreffende land.

(dell

#### <span id="page-9-0"></span>**Productkenmerken**

Het **DellP2225H/P2425H/P2425H WOST/P2425/P2725H/P2725H WOST**beeldscherm heeft een actieve matrix, Thin-Film Transistor (TFT), Liquid Crystal Display (LCD) en ledverlichting. De kenmerken van het beeldscherm zijn onder andere:

- **P2225H**: Zichtbaar gebied van 546,21 mm (21,50 in.) (diagonaal gemeten). 1920 x 1080 (16:9)-resolutie plus ondersteuning voor volledig scherm voor lagere resoluties.
- **P2425H/P2425H WOST**: Zichtbaar gebied van 604,70 mm (23,81 in.) (diagonaal gemeten). 1920 x 1080 (16:9)-resolutie plus ondersteuning voor volledig scherm voor lagere resoluties.
- **P2425**: Zichtbaar gebied van 611,32 mm (24,07 in.) (diagonaal gemeten). 1920 x 1200 (16:10)-resolutie plus ondersteuning voor volledig scherm voor lagere resoluties.
- **P2725H/P2725H WOST**: Zichtbaar gebied van 686 mm (27 in.) (diagonaal gemeten). 1920 x 1080 (16:9)-resolutie plus ondersteuning voor volledig scherm voor lagere resoluties.
- Brede kijkhoek voor weergave vanuit een zittende of staande positie.
- Kleurengamma van 99% sRGB (typisch).
- Videoverbindingsmogelijkheden met DisplayPort, HDMI en VGA.
- Aanpassingsmogelijkheden voor kantelen, ronddraaien, hoogte en roteren.
- Superdunne beeldrand beperkt de tussenruimte die wegvalt in een opstelling met meerdere beeldschermen, waardoor een eenvoudigere en elegantere weergavebeleving mogelijk wordt.
- Verwijderbare standaard en Video Electronics Standards Association (VESA™) 100 mm-bevestigingsopeningen voor flexibele bevestigingsoplossingen.
- Uitgerust met:
	- Eén super speed USB 5 Gbps (USB 3.2 Gen1) Type-B-upstreampoort
	- Eén super speed USB 5 Gbps (USB 3.2 Gen1) Type-C-downstreampoort
	- Drie super speed USB 5 Gbps (USB 3.2 Gen1) Type-A-downstreampoorten
- Plug-and-play-mogelijkheden als dit door de computer wordt ondersteund.
- On-Screen Display (OSD)-aanpassingen voor eenvoudige instelling en optimalisatie van het scherm.
- Aan/uitknop en OSD-menuvergrendeling.
- Sleuf voor veiligheidsslot.

DØLI

- Standaardslot.
- $\cdot$  < 0,3 W in stand-bymodus.
- Dell ComfortView Plus is een geïntegreerde schermfunctie voor laagblauwlicht die het kijkcomfort verbetert door mogelijk schadelijke uitstraling van blauw licht beperkt zonder inperking van de kleuren. Dankzij ComfortView Plus-technologie heeft Dell de blootstelling aan schadelijk blauw licht van <50% tot <35% beperkt. Dit beeldscherm is gecertificeerd met TÜV Rheinland Eye Comfort 3.0 met een beoordeling van 4 sterren. Het maakt gebruik van belangrijke technologieën die ook zorg dragen voor een knippervrij beeld, een vernieuwingsfrequentie van wel 100 Hz, een kleurengamma van minimaal 95% sRGB. Dell ComfortView Plus-functie is standaard ingeschakeld op het beeldscherm.
- Dit beeldscherm maakt gebruik van een laagblauwlichtpaneel. Wanneer de fabrieksinstellingen of standaardinstellingen van het beeldscherm worden hersteld, voldoet het aan de TÜV Rheinland-certificering voor hardwarelaagblauwlicht.\*

#### **Blauwlichtverhouding:**

De verhouding van licht uit het bereik 415 nm - 455 nm vergeleken met 400 nm - 500 nm moet minder zijn dan 50%.

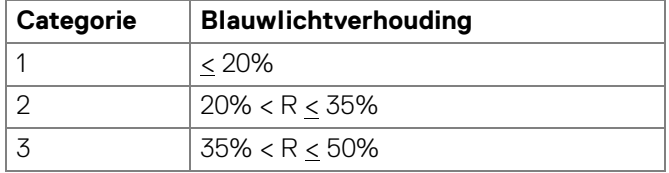

- Verlaagt het niveau van schadelijk blauw licht dat door het scherm wordt uitgestraald om het beeld prettiger voor uw ogen te maken zonder dat wordt ingeboet op de kleurnauwkeurigheid.
- Het beeldscherm gebruikt Flicker-Free-technologie, waardoor voor het oog zichtbaar geknipper wordt bepekrt, wat resulteert in een prettigere kijkervaring en u niet zo snel last hebt van vermoeide ogen en oogklachten.

\*Dit beeldscherm voldoet aan de TÜV Rheinland-certificering voor hardwarelaagblauwlicht volgens Categorie 2.

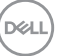

#### *Over TÜV Rheinland Eye Comfort 3.0*

*Het TÜV Rheinland Eye Comfort 3.0 certificeringsprogramma biedt een klantvriendelijk beoordelingsschema met sterren voor de beeldschermindustrie om kijkcomfort te bevorderen voor meer veiligheid en gezondheid. Vergeleken met bestaande certificeringen, stelt het programma met 5 sterren aanvullende robuuste testeisen voor algemene oogzorgkenmerken, zoals weinig blauw licht, geen knipperingen, vernieuwingsfrequentie, kleurengamma, kleurnauwkeurigheid en een omgevingslichtsensor. Het beschrijft meetvereisten en beoordeelt de prestaties van een product op vijf niveaus. Het geavanceerde technische beoordelingsproces biedt consumenten en kopers indicatoren die eenvoudig te beoordelen zijn.*

*De oogwelzijnfactoren die worden betracht, blijven constant. De normen om in aanmerking te komen voor de verschillende sterwaarderingen variëren echter. Hoe hoger het aantal sterren, hoe strikter de normen. Onderstaande tabel heeft een overzicht van de belangrijkste eisen voor kijkcomfort die bovenop de basale kijkcomforteisen gelden (zoals pixeldichtheid, uniformiteit van verlichting en kleur en bewegingsvrijheid).*

*Voor meer informatie over TÜV Eye Comfortcertificering zie:*  <https://www.tuv.com/world/en/eye-comfort.html>

Eve Comfort ★★★★ TÜVRheinland **CERTIFIED** www.tuv.com ID 0217009883

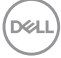

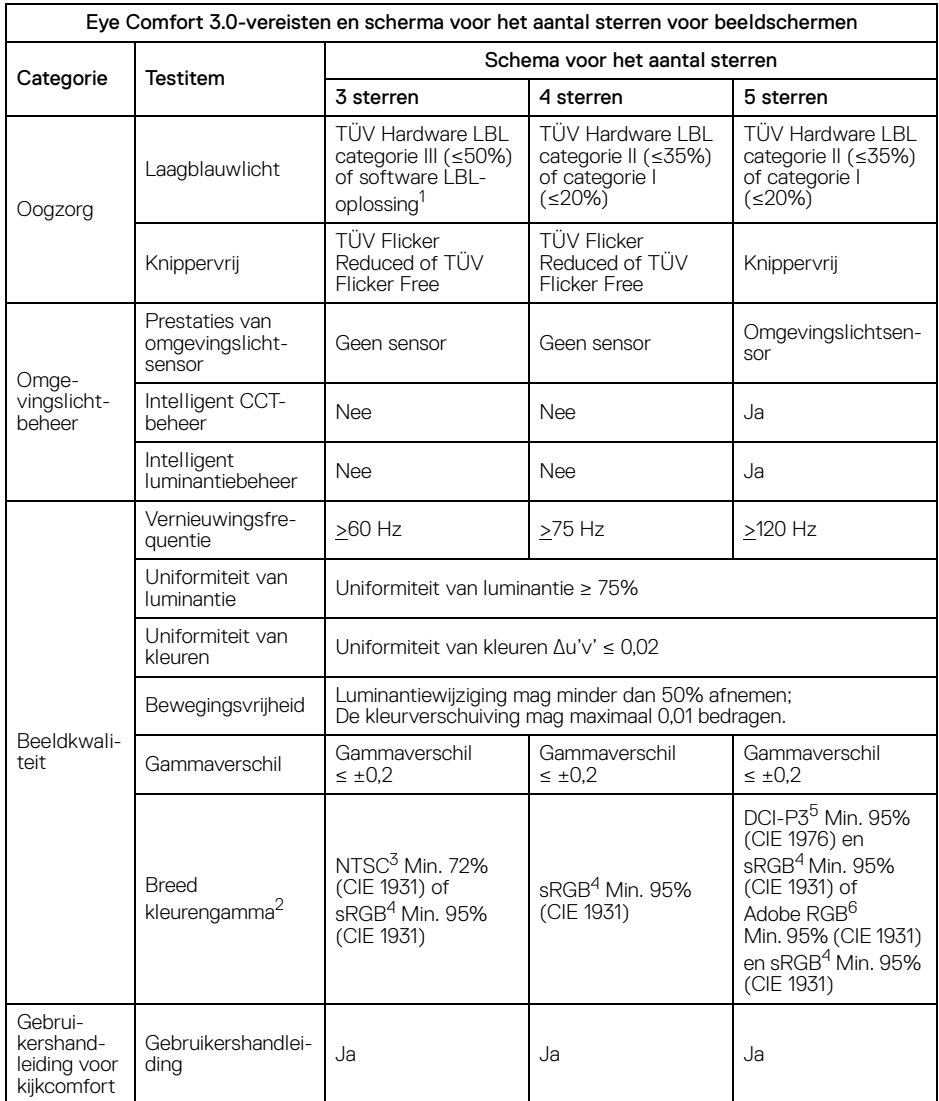

 $(1)$ 

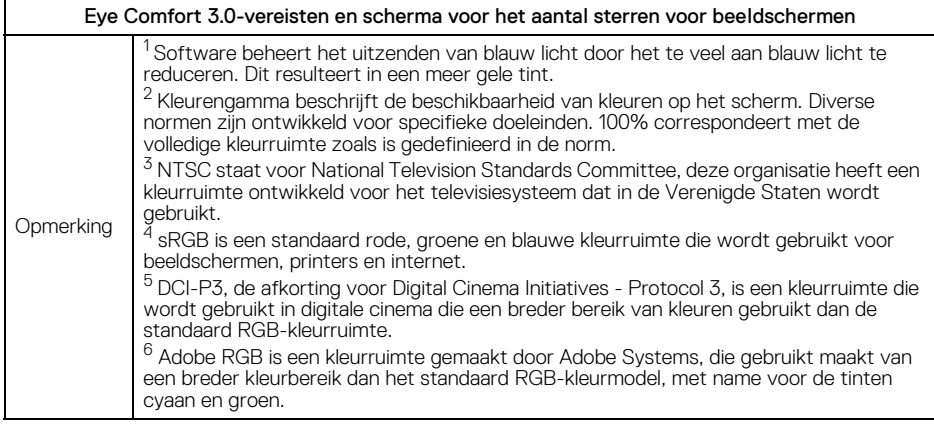

#### <span id="page-13-0"></span>**Compatibele besturingssystemen**

- Windows 10 en nieuwer\*
- $\cdot$  macOS 12\* en macOS 13\*

\*De compatibiliteit met het besturingssystemen op beeldschermen van de merken Dell en Alienware kan variëren op basis van factoren als:

- de specifieke uitgavedatum(s) waarop versies, patches of updates van het besturingssysteem beschikbaar zijn;
- de specifieke uitgavedatum(s) waarop firmware, softwaretoepassingen en stuurprogramma-updates van Dell- en Alienware-beeldschermen beschikbaar zijn op de ondersteuningswebsite van Dell.

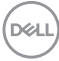

### <span id="page-14-0"></span>**Onderdelen en besturingselementen**

#### <span id="page-14-1"></span>**Voorkant**

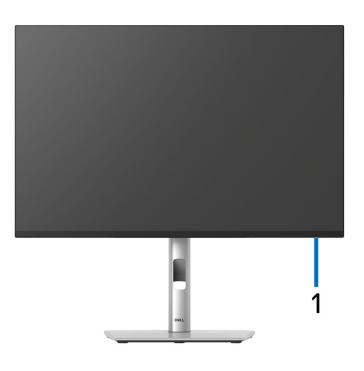

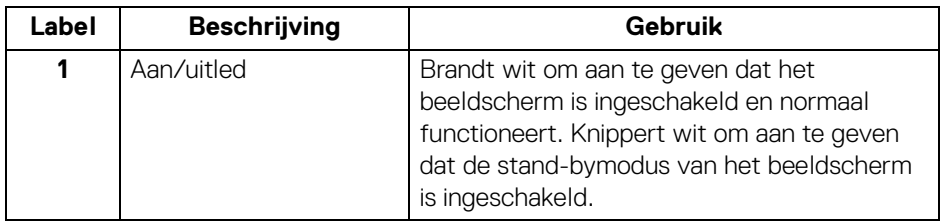

#### <span id="page-15-0"></span>**Achterkant**

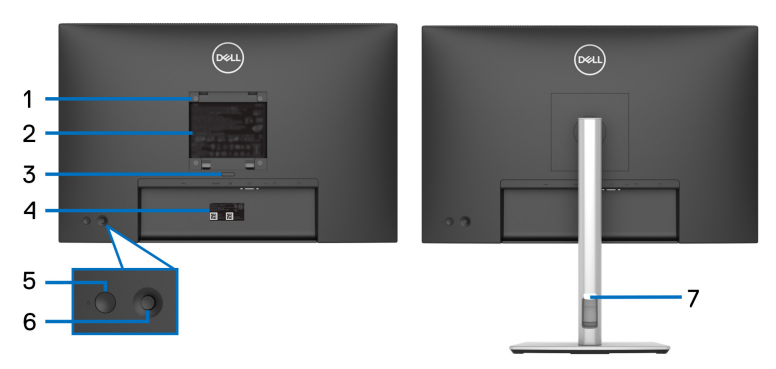

#### **Achterkant met beeldschermstandaard**

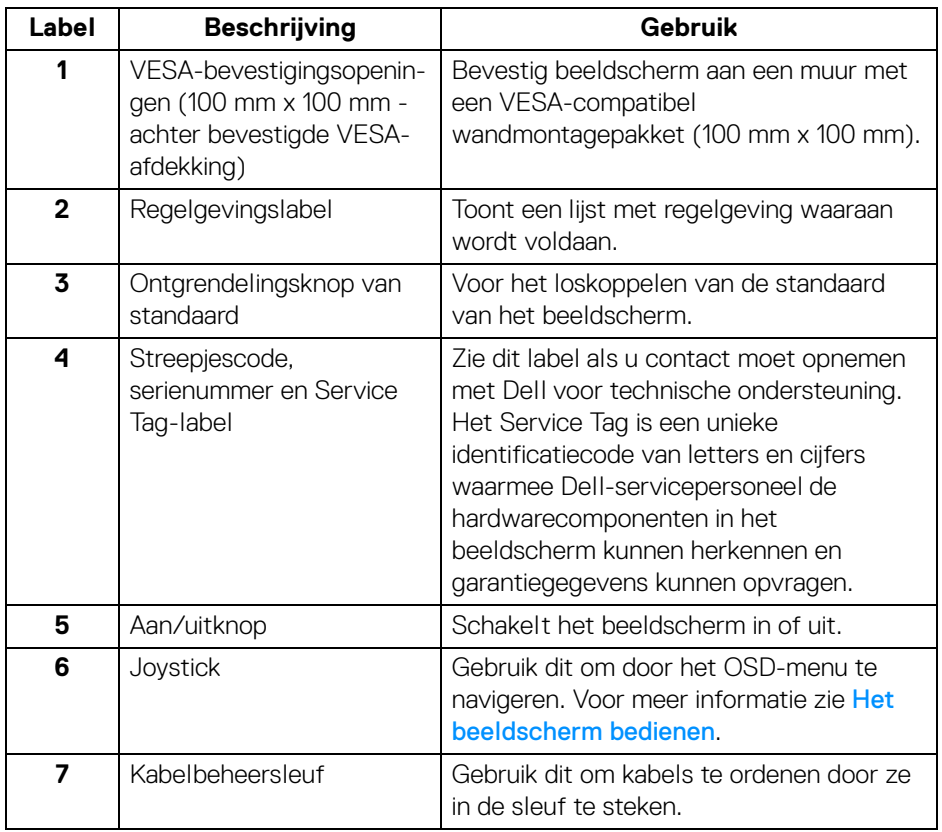

(dell

#### <span id="page-16-0"></span>**Achterkant en onderkant**

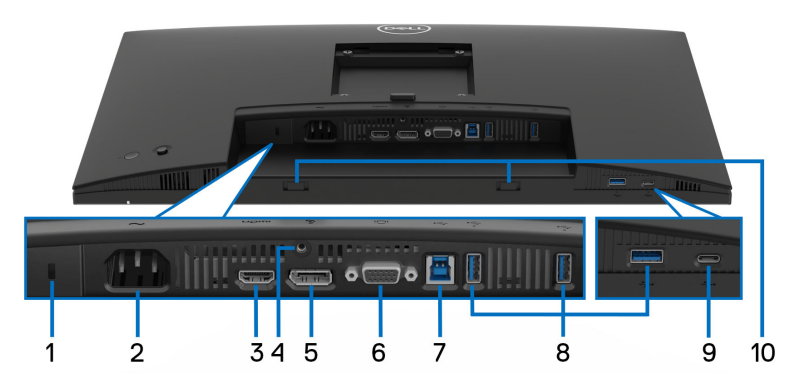

#### **Achterkant en onderkant zonder beeldschermstandaard**

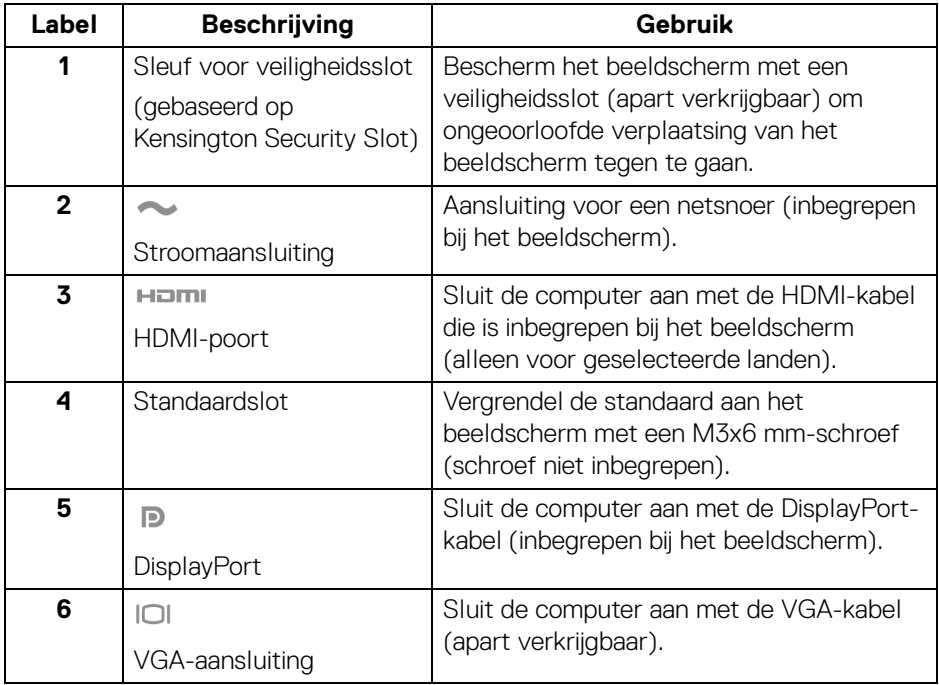

(dell

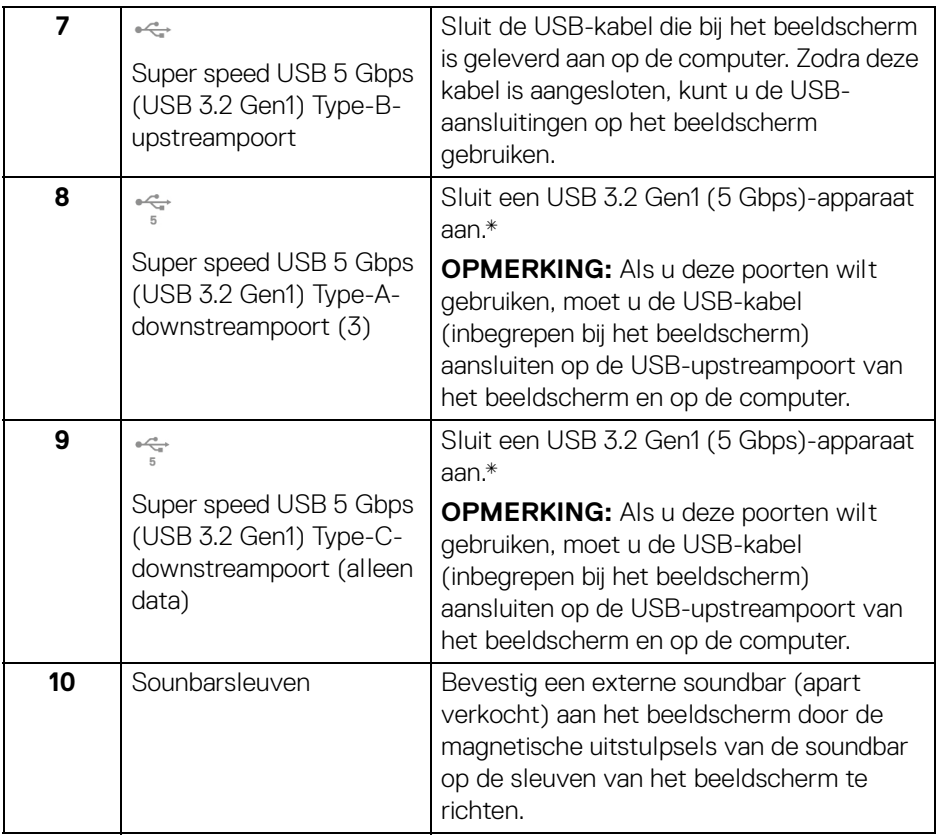

\*Om signaalstoring te vermijden wanneer een draadloos USB-apparaat op een USB-downstreampoort is aangesloten, wordt NIET aangeraden om een ander USBapparaat op de aangrenzende poort(en) aan te sluiten.

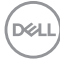

### <span id="page-18-0"></span>**Beeldschermspecificaties**

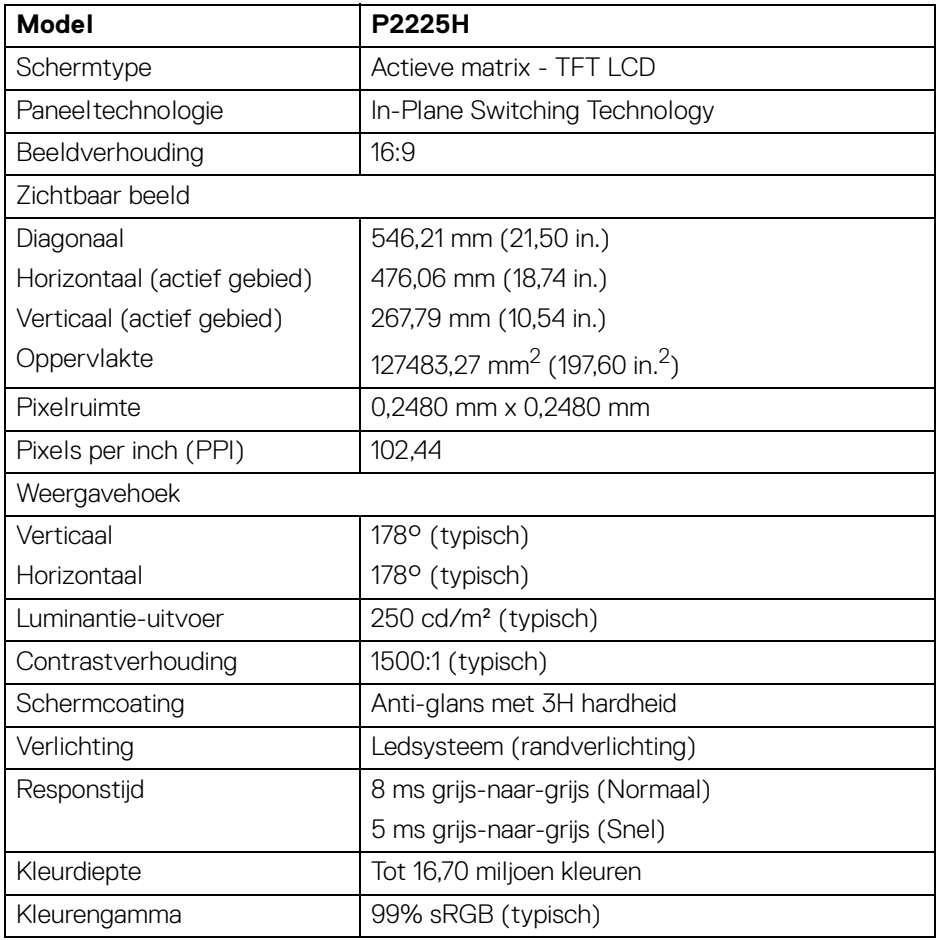

 $($ DELL

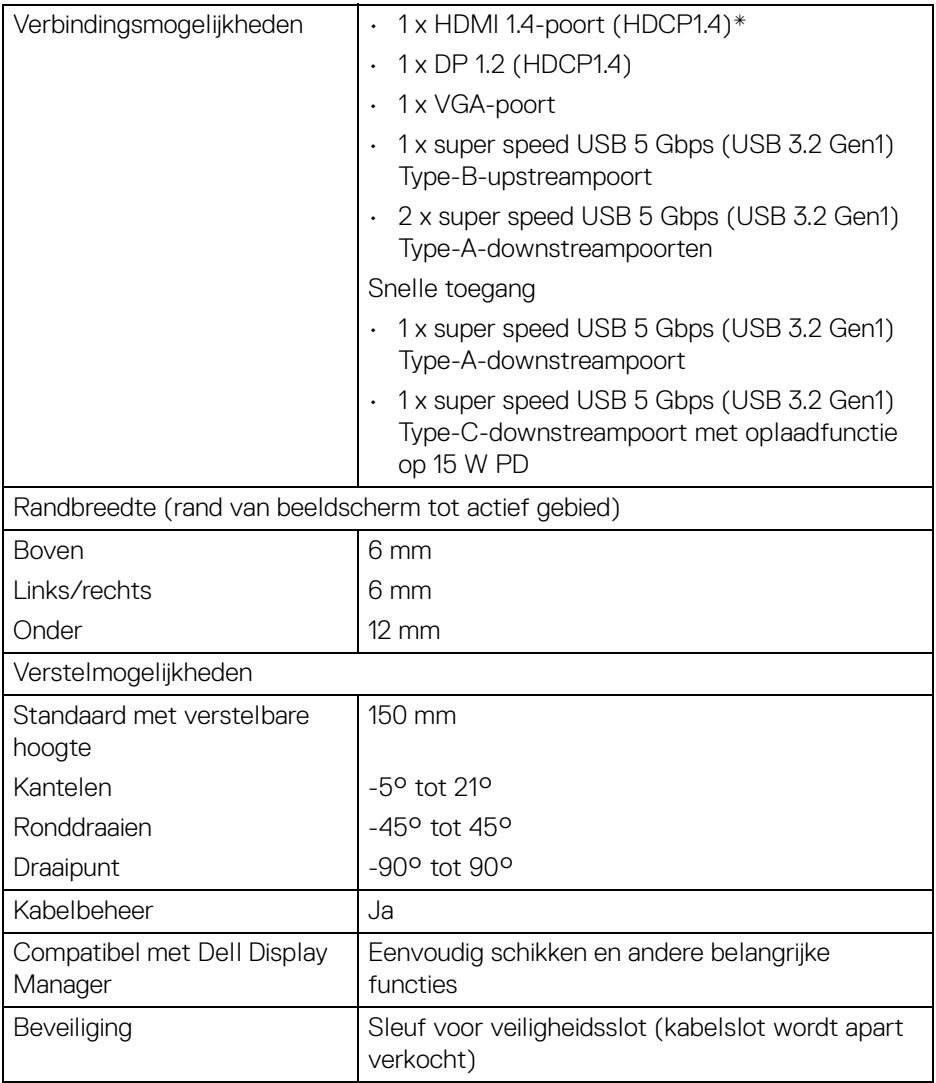

\*Ondersteunt maximaal FHD 1920 x 1080 100 Hz TMDS volgens de HDMI 1.4 specificatie.

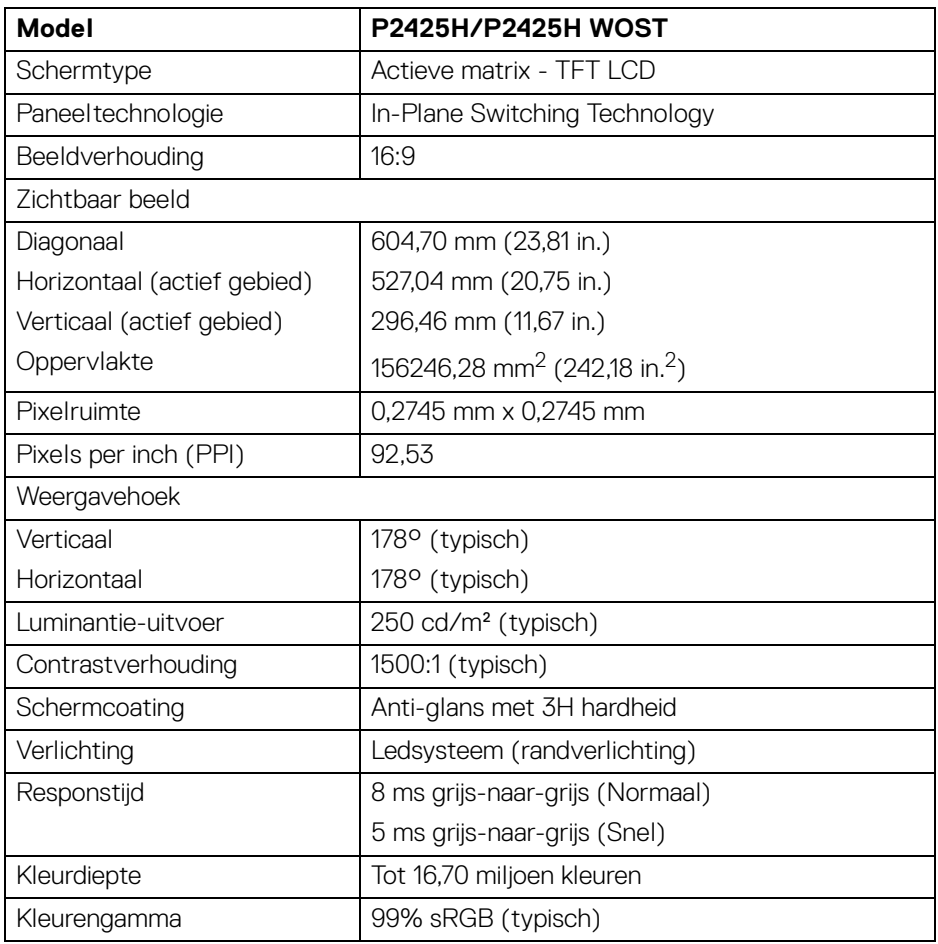

 $($ DELL $)$ 

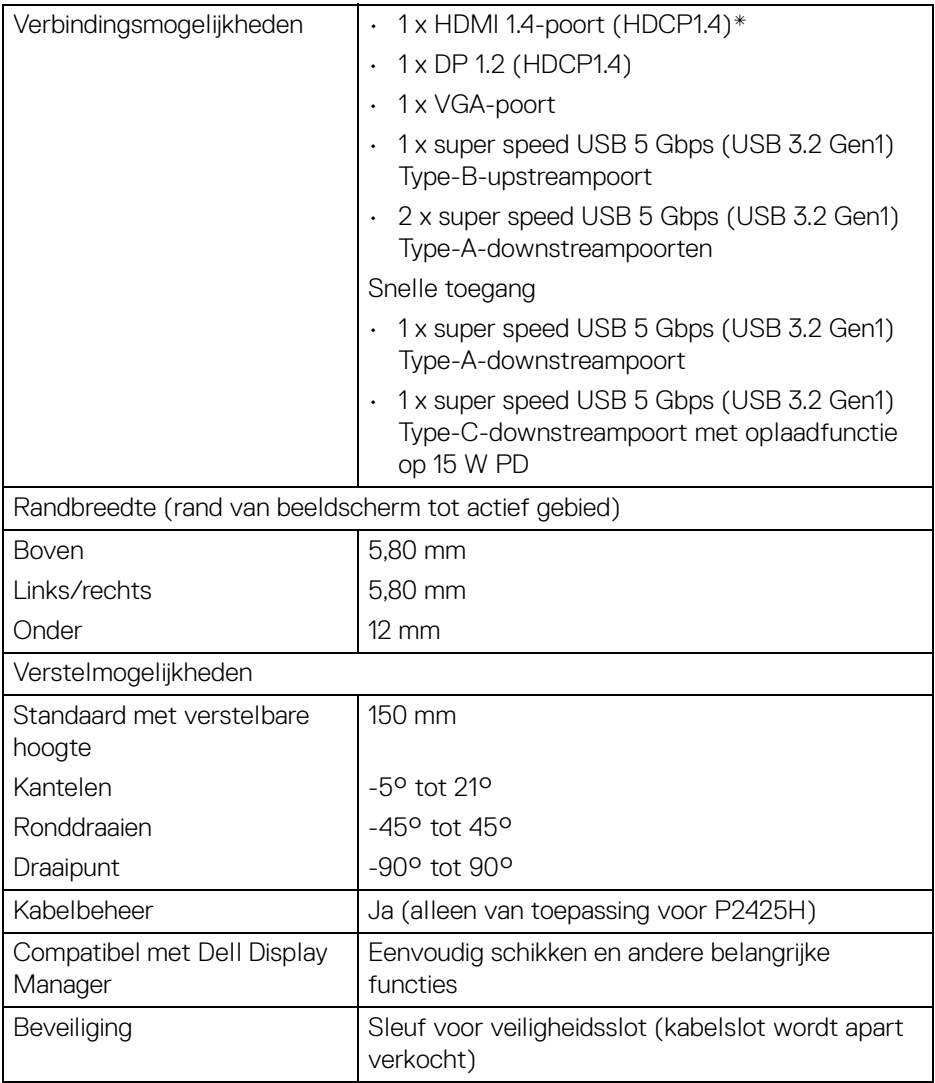

\*Ondersteunt maximaal FHD 1920 x 1080 100 Hz TMDS volgens de HDMI 1.4 specificatie.

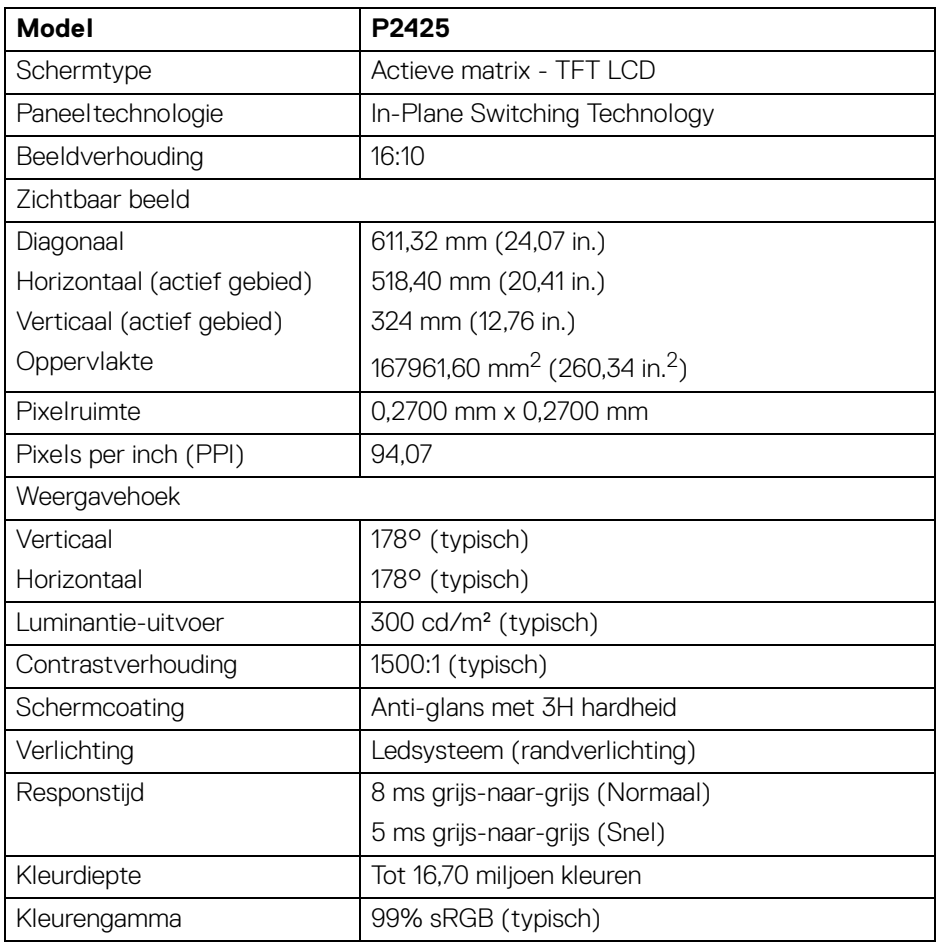

 $($ DELL $)$ 

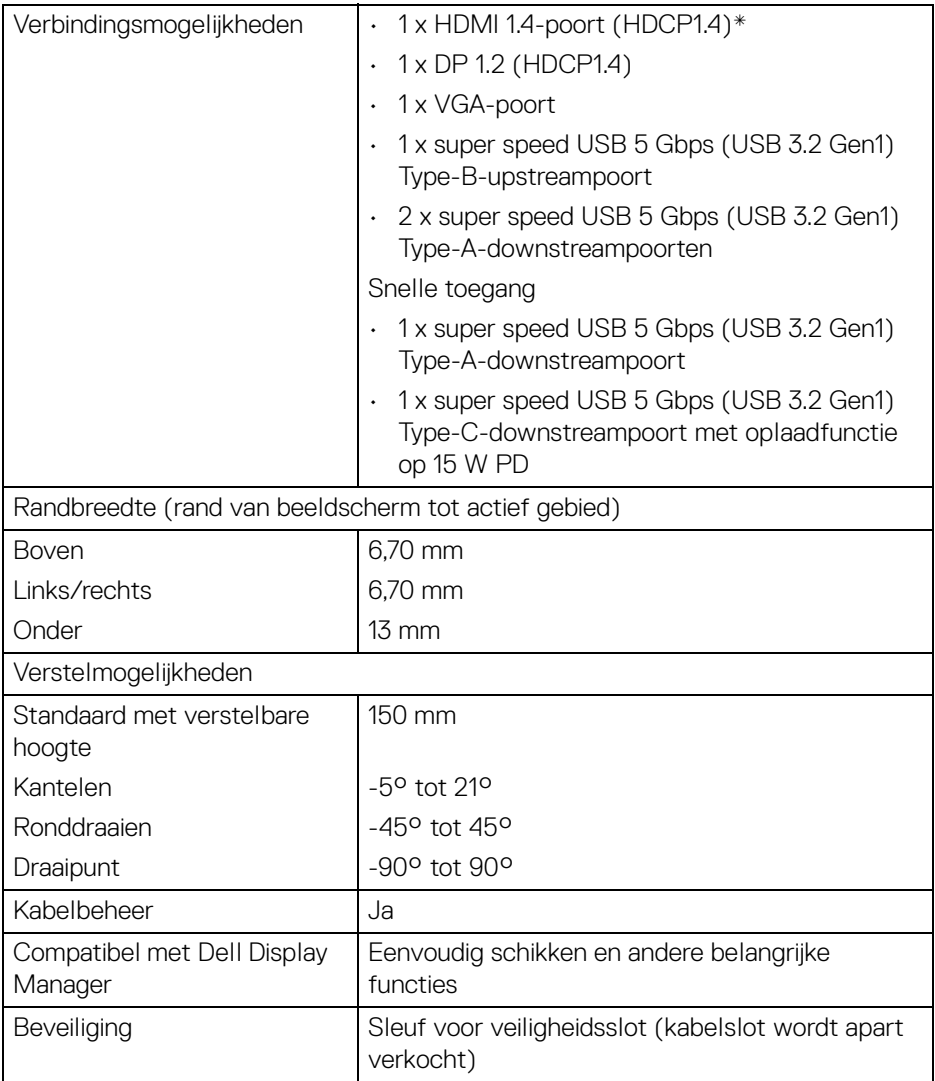

\*Ondersteunt maximaal WUXGA 1920 x 1200 100 Hz TMDS volgens de HDMI 1.4 specificatie.

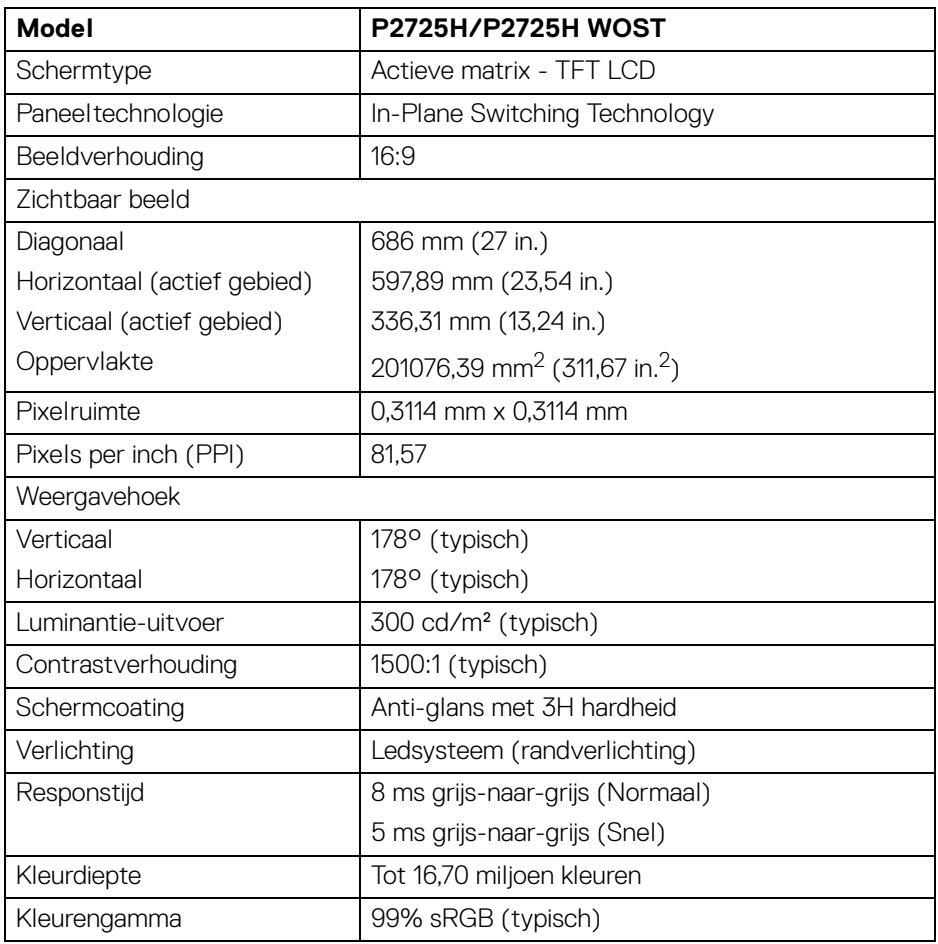

 $($ DELL $)$ 

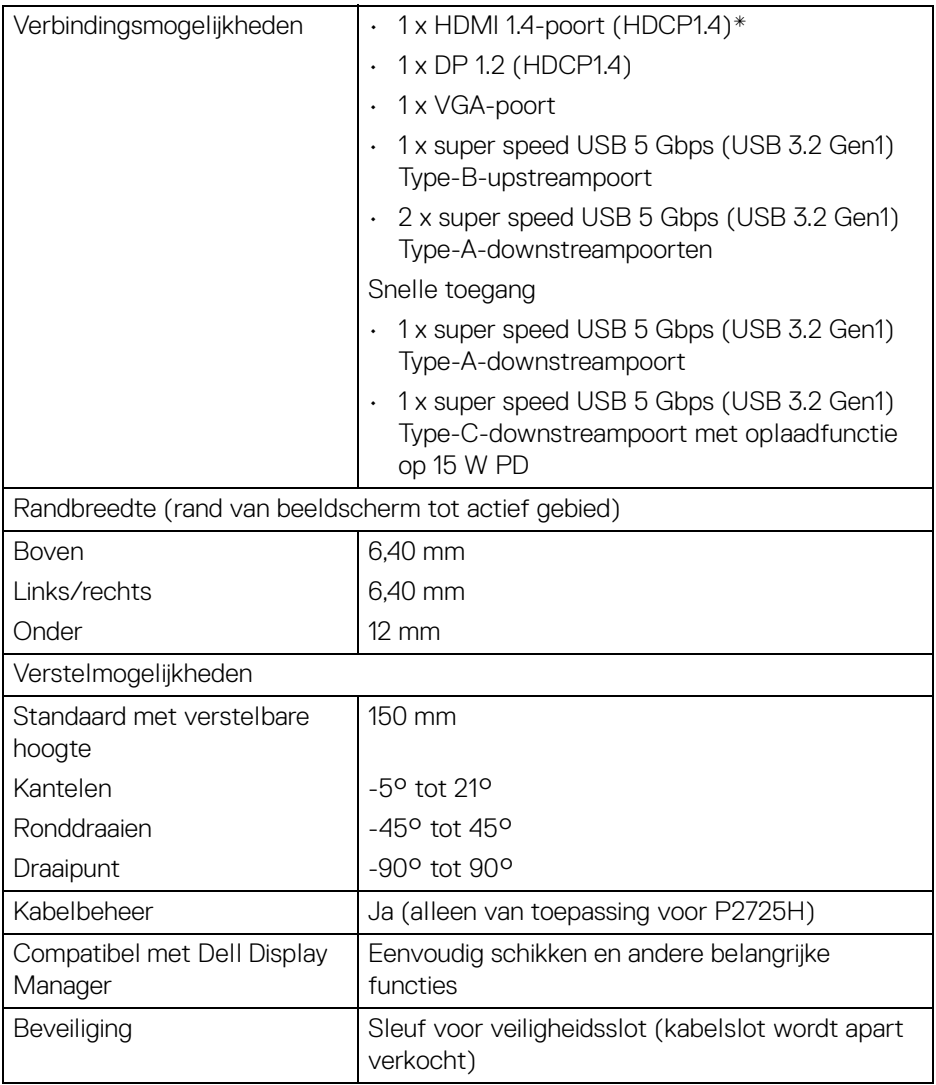

\*Ondersteunt maximaal FHD 1920 x 1080 100 Hz TMDS volgens de HDMI 1.4 specificatie.

#### <span id="page-26-0"></span>**Resolutiespecificaties**

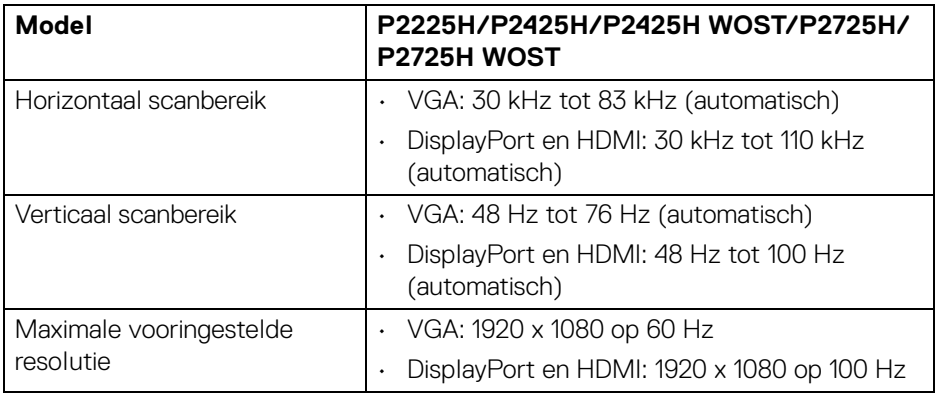

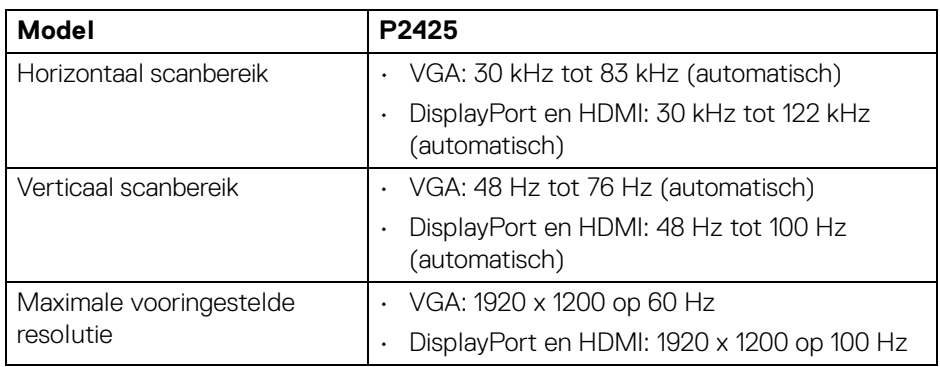

#### <span id="page-26-1"></span>**Ondersteunde videomodi**

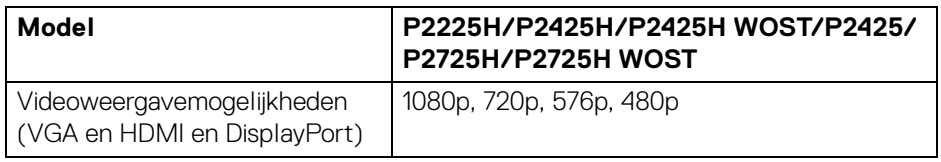

 $($ DELL

#### <span id="page-27-0"></span>**Vooringestelde weergavemodi (DisplayPort en HDMI)**

#### **P2225H/P2425H/P2425H WOST/P2725H/P2725H WOST**

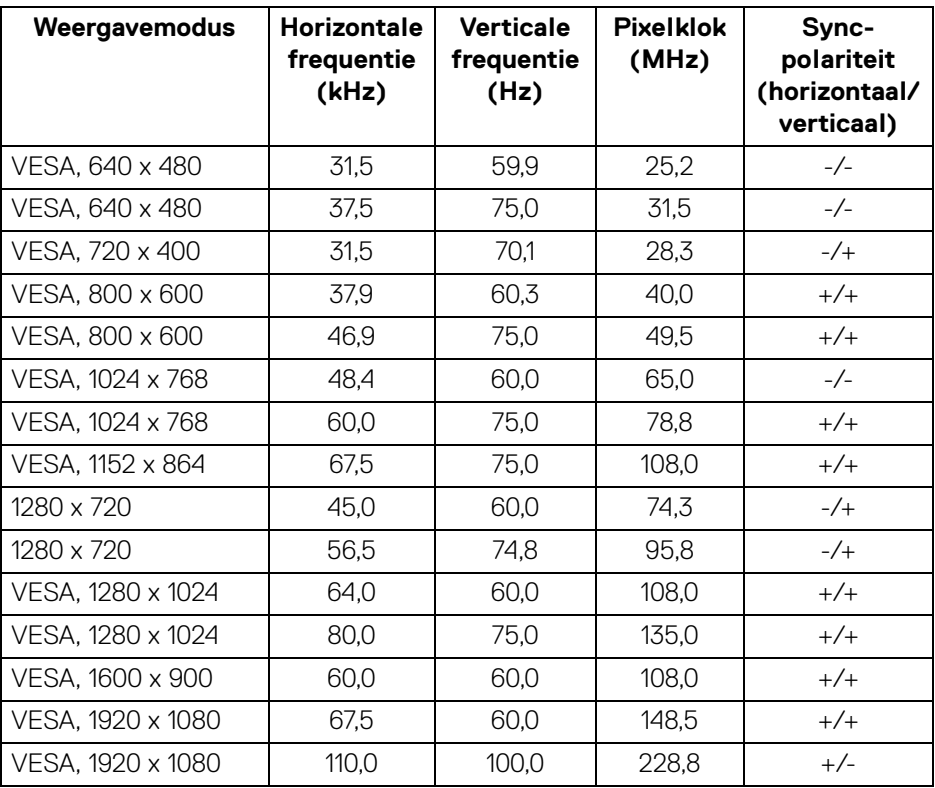

**OPMERKING: Dit beeldscherm ondersteunt andere weergaveresoluties die niet als voorinstelling zijn vermeld.**

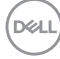

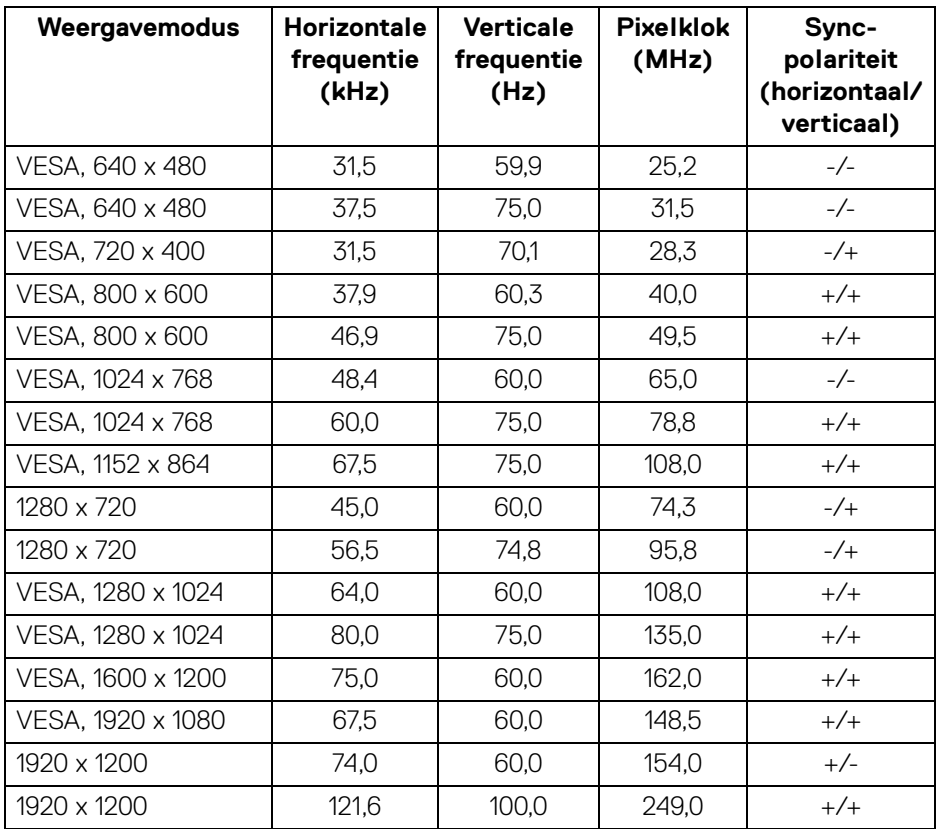

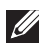

**OPMERKING: Dit beeldscherm ondersteunt andere weergaveresoluties die niet als voorinstelling zijn vermeld.**

.<br>DELL

**Over het beeldscherm │ 29**

#### <span id="page-29-0"></span>**Vooringestelde weergavemodi (VGA)**

#### **P2225H/P2425H/P2425H WOST/P2725H/P2725H WOST**

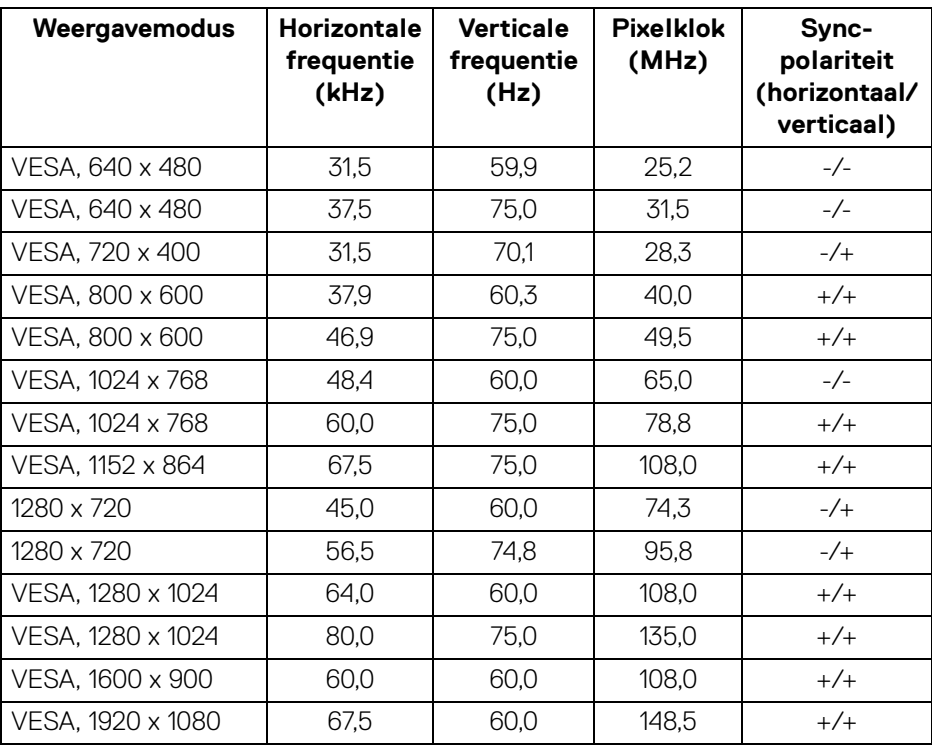

**OPMERKING: Dit beeldscherm ondersteunt andere weergaveresoluties die niet als voorinstelling zijn vermeld.**

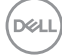

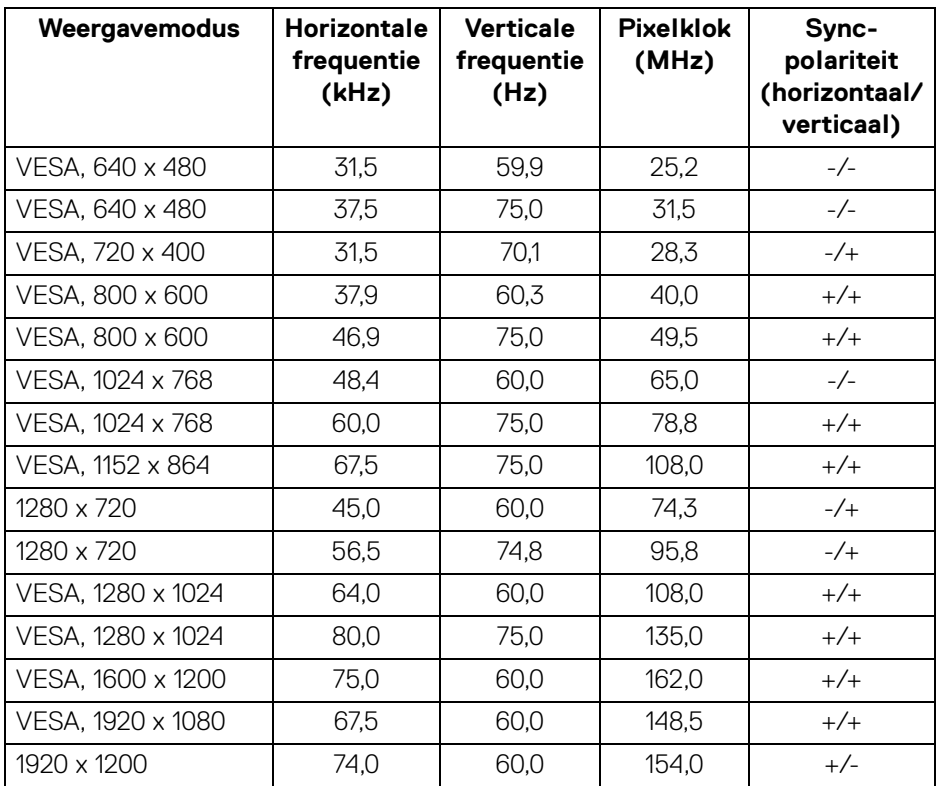

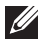

**OPMERKING: Dit beeldscherm ondersteunt andere weergaveresoluties die niet als voorinstelling zijn vermeld.**

DELL

#### <span id="page-31-0"></span>**Elektrische specificaties**

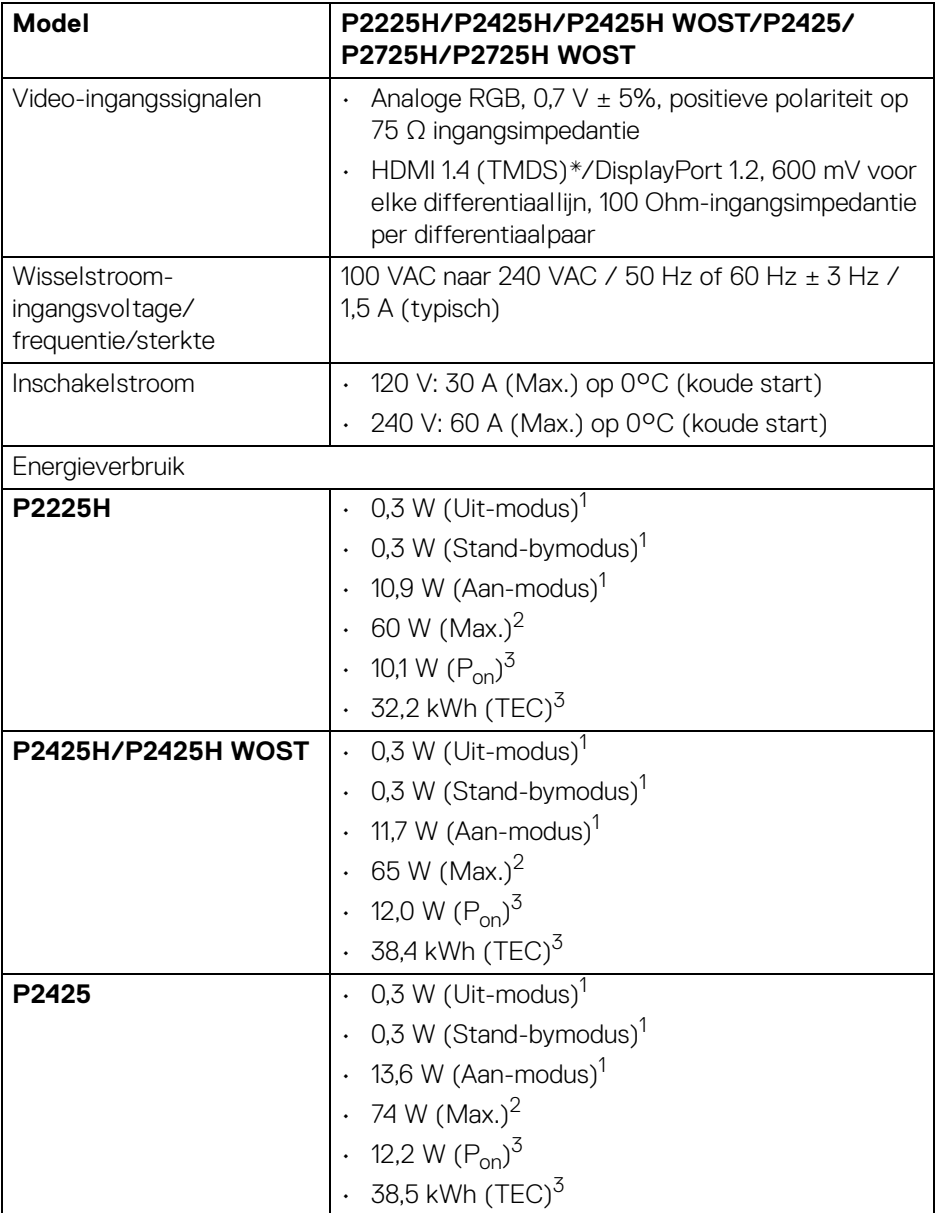

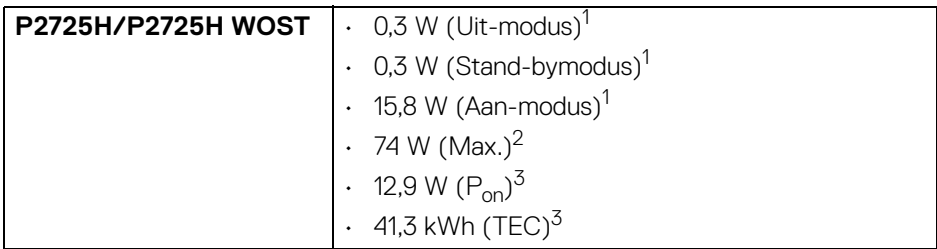

\***P2225H/P2425H/P2425H WOST/P2725H/P2725H WOST**: Ondersteunt maximaal FHD 1920 x 1080 100 Hz TMDS volgens de HDMI 1.4-specificatie.

\***P2425**: Ondersteunt maximaal WUXGA 1920 x 1200 100 Hz TMDS volgens de HDMI 1.4-specificatie.

1 Zoals is gedefinieerd in EU 2019/2021 en EU 2019/2013.

- <sup>2</sup> Max helderheid- en contrast-instelling met maximale stroombelasting op alle USBpoorten.
- $3 P_{\text{on}}$ : Energieverbruik bij Aan-modus zoals is gedefinieerd in Energy Star versie 8.0. TEC: Totaal energieverbruik in kWh zoals is gedefinieerd in Energy Star versie 8.0.

Dit document dient slechts ter informatie en geeft prestaties in een laboratoriumomgeving weer. Uw product kan anders presteren, afhankelijk van de software, componenten en randapparatuur die u hebt besteld en er bestaat geen verplichting om deze informatie bij te werken.

Dienovereenkomstig moet de klant niet vertrouwen op deze gegevens voor het maken van beslissingen aangaande elektrische toleranties of andere zaken. Er wordt geen uitdrukkelijke of impliciete garantie verleend met betrekking tot de nauwkeurigheid of volledigheid.

#### **OPMERKING: Dit beeldscherm is gecertificeerd door ENERGY STAR.**

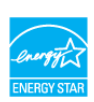

**DEL** 

**Dit product komt in aanmerking voor ENERGY STAR in de standaard fabrieksinstellingen die kunnen worden hersteld met de functie "Factory Reset" (Fabrieksinstellingen resetten) in het OSD-menu. Het veranderen van de standaard fabrieksinstellingen of het inschakelen van andere functies kan het energieverbruik verhogen en de limiet van ENERGY STAR overschrijden.**

#### <span id="page-33-0"></span>**Fysieke karakteristieken**

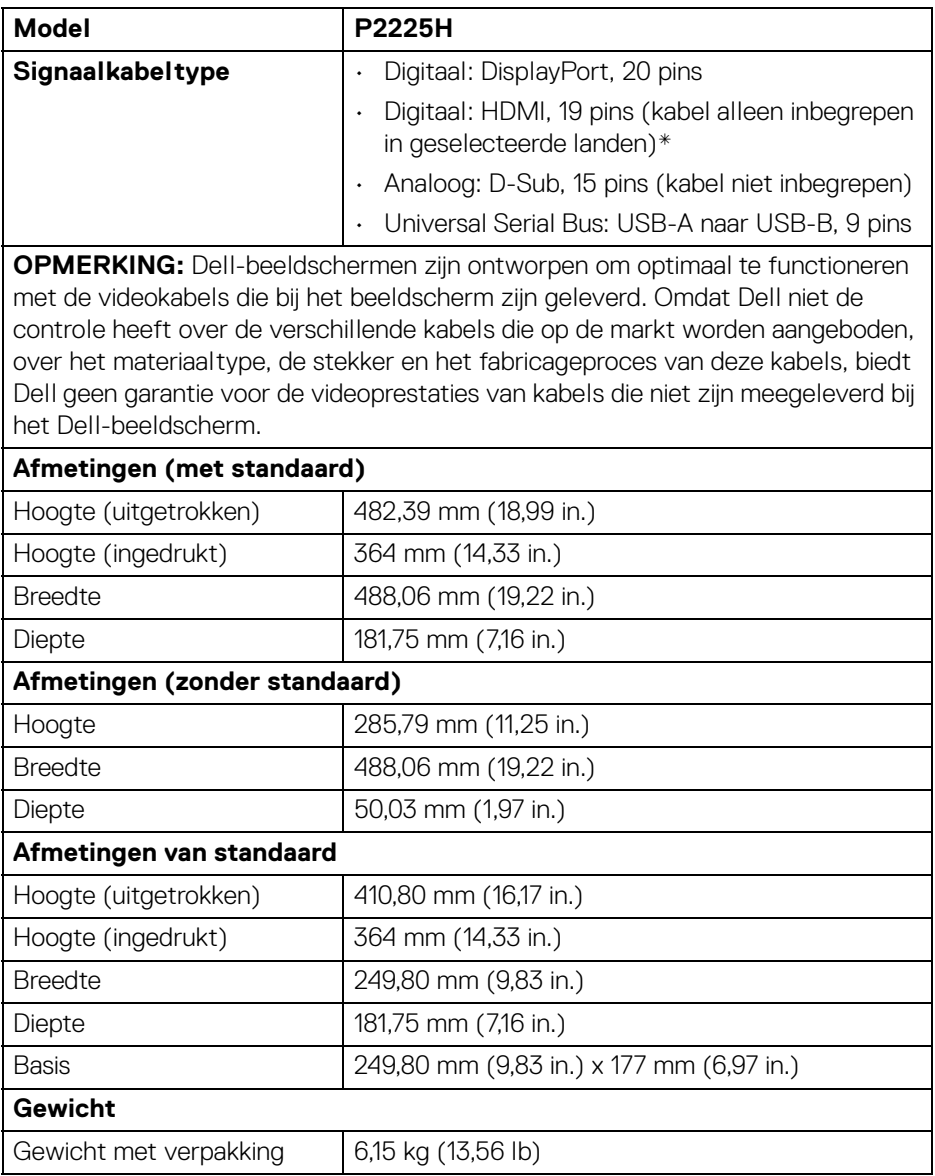

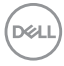

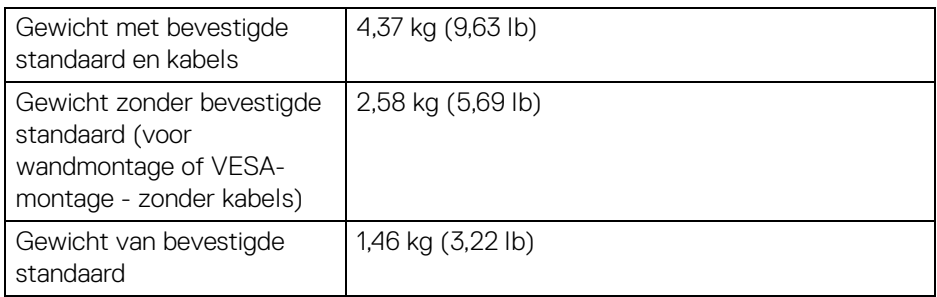

\*Controleer dit bij een vertegenwoordiger in het betreffende land.

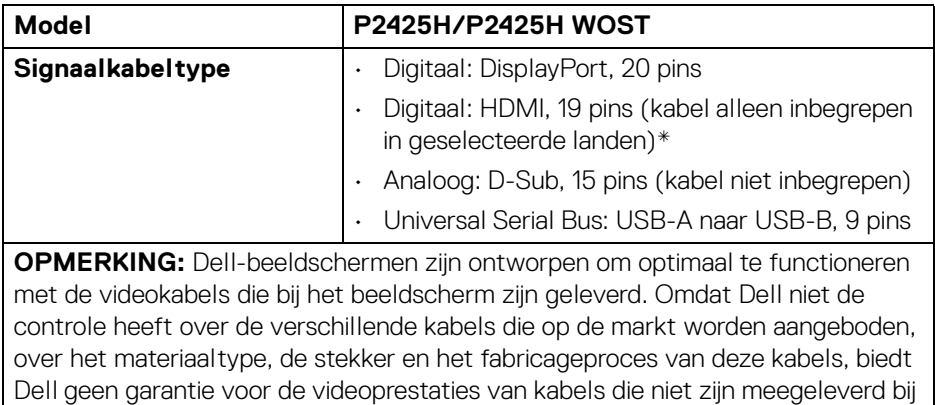

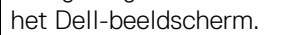

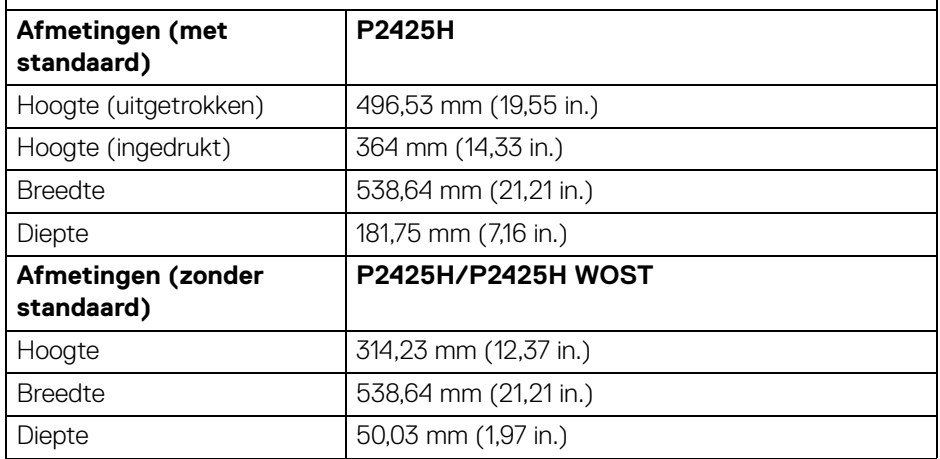

DELL

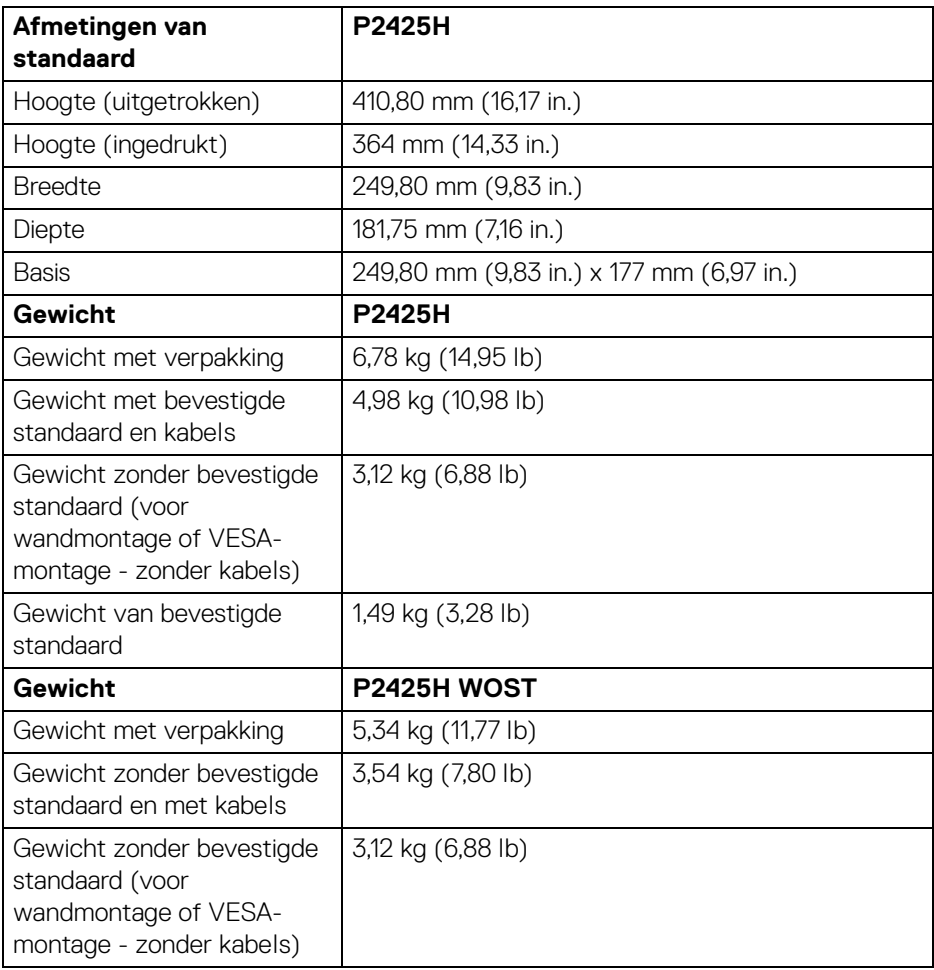

\*Controleer dit bij een vertegenwoordiger in het betreffende land.
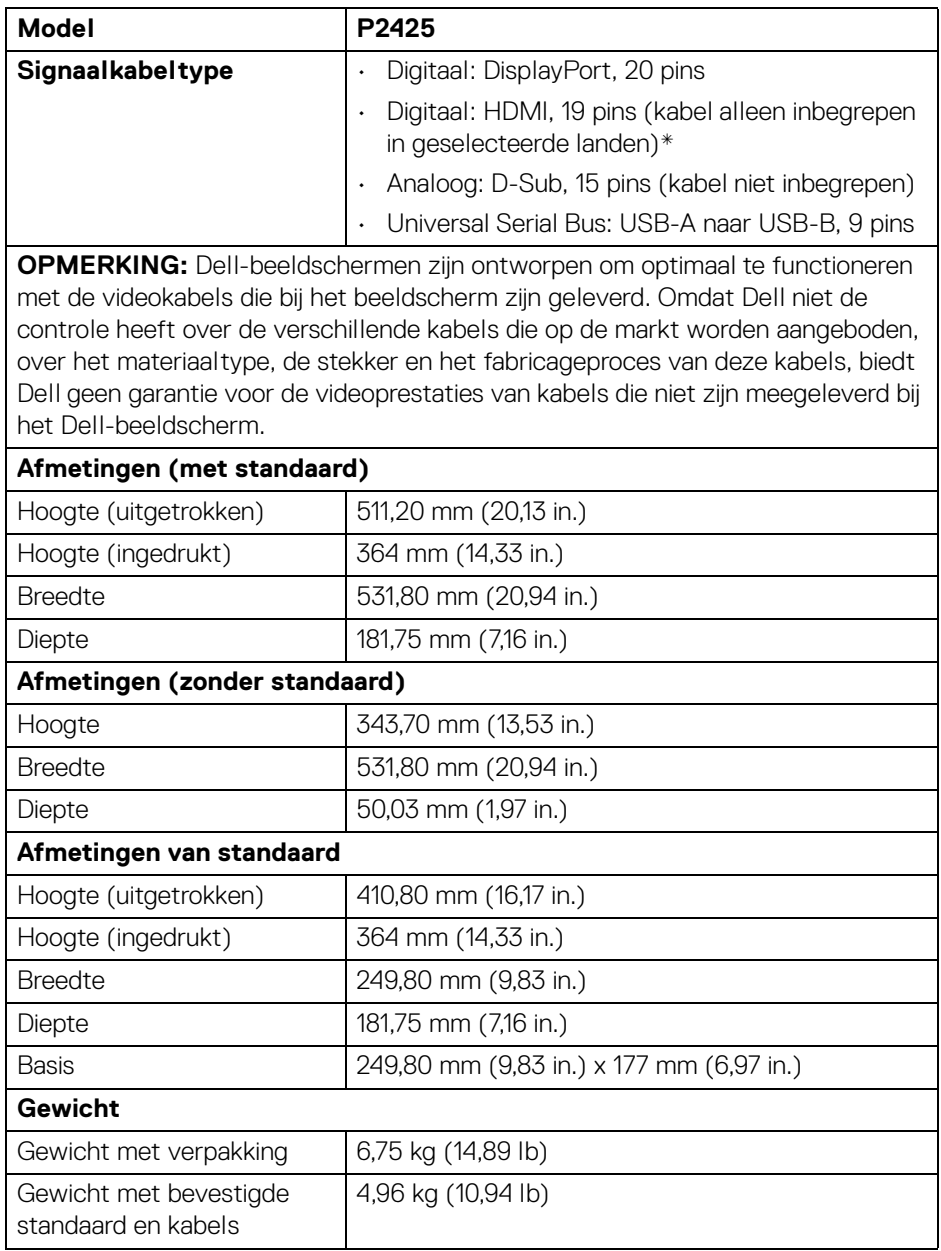

 $($ DELL $)$ 

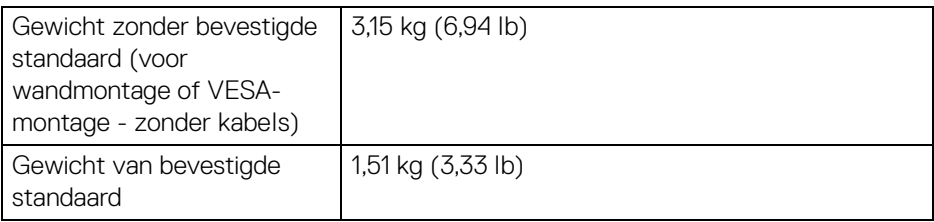

\*Controleer dit bij een vertegenwoordiger in het betreffende land.

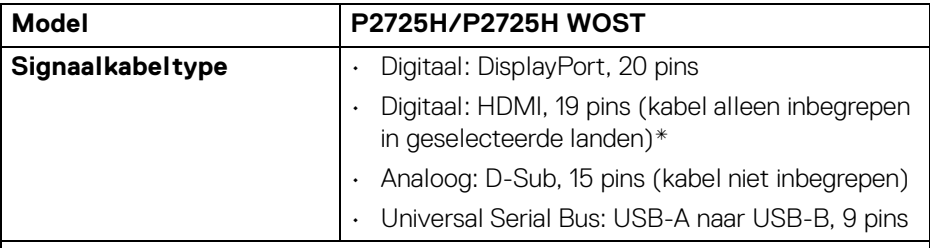

**OPMERKING:** Dell-beeldschermen zijn ontworpen om optimaal te functioneren met de videokabels die bij het beeldscherm zijn geleverd. Omdat Dell niet de controle heeft over de verschillende kabels die op de markt worden aangeboden, over het materiaaltype, de stekker en het fabricageproces van deze kabels, biedt Dell geen garantie voor de videoprestaties van kabels die niet zijn meegeleverd bij het Dell-beeldscherm.

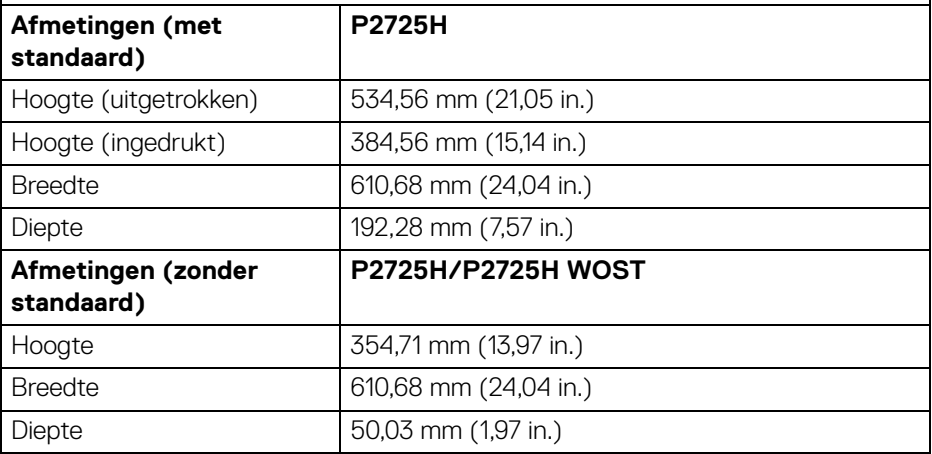

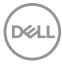

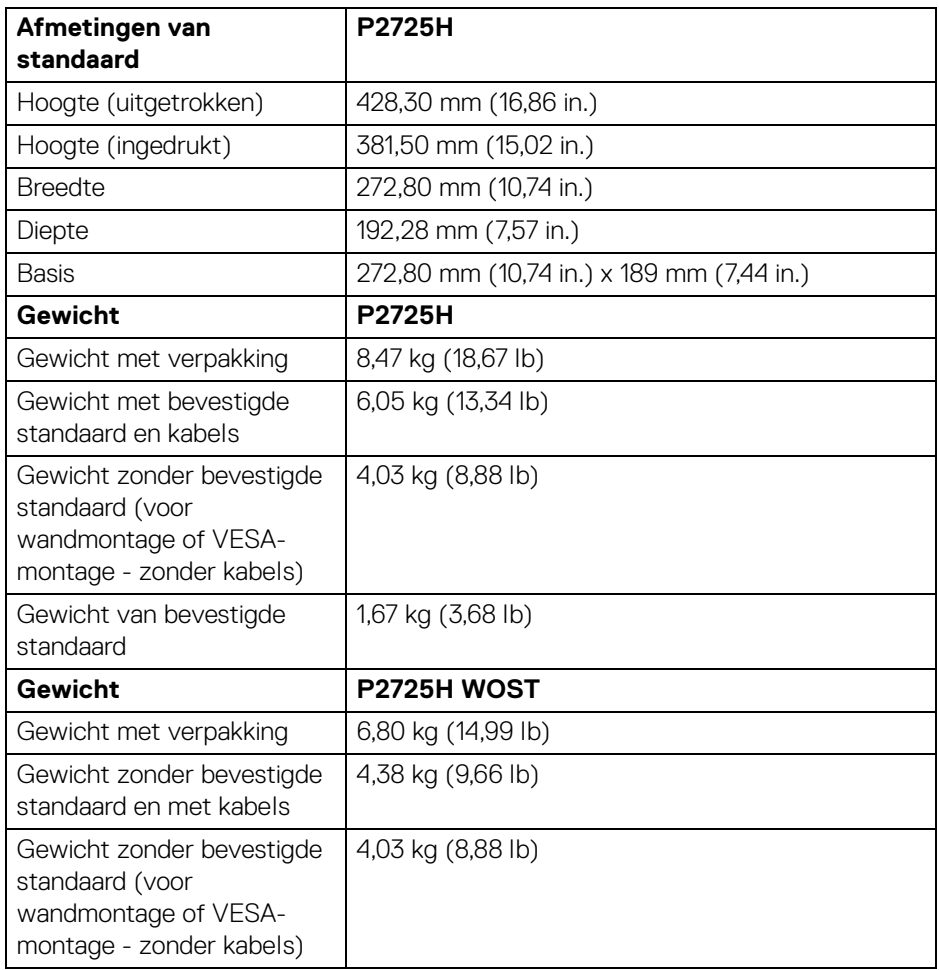

\*Controleer dit bij een vertegenwoordiger in het betreffende land.

## **Omgevingskarakteristieken**

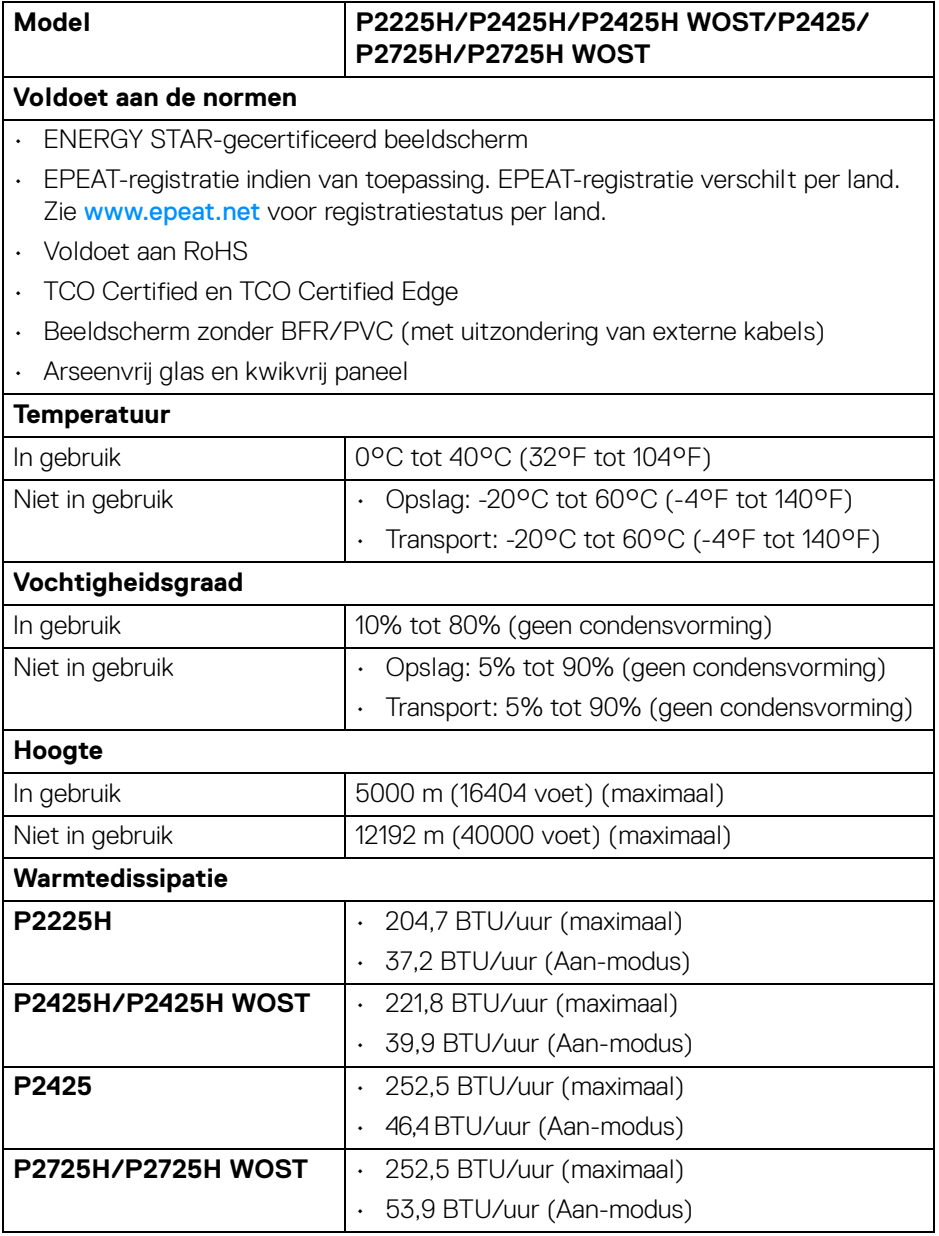

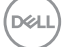

# **Pintoewijzingen**

#### **DisplayPort-aansluiting**

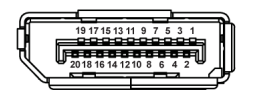

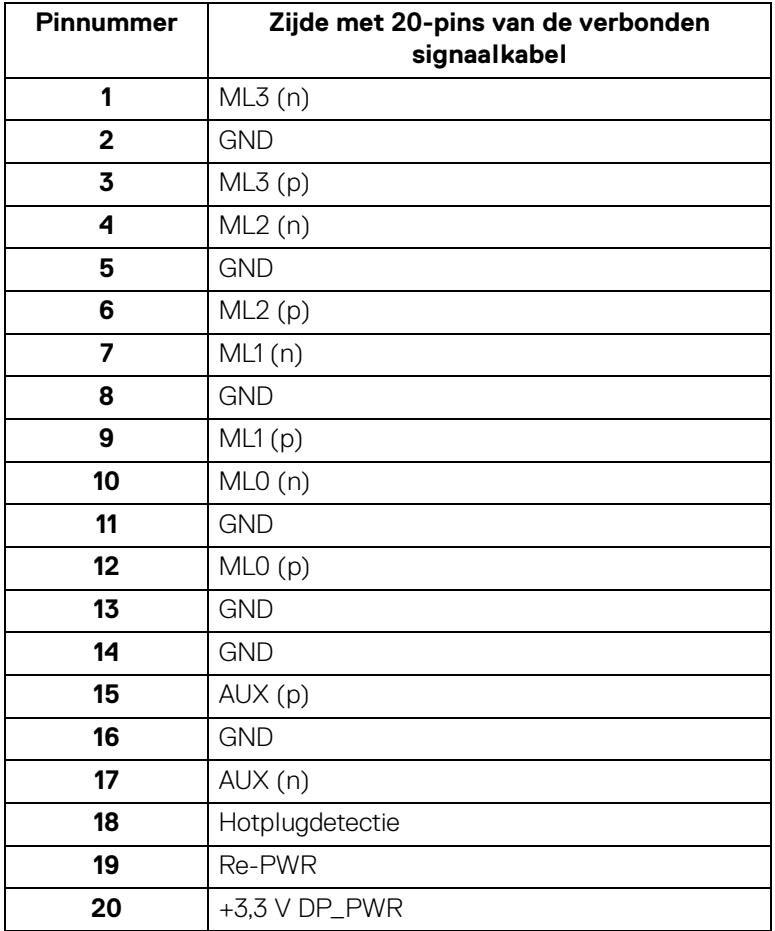

## **HDMI-aansluiting**

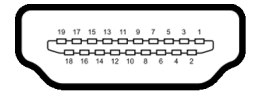

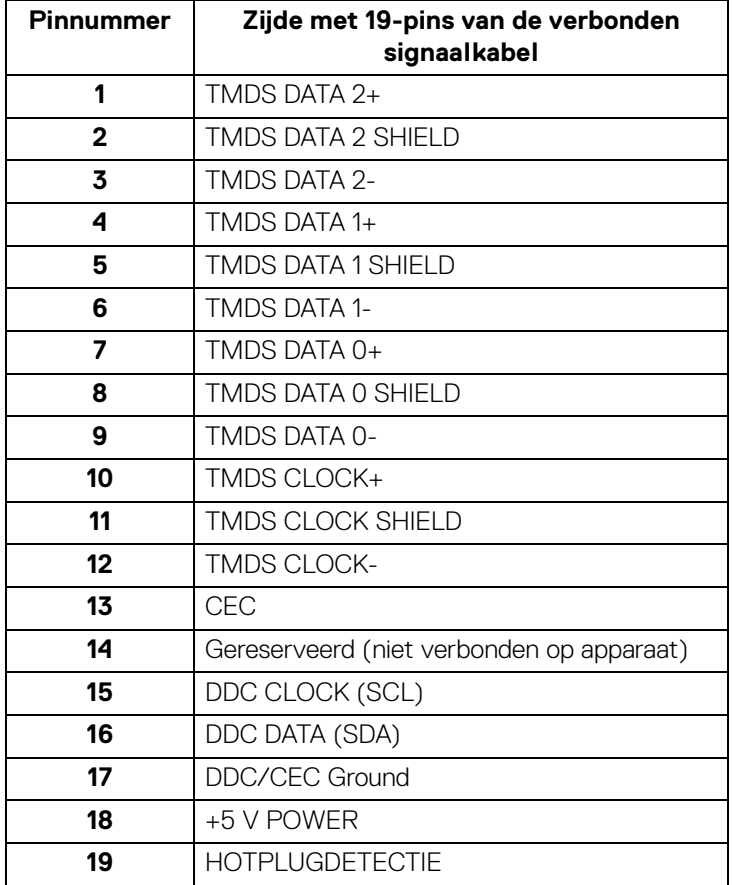

## **VGA-aansluiting**

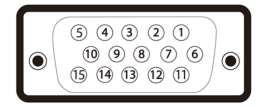

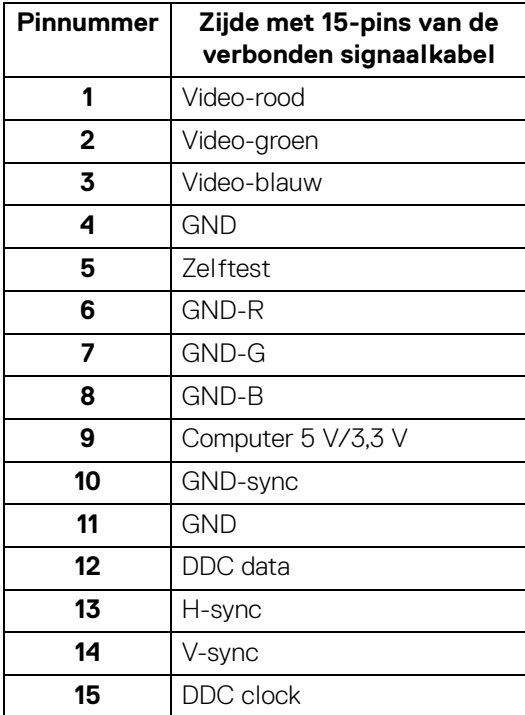

(dell

#### **Universal Serial Bus-interface (USB)**

In dit onderdeel leest u informatie over de USB-poorten die beschikbaar zijn op het beeldscherm.

#### **Super speed USB 5 Gbps (USB 3.2 Gen1)**

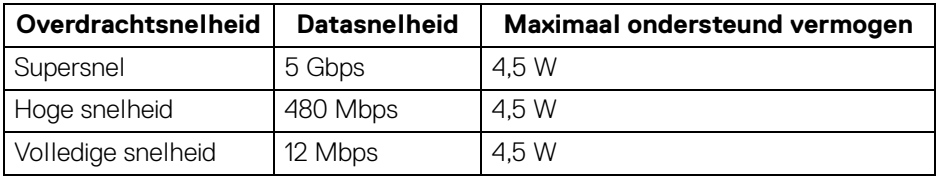

## **OPMERKING: Dit beeldscherm is compatibel met super speed USB 5 Gbps (USB 3.2 Gen1).**

#### **USB Type-C**

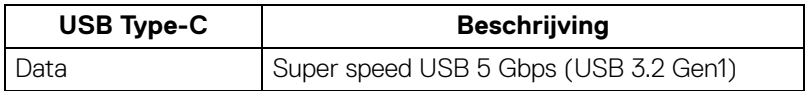

#### **USB 3.2-upstreamaansluiting**

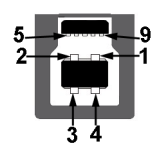

DELL

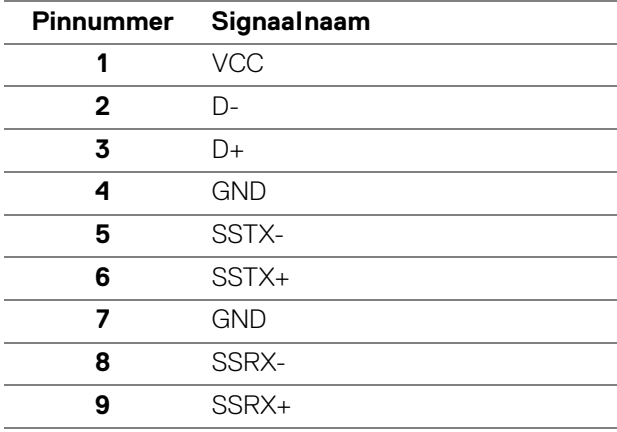

**44 │ Over het beeldscherm**

#### **USB 3.2-downstreamaansluiting**

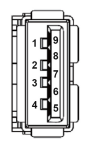

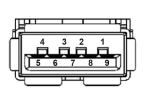

**(Achter) (Onder)**

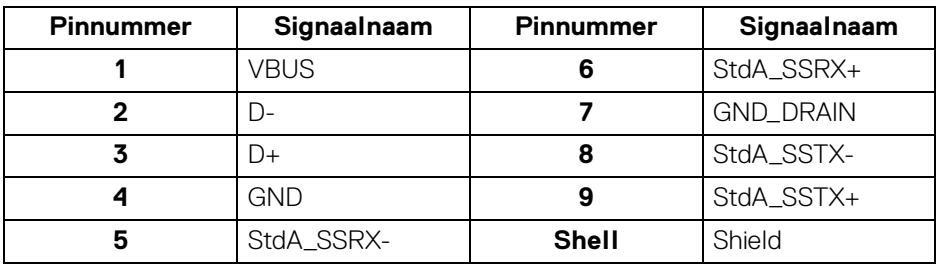

#### **USB Type-C-aansluiting**

A1 A2 A3 A4 A5 A6 A7 A8 A9 A10 A11 A12

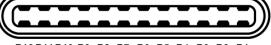

B12B11B10 B9 B8 B7 B6 B5 B4 B3 B2 B1

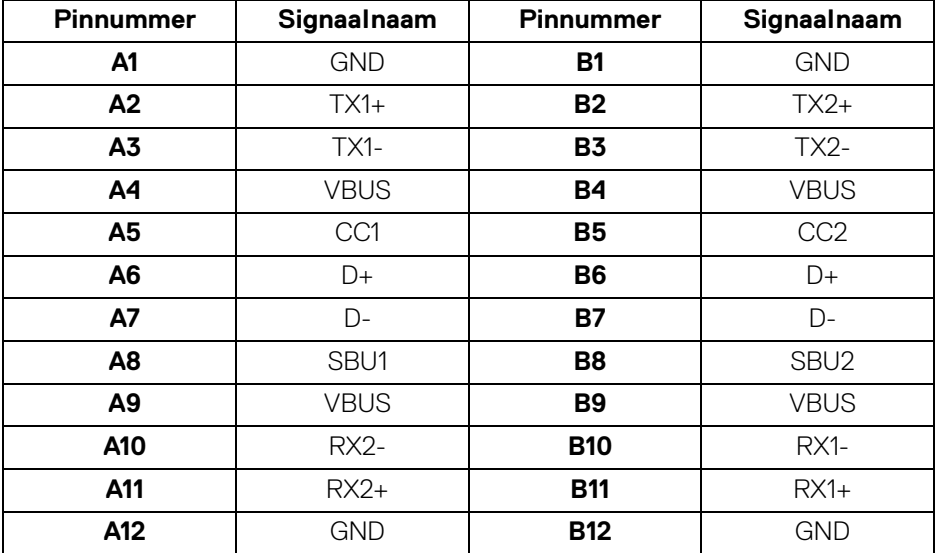

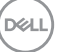

#### **USB-poorten**

- 1 super speed USB 5 Gbps (USB 3.2 Gen1) Type-B-upstream achter
- 3 super speed USB 5 Gbps (USB 3.2 Gen1) Type-A-downstream achter (2) en onder (1)
- 1 super speed USB 5 Gbps (USB 3.2 Gen1) Type-C-downstream onder

**OPMERKING: Super speed USB 5 Gbps (USB 3.2 Gen1)-functionaliteit vereist een computer met mogelijkheden voor super speed USB 5 Gbps (USB 3.2 Gen1).**

**OPMERKING: De USB-poorten van het beeldscherm functioneren alleen wanneer het beeldscherm is ingeschakeld of als de Standbymodus is geactiveerd. Als u het beeldscherm uitschakelt en weer inschakelt, kan het enkele seconden duren voordat de aangesloten randapparatuur weer normaal functioneert.**

# **Plug-and-play-mogelijkheden**

U kunt het beeldscherm aansluiten met elk Plug-and-Play-systeem. Het beeldscherm verstrekt automatisch de Extended Display Identification Data (EDID) aan de computer via Display Data Channel-protocollen (DDC) zodat de computer dit zelf kan configureren en de beeldscherminstellingen kan optimaliseren. De meeste beeldscherminstallaties verlopen automatisch. Indien gewenst kunt u verschillende instellingen kiezen. Zie [Het beeldscherm bedienen](#page-59-0) voor meer informatie over het wijzigen van de beeldscherminstellingen.

# **Lcd-beeldschermkwaliteit en pixelbeleid**

Tijdens het fabricageproces van het lcd-beeldscherm, is het niet ongebruikelijk dat een of meer pixels gefixeerd raken in een onwijzigbare toestand. Deze pixels die lastig zichtbaar zijn beïnvloeden de beeldkwaliteit of het gebruik van het beeldscherm niet. Voor meer informatie over de Dell-richtlijnen voor beeldschermpixels zie [www.dell.com/pixelguidelines](https://www.dell.com/pixelguidelines).

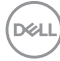

# **Ergonomie**

**PAS OP: Onjuist of langdurig gebruik van een toetsenbord kan resulteren in letsel.**

#### **PAS OP: Het langdurig kijken naar het beeldscherm kan resulteren in oogvermoeidheid.**

Voor meer comfort en efficiëntie let u op de volgende richtlijnen als u een computerwerkplek instelt en gebruikt:

- Plaats de computer dusdanig dat het beeldscherm en het toetsenbord direct voor u staan als u werkt. Er zijn speciale plankjes beschikbaar om het toetsenbord in de juiste positie te plaatsen.
- Om het risico van oogvermoeidheid en pijn in nek, armen, rug of schouders door het langdurig gebruik van het toetsenbord te beperken, raden we de volgende maatregelen aan:
	- 1. Stel de afstand van het scherm tot uw ogen in op 50 70 cm (20 28 inch).
	- 2. Knipper regelmatig met uw ogen om deze te bevochtigen of maak uw ogen net als u het beeldscherm lang hebt gebruikt.
	- 3. Neem elke twee uur een pauze van 20 minuten.
	- 4. Draai tijdens pauzes uw hoofd minstens 20 seconden weg van het beeldscherm en kijk naar een voorwerp in de verte dat zo'n 20 voet verwijderd is.
	- 5. Doe tijdens pauzes rekoefeningen om spanning in nek, armen, rug en schouders te verlichten.
- Zorg dat het beeldscherm op ooghoogte of iets lager is wanneer u voor het scherm zit.
- Pas de kantelhoek, het contrast en de helderheid van het beeldscherm aan.
- Pas het omgevingslicht aan (met de lampen in het plafond, bureaulampen, gordijnen of jaloezieën van ramen in de buurt) om reflecties en spiegelingen op het beeldscherm te beperken.
- Gebruik een stoel die uw onderrug ondersteunt.
- Houd uw onderarmen horizontaal met uw polsen in een neutrale, comfortabele positie terwijl u een toetsenbord of muis gebruikt.
- Zorg voor voldoende ruimte om uw handen te rusten als u een toetsenbord of muis gebruikt.
- Laat uw bovenarmen natuurlijk aan weerszijden van uw lichaam hangen.
- Zorg dat uw voeten plat op de vloer staan.

**D**<sup></sup>

- Zorg terwijl u zit dat het gewicht van uw benen op uw voeten rust en niet op het voorste gedeelte van de stoel. Indien nodig past u de hoogte van de stoel aan of u gebruikt een voetensteun, om een goede houding aan te nemen.
- Varieer uw werkactiviteiten. Probeer uw werk dusdanig in te delen dat u niet gedurende langere tijd zittend moet werken. Probeer regelmatig even op te staan en rond te lopen.
- Houd de ruimte onder uw bureau schoon en vrij van obstakels zoals kabels en netsnoeren, zodat u altijd prettig kunt zitten en nergens over kunt struikelen.

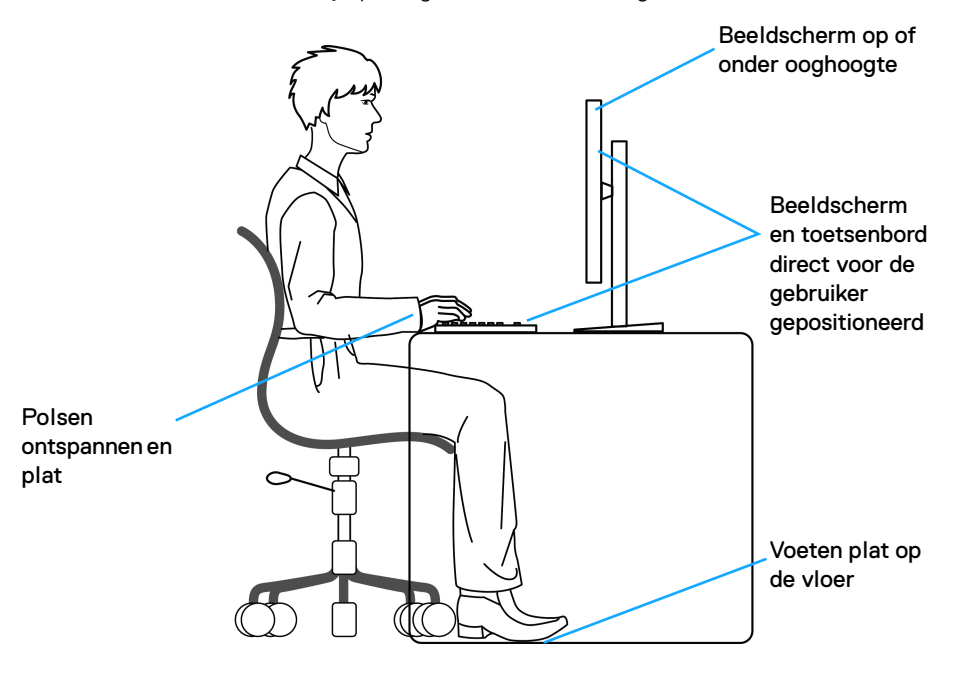

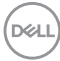

# **Het beeldscherm hanteren en verplaatsen**

Volg deze richtlijnen zodat het beeldscherm veilig wordt gehanteerd wanneer het wordt opgetild of verplaatst:

- Schakel de computer en het beeldscherm uit voordat u het beeldscherm optilt of verplaatst.
- Trek alle met het beeldscherm verbonden kabels los.
- Plaats het beeldscherm in de oorspronkelijke doos met het oorspronkelijke verpakkingsmateriaal.
- Houd de onderrand en de zijkant van het beeldscherm stevig vast zonder bovenmatige druk uit te oefenen wanneer u het beeldscherm optilt of verplaatst.

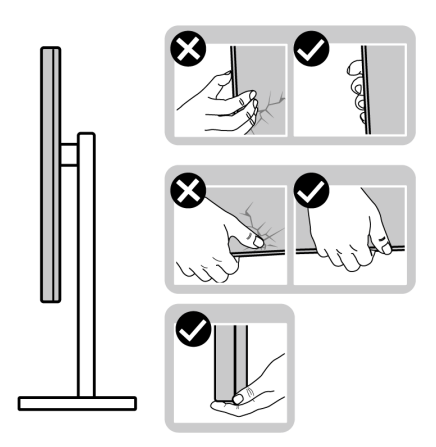

• Wanneer u het beeldscherm optilt of verplaatst, zorg dan dat het scherm van uw weg is gericht en dat u niet op het schermgebied drukt om krassen of beschadiging te voorkomen.

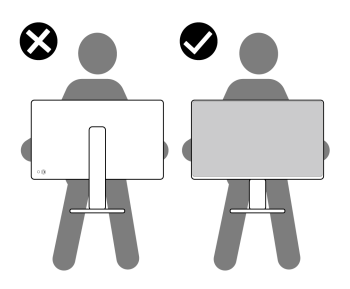

• Wanneer u het beeldscherm vervoert, zorg dan dat het beeldscherm niet wordt blootgesteld aan schokken of trillingen.DØLI • Wanneer u het beeldscherm optilt of verplaatst, zorg dan dat het beeldscherm niet ondersteboven wordt gedraaid wanneer u de basis van de standaard of de standaard met hoogteverstelling vasthoudt. Hierdoor kan het beeldscherm beschadigen of persoonlijk letsel veroorzaken.

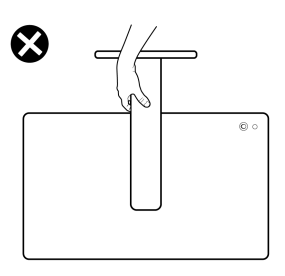

# **Onderhoudsrichtlijnen**

**Het beeldscherm reinigen**

- **PAS OP: Lees en volg de** [Veiligheidsinstructies](#page-5-0) **voordat u het beeldscherm schoonmaakt.**
- **WAARSCHUWING: Voordat u het beeldscherm schoonmaakt, trekt u het netsnoer van het beeldscherm uit het stopcontact.**

Het is het beste om de instructies uit onderstaande lijst te volgen wanneer u het beeldscherm uitpakt, schoonmaakt of gebruikt:

- Gebruik een schone doek die licht vochtig is om de gemonteerde standaard, het scherm en de behuizing van het Dell-beeldscherm te reinigen. Indien beschikbaar gebruikt u een speciaal reinigingsdoekje of een product dat geschikt is voor het reinigen van beeldschermen van Dell.
- Na het reinigen van het tafelblad en voordat u het Dell-beeldscherm erop plaatst, zorgt u dat dit volledig droog is en vrij is van vocht of reinigingsmiddel.
- **PAS OP: Gebruik geen schoonmaakmiddelen of andere reinigingsmiddelen die benzeen, verdunner, ammonia, bijtende stoffen of alcohol bevatten, gebruik geen schuurmiddel en ook geen geperste lucht.**
- **PAS OP: Het gebruik van chemische reinigingsmiddelen kan het uiterlijk van het beeldscherm aantasten, zoals vervagende kleur, melkachtige laag op het beeldscherm, vervorming, onregelmatige donkere tinten of het schilferen van het schermgebied.**

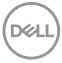

- **WAARSCHUWING: Spuit geen reinigingsmiddel of water direct op het oppervlak van het beeldscherm. Hierdoor kan vloeistof zich ophopen aan de onderzijde van het schermpaneel waardoor de elektronica gaat roesten wat resulteert in onherstelbare schade. Gebruik in plaats daarvan een zachte doek die is bevochtigd met een reinigingsmiddel of water om het beeldscherm te reinigen.**
- **OPMERKING: Beschadiging van het beeldscherm door onjuiste reiniging of het gebruik van benzeen, oplosmiddelen, ammonia, schuurmiddelen, alcohol, samegeperste lucht of schoonmaakmiddelen kan resulteren in zogenaamde Customer Induced Damage (CID, beschadiging veroorzaakt door de klant). CID valt niet onder de standaardgarantie van Dell.**
	- Als u een wit, overgebleven poeder opmerkt als u het beeldscherm uit de verpakking haalt, veeg dit dan op met een doekje.
	- Ga voorzichtig om met het beeldscherm. Krassen en witte schuurplekken zijn eerder zichtbaar op donkere beeldschermen dan op lichtere.
	- Voor de beste beeldkwaliteit op het beeldscherm gebruikt u een dynamisch veranderende schermbeveiliger en schakelt u het beeldscherm uit als het niet wordt gebruikt.

**DEL** 

# **Het beeldscherm instellen**

# **De standaard monteren**

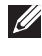

**OPMERKING: De standaard is losgekoppeld wanneer het beeldscherm vanuit de fabriek wordt getransporteerd.**

**OPMERKING: De volgende instructies gelden alleen voor de standaard die bij het beeldscherm is geleverd. Als u een standaard bevestigt die u elders hebt gekocht, volgt u de installatie-instructies van de betreffende standaard.**

De beeldschermstandaard bevestigen:

**1.** Verwijder de standaard met hoogteverstelling en de basis van de standaard uit de verpakkingsschaal.

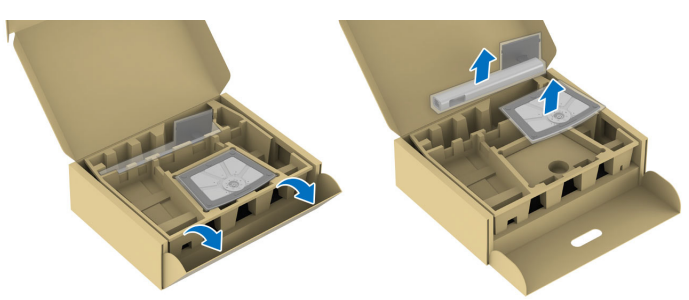

- **OPMERKING: De afbeeldingen dienen uitsluitend ter illustratie. De plaatsering en het uiterlijk van de verpakkingsschaal kunnen afwijken te.**
	- **2.** Plaats de basisblokken van de standaard volledig in de standaardsleuf.
	- **3.** Til het schroefhandvat op en draai de schroef rechtsom.

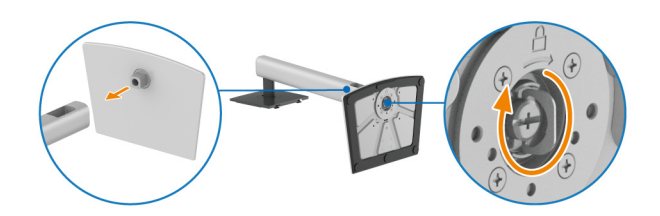

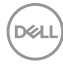

**4.** Zodra de schroef vast zit, klapt u het schroefhandvat plat in de uitsparing.

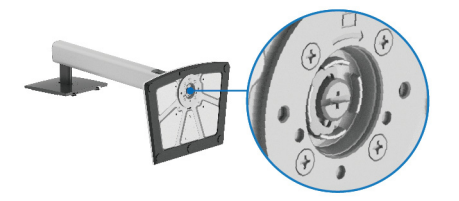

**5.** Til de beschermingsafdekking op zoals in de illustratie om bij het VESA-gebied te komen voor het bevestigen van de standaardeenheid.

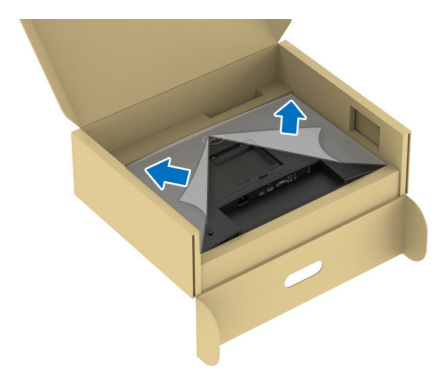

- **OPMERKING: Voordat u de standaardeenheid aan het beeldscherm bevestigt, zorgt u dat de flap van de frontplaat is geopend, zoals hieronder weerggeven, zodat u meer ruimte hebt.**
	- **6.** Bevestig de standaardeenheid aan het beeldscherm.
		- Pas de twee uitsteeksels van het bovenste deel van de standaard op de groef aan de achterkant van het beeldscherm.
		- Druk de standaard omlaag totdat deze op z'n plek klikt.

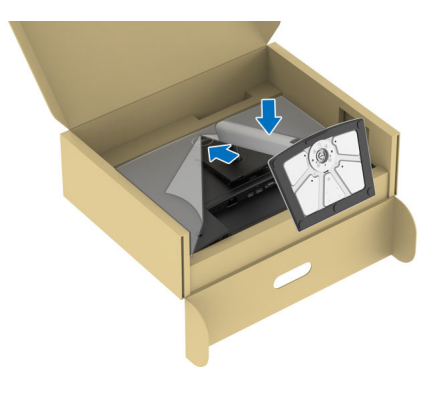

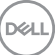

**7.** Houd de standaard met hoogteverstelling vast en til het beeldscherm voorzichtig op. Plaats het vervolgens op een plat oppervlak.

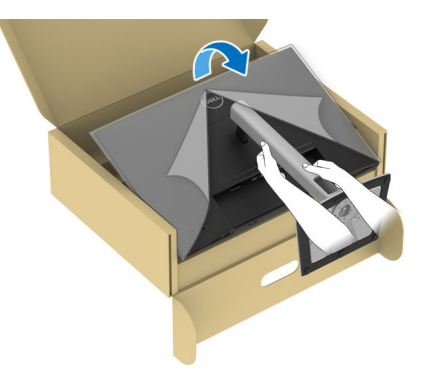

- **OPMERKING: Til het beeldscherm voorzichtig op om te voorkomen dat het wegglijdt of valt.**
- **8.** Verwijder de beschermingslaag van het beeldscherm.

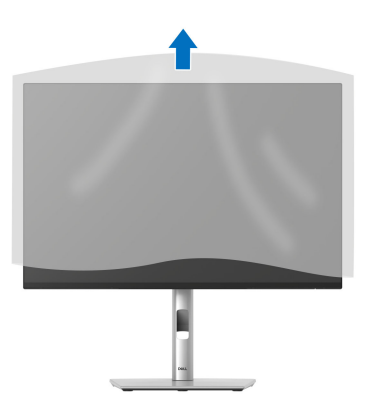

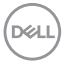

# <span id="page-54-0"></span>**Het beeldscherm aansluiten**

- **WAARSCHUWING: Voordat u een van de procedures uit dit onderdeel begint, volgt u de** [Veiligheidsinstructies](#page-5-0)**.**
- **OPMERKING: Dell-beeldschermen zijn ontworpen om optimaal te functioneren met de door Dell geleverde kabels in de verpakking. Dell staat niet garant voor de videokwaliteit en prestaties als kabels worden gebruikt die niet afkomstig zijn van Dell.**
- **OPMERKING: Leid de kabels door de kabelbeheersleuf voordat u ze aansluit.**
- **OPMERKING: Verbind niet alle kabels tegelijkertijd met de computer.**

#### **OPMERKING: De afbeeldingen dienen uitsluitend ter illustratie. Het uiterlijk van de computer kan afwijken.**

Verbind het beeldscherm met de computer:

- **1.** Schakel de computer uit en trek het netsnoer los.
- **2.** Verbind de DisplayPort-, HDMI- of VGA-kabel met het beeldscherm en de computer.
- **3.** Sluit de USB 3.2 Gen1-upstreampoort van het beeldscherm aan op een geschikte USB 3.2 Gen1-poort van de computer met de bijgesloten USB-kabel (zie [Achterkant en onderkant](#page-16-0) voor details).
- **4.** Sluit de USB-randapparatuur aan op de USB 3.2 Gen1-downstreampoorten van het beeldscherm.
- **5.** Steek de netsnoeren van de computer en het beeldscherm in een nabijgelegen stopcontact.
- **6.** Zet het beeldscherm en de computer aan.

Als op het beeldscherm beeld verschijnt, is de installatie voltooid. Als geen beeld verschijnt, zie dan [Algemene problemen](#page-90-0).

**D**<sup></sup>

**De DisplayPort-kabel (DP naar DP) aansluiten**

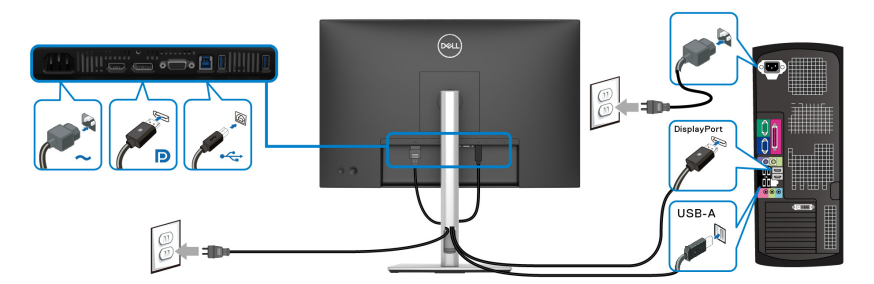

**De HDMI-kabel aansluiten (optioneel)**

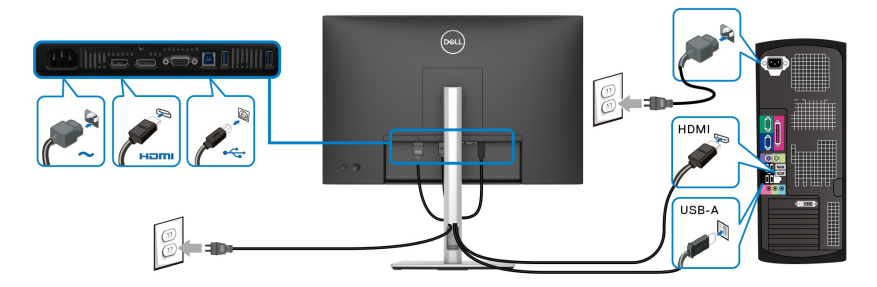

# **De VGA-kabel aansluiten (optioneel)**

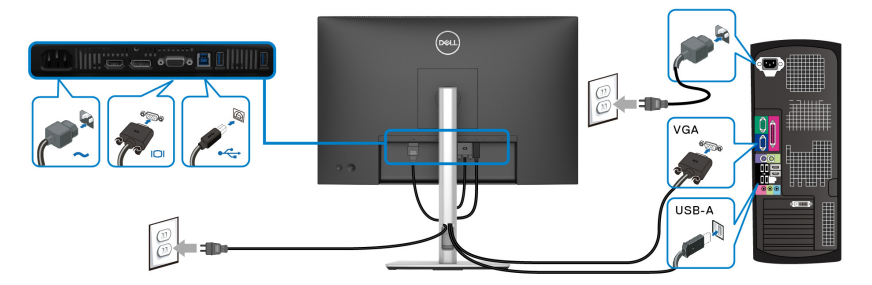

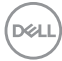

# **Uw kabels ordenen**

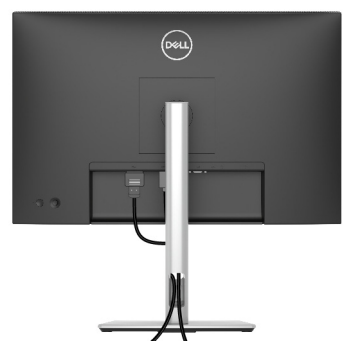

Nadat alle benodigde kabels zijn aangesloten (zie [Het beeldscherm aansluiten](#page-54-0) voor het aansluiten van kabels), ordent u kabels zoals hierboven is weergegeven.

# **Het beeldscherm beveiligen met een Kensington-slot (optioneel)**

De sleuf voor een veiligheidsslot zit aan de onderkant van het beeldscherm (zie [Sleuf voor veiligheidsslot](#page-16-1)). Bevestig het beeldscherm aan een tafel met het Kensington-veiligheidsslot.

Voor meer informatie over het gebruik van een Kensington-slot (apart verkocht), zie de documentatie die bij het slot wordt geleverd.

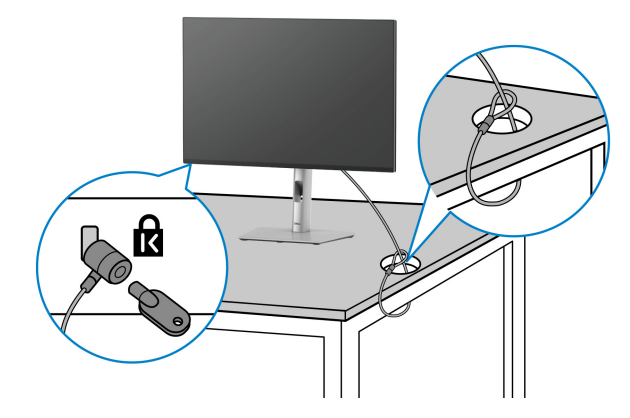

**OPMERKING: De afbeelding dient uitsluitend ter illustratie. Het uiterlijk van het slot kan afwijken.**

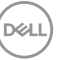

# <span id="page-57-0"></span>**De beeldschermstandaard verwijderen**

**OPMERKING: Om te voorkomen dat tijdens het verwijderen van de standaard het lcd-scherm wordt bekrast, plaatst u het beeldscherm op een zacht oppervlak en gaat u er voorzichtig mee om.**

**OPMERKING: De volgende instructies gelden alleen voor het verwijderen van de standaard die bij het beeldscherm is geleverd. Als u een standaard verwijdert die u elders hebt gekocht, volgt u de installatie-instructies van de betreffende standaard.**

De standaard verwijderen:

- **1.** Plaats het beeldscherm op een zachte doek of kussen.
- **2.** Houd de ontgrendelingsknop van de standaard aan de achterkant van het beeldscherm ingedrukt.
- **3.** Til de gemonteerde standaard op en weg van het beeldscherm.

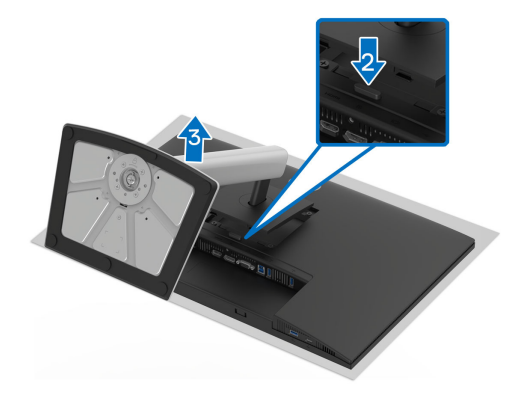

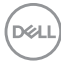

# **VESA-wandmontage (optioneel)**

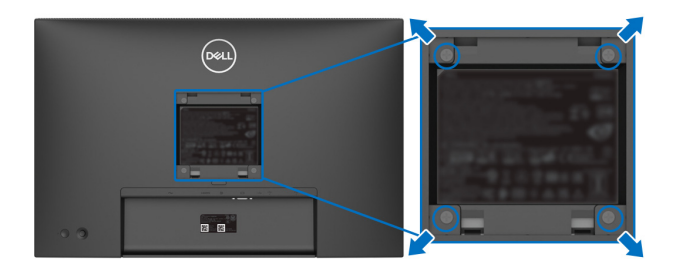

(Schroefafmeting: M4x10 mm).

Zie de instructies van het VESA-compatibele wandmontagepakket.

- **1.** Plaats het beeldscherm op een zachte doek of kussen op een stabiele platte tafel.
- **2.** Verwijder de beeldschermstandaard (zie [De beeldschermstandaard](#page-57-0)  [verwijderen](#page-57-0)).
- **3.** Gebruik een kruiskopschroevendraaier om de vier schroeven los te maken die de plastic afdekking bevestigen.
- **4.** Bevestig de montagebeugel van het wandmontagepakket op het beeldscherm.
- **5.** Bevestig het beeldscherm aan de wand. Voor meer informatie zie de documentatie die bij het wandmontagepakket is geleverd.
- **OPMERKING: Uitsluitend voor gebruik met UL- of CSA- of GSgecertificeerde wandmontagebeugels met een minimumgewicht of draagcapaciteit van 10,32 kg (P2225H)/ 12,48 kg(P2425H/P2425H WOST)/ 12,60 kg (P2425)/16,12 kg (P2725H/P2725H WOST).**

**D**<sup></sup>

# <span id="page-59-0"></span>**Het beeldscherm bedienen**

# **Schakel het beeldscherm in**

Druk op de aan/uitknop van het beeldscherm om het in te schakelen.

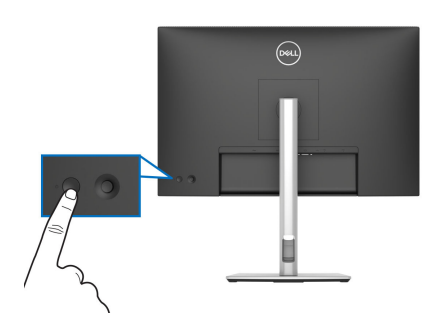

# **De joystickbesturing gebruiken**

Gebruik de joystickbesturing aan de achterkant van het beeldscherm om instellingen in de On-Screen Display (OSD) aan te passen.

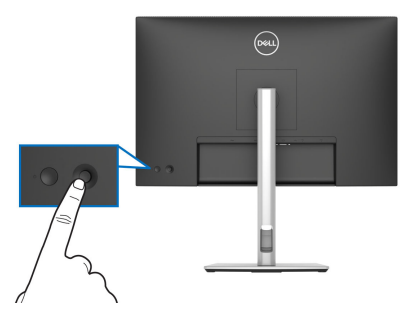

- **1.** Druk op de joystick om de Menustarter te openen.
- **2.** Duw de joystick omhoog of omlaag of naar links of naar rechts om tussen opties te schakelen.
- **3.** Druk nogmaals op de joystick om de selectie te bevestigen.

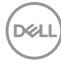

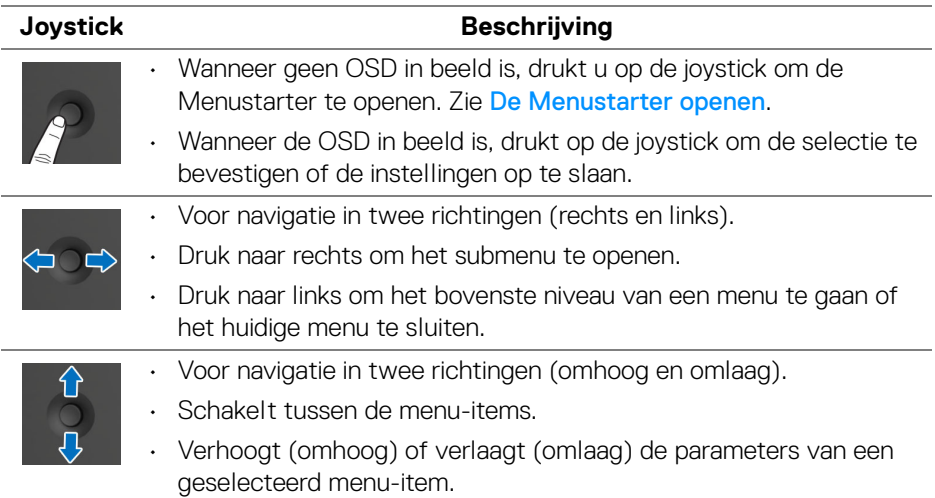

# **Het On-Screen Display-menu (OSD) gebruiken**

#### <span id="page-60-0"></span>**De Menustarter openen**

Wanneer u met de joystick schakelt of erop drukt, verschijnt de Menustarter waarmee u het hoofdmenu van de OSD en snelkoppelingen voor functies kunt openen.

Beweeg de joystick om een functie te selecteren.

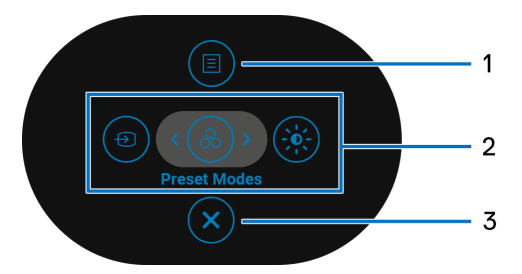

In onderstaande tabel worden de functies van de Menustarter beschreven:

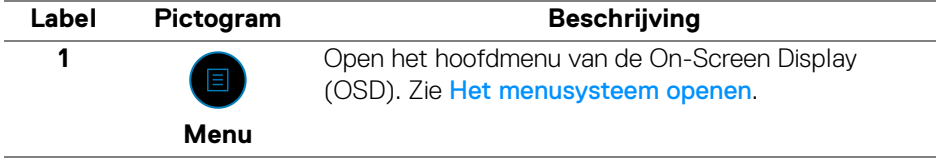

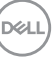

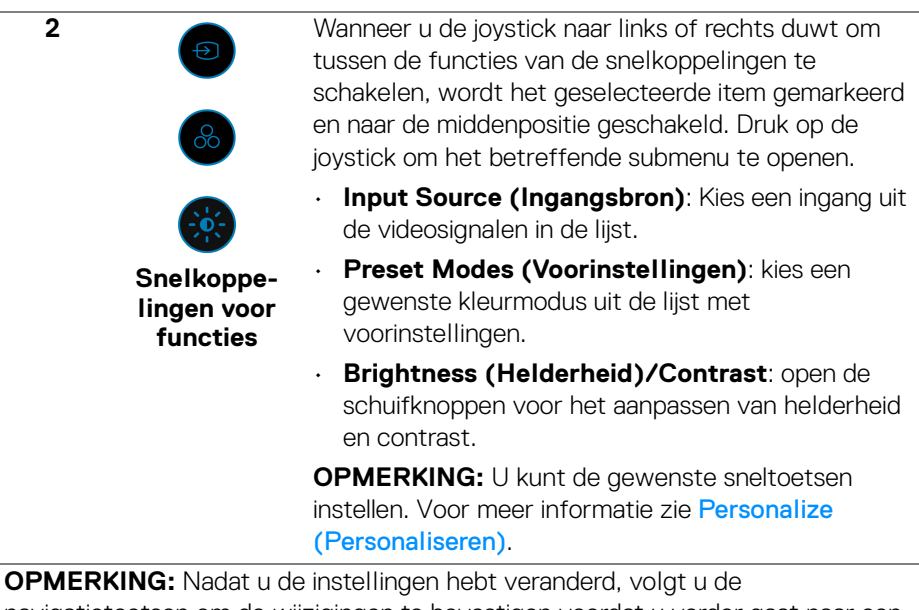

navigatietoetsen om de wijzigingen te bevestigen voordat u verder gaat naar een andere functie of afsluit.

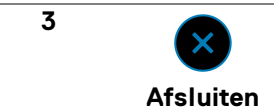

Sluit de Menustarter.

#### **De navigatietoetsen gebruiken**

Wanneer het hoofdmenu van de OSD is geactiveerd, beweegt u de joystick om de instellingen te configureren. De volgende navigatietoetsen worden onder de OSD weergegeven.

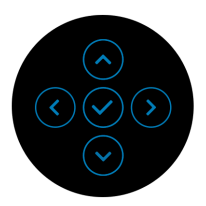

**OPMERKING: Om het huidige menu-item te sluiten en terug te keren naar het vorige menu, duwt u de joystick naar links totdat alles is gesloten.**

#### <span id="page-62-0"></span>**Het menusysteem openen**

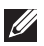

**OPMERKING: Nadat u de instellingen hebt gewijzigd, drukt u op de joystick om de wijzigingen om te slaan voordat u afsluit of verdergaat naar een ander menu.**

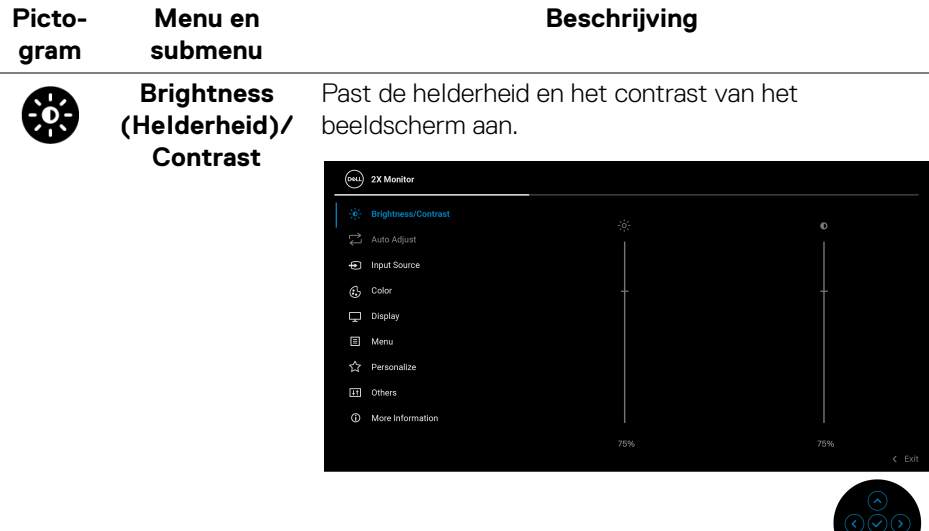

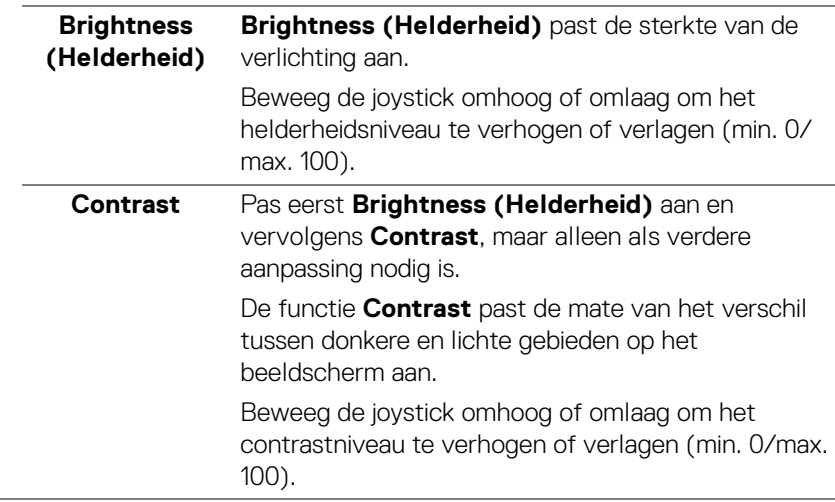

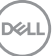

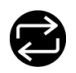

**Auto Adjust (Automatisch aanpassen)**

Ookal herkent de computer het beeldscherm tijdens het opstarten, de functie **Auto Adjust (Automatisch aanpassen)** optimaliseert de instellingen van het beeldscherm voor uw specifieke opstelling.

**Auto Adjust (Automatisch aanpassen)** hiermee kan het beeldscherm het inkomende videosignaal zelf aanpassen. Nadat u **Auto Adjust (Automatisch aanpassen)** hebt gebruikt, kunt u het beeldscherm fijn afstellen met de besturingselementen **Pixel Clock (Pixelklok)** (Grof afstellen) en **Phase (Fase)** (Fijn afstellen) bij de instellingen van **Display (Scherm)**.

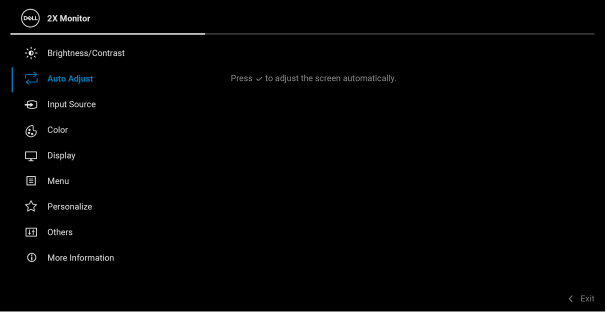

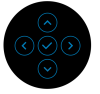

De volgende melding verschijnt wanneer het beeldscherm automatisch wordt aangepast aan de huidige ingang:

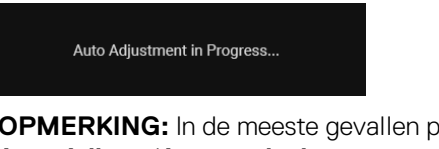

**OPMERKING:** In de meeste gevallen produceert **Auto Adjust (Automatisch aanpassen)** het beste beeld voor uw configuratie.

**OPMERKING: Auto Adjust (Automatisch aanpassen)** is alleen beschikbaar wanneer het beeldscherm verbonden is met de VGA-kabel.

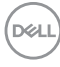

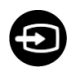

# **Input Source**

**(Ingangsbron)** het beeldscherm zijn verbonden. Kies tussen de verschillende videosignalen die met

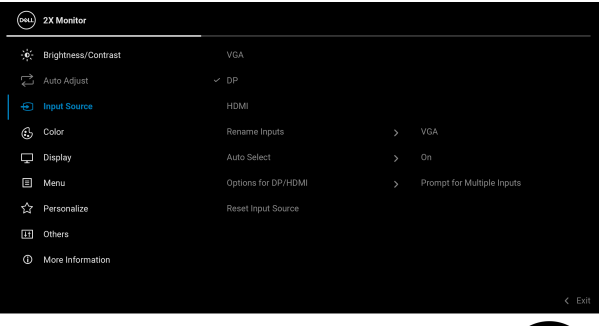

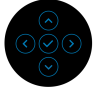

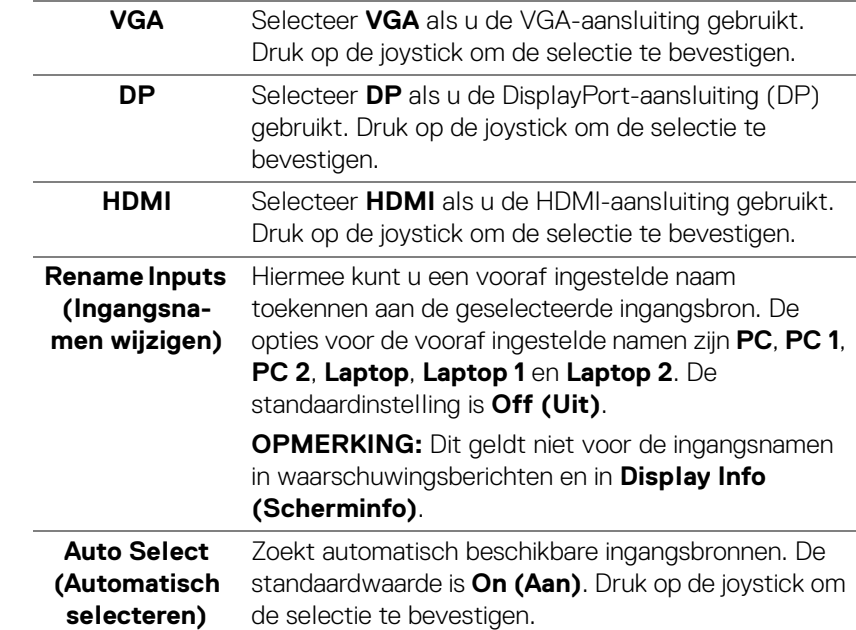

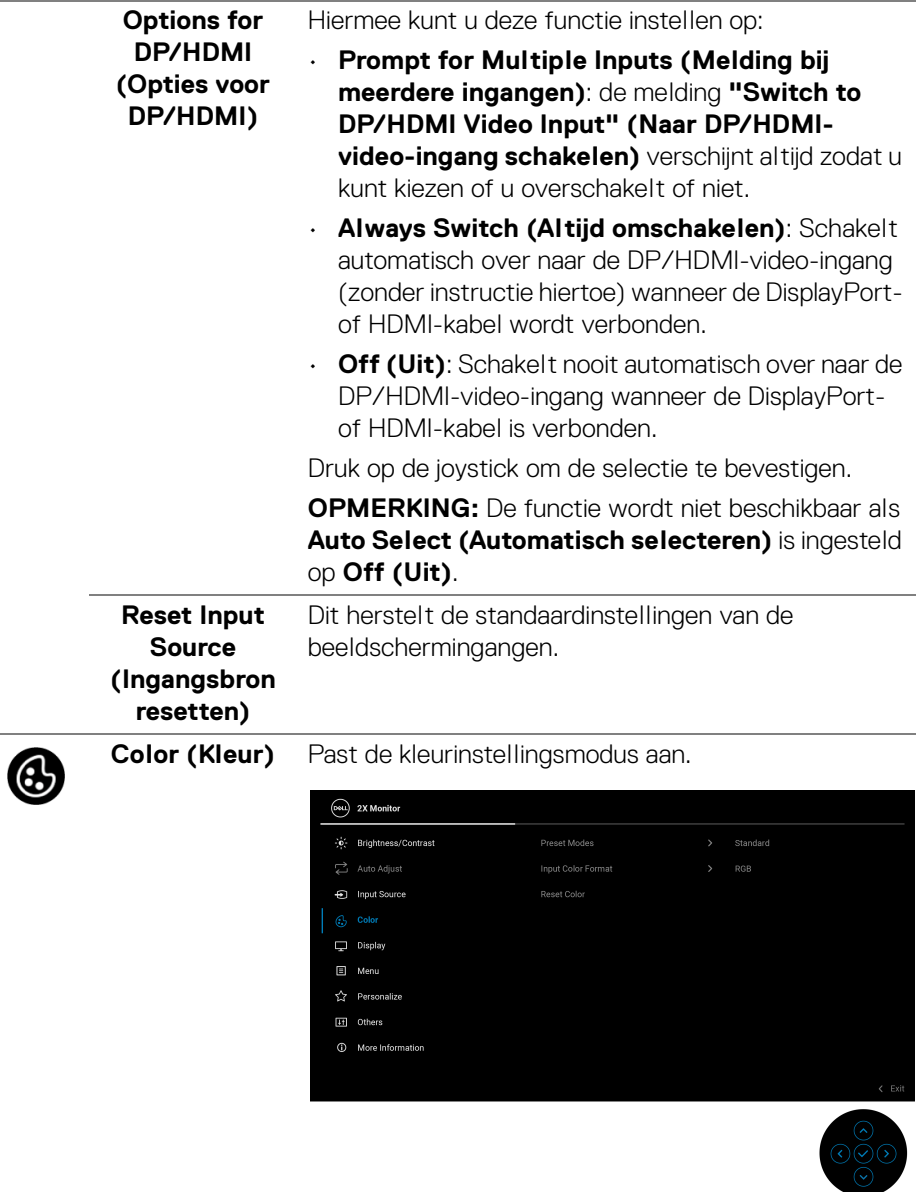

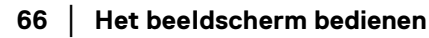

 $(\overline{DCL}$ 

#### **Preset Modes (Voorinstellingen)** Hiermee kunt u kiezen uit een lijst met vooraf ingestelde kleurmodi. Druk op de joystick om de selectie te bevestigen.

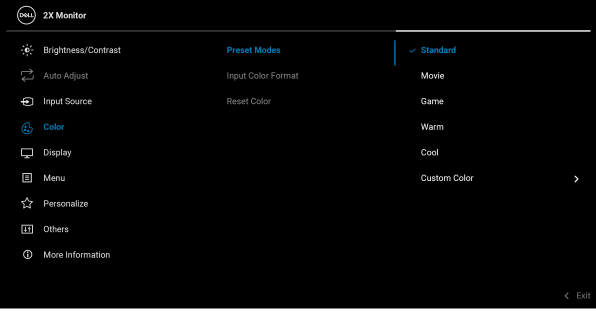

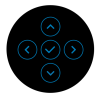

- **Standard (Standaard)**: Dit is de standaardinstelling. Dit beeldscherm maakt gebruik van een paneel dat weinig blauw licht uitstraalt en is gecertificeerd door TÜV voor verminderde uitstraling van blauw licht voor ontspannender en rustiger beeld.
- **Movie (Film)**: Laadt kleurinstellingen die ideaal zijn voor films.
- **Game (Spel)**: Laadt kleurinstellingen die ideaal zijn voor de meeste spellen.
- **Warm**: Stelt de kleuren in op een lagere kleurtemperatuur. Het scherm lijkt warmer met een rode/gele tint.
- **Cool (Koel)**: Stelt de kleuren in op een hogere kleurtemperatuur. Het scherm lijkt koeler met een blauwe tint.
- **Custom Color (Aangepaste kleur)**: Hiermee kunt u handmatig de kleurinstellingen (R/G/B) aanpassen en zelf een vooraf ingestelde kleurmodus maken.

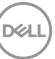

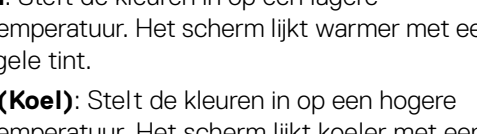

**Input Color Format (Kleurindeling van ingang)**

Hiermee kunt u de video-ingangsmodus instellen op:

- **RGB**: Selecteer deze optie als het beeldscherm is verbonden met een computer of mediaspeler die RGB-uitvoer ondersteunt.
- **YCbCr**/**YPbPr**\*: Selecteer deze optie als de mediaspeler alleen YCbCr/ YPbPr-uitvoer ondersteunt.

Druk op de joystick om de selectie te bevestigen.

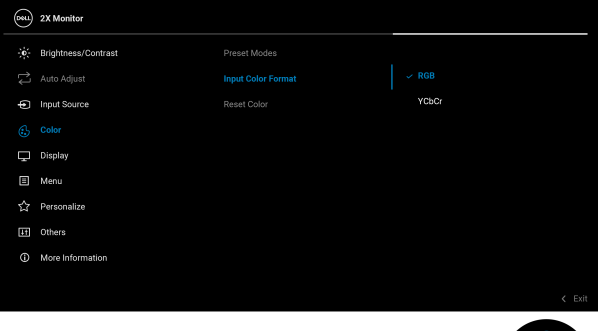

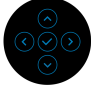

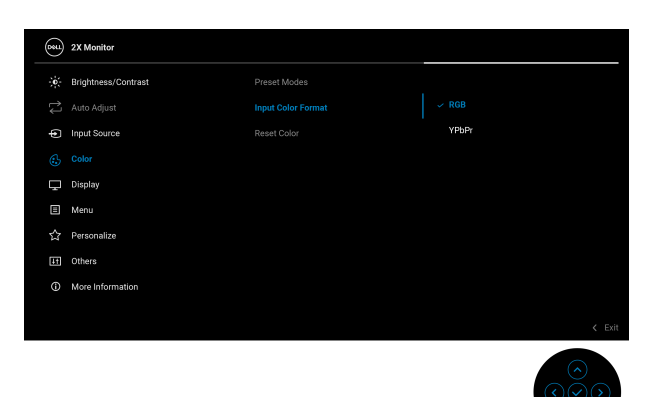

\*Wanneer de VGA-ingang is geselecteerd.

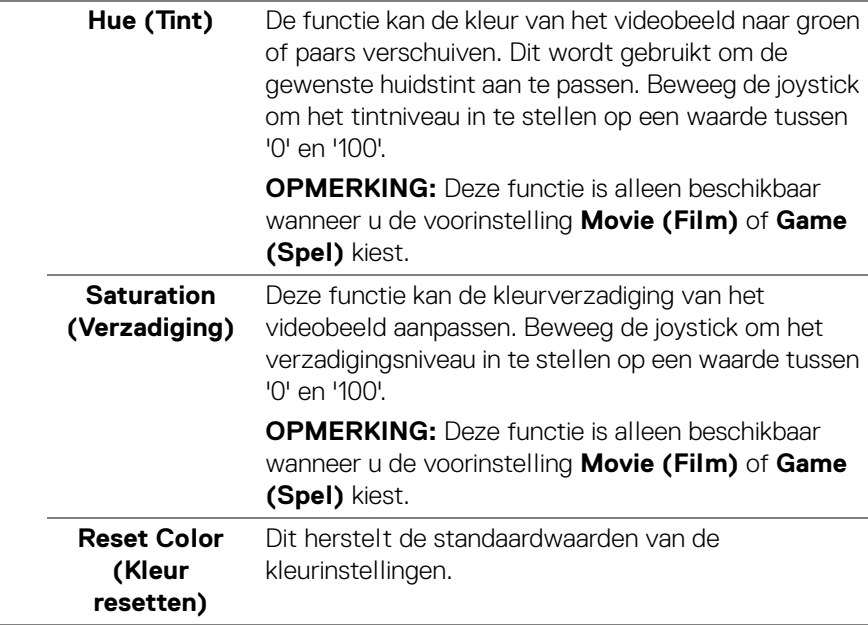

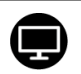

#### **Display (Scherm)**

Gebruik **Display (Scherm)** om de beelden aan te passen.

**P2225H/P2425H/P2425H WOST/P2725H/ P2725H WOST**

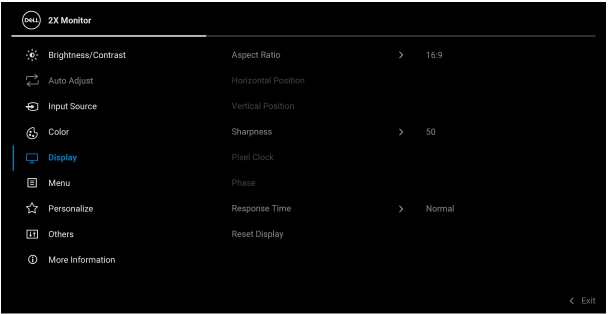

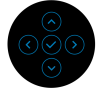

#### **P2425**

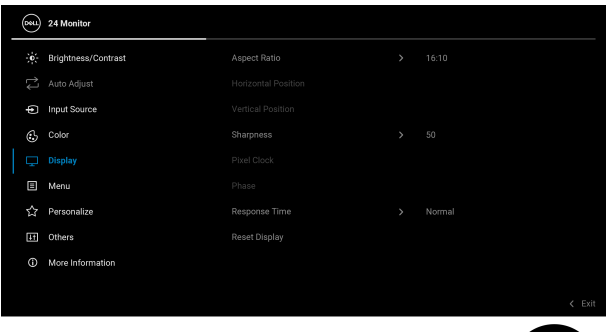

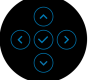

**Aspect Ratio (Beeldverhou-P2425H/P2425H WOST/P2725H/P2725H ding)** Stelt de beeldverhouding in op **16:9 (P2225H/ WOST)**, **16:10 (P2425)**, **4:3** of **5:4**.

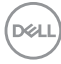

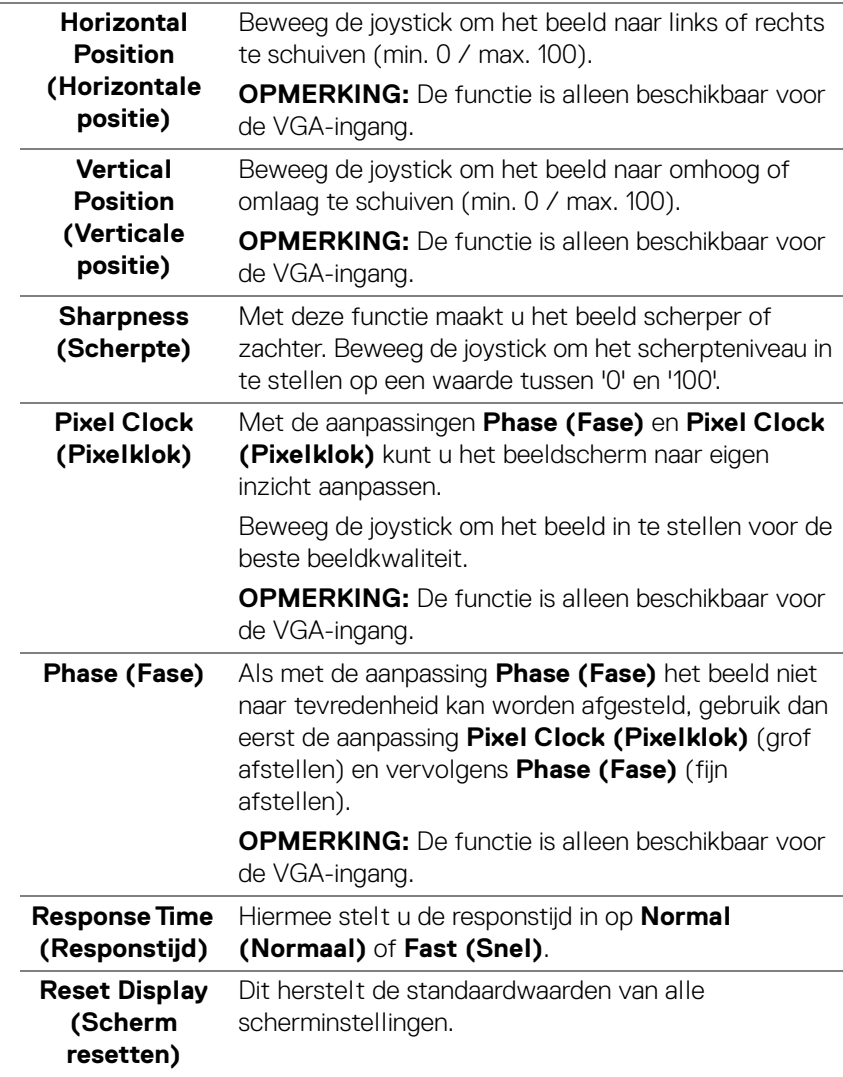

 $($ DELL

個

**Menu** Past de instellingen van de OSD aan, zoals de OSDtaal, hoe lang het menu zichtbaar blijft op het scherm en dergelijke.

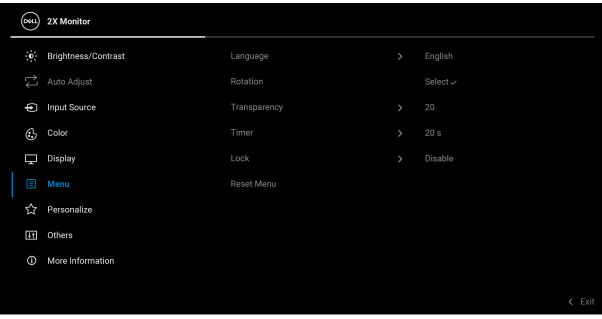

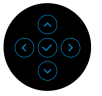

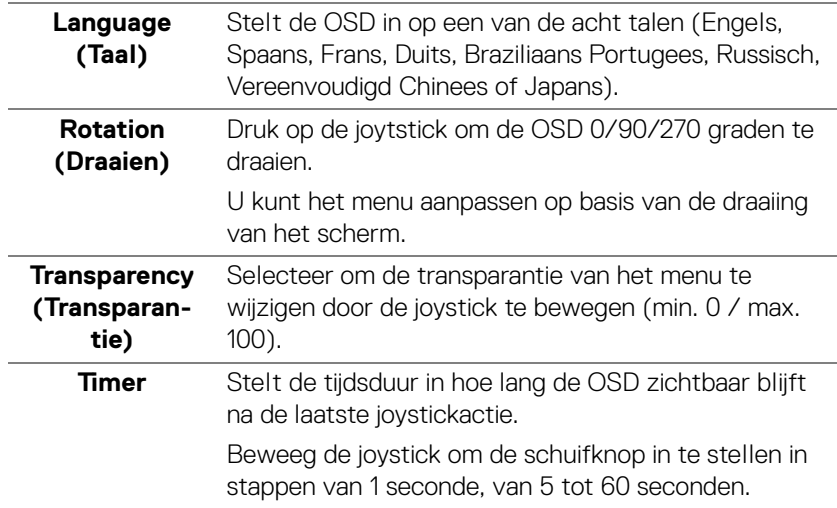

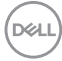
<span id="page-72-0"></span>**Lock (Slot)** Als de bedieningsknoppen van het beeldscherm zijn vergrendeld, kunt u tegengaan dat personen het beeldscherm bedienen.

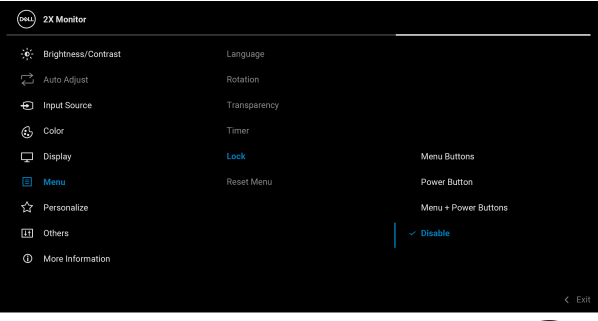

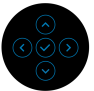

- **Menu Buttons (Menuknoppen)**: alle joystickfuncties worden geblokkeerd en zijn niet toegankelijk voor de gebruiker.
- **Power Button (Aan/uitknop)**: alleen de Aan/ uitknop wordt geblokkeerd en is niet toegankelijk voor de gebruiker.
- **Menu + Power Buttons (Menu + Aan/ uitknoppen)**: zowel de joystick als de Aan/uitknop worden geblokkeerd en zijn niet toegankelijk voor de gebruiker.

De standaardinstelling is **Disable (Uitschakelen)**.

Alternatieve blokkeermethode: u kunt de joystick 4 seconden omhoog of omlaag of naar links of naar rechts duwen om de vergrendelingsopties voor het snelmenu in te stellen. Vervolgens drukt u op de joystick om de configuratie te bevestigen.

**OPMERKING:** Als u wilt ontgrendelen, duwt u de joystick 4 seconden omhoog of omlaag of naar links of naar rechts en drukt u vervolgens op de joystick om de wijzigingen te bevestigen en het snelmenu te sluiten.

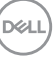

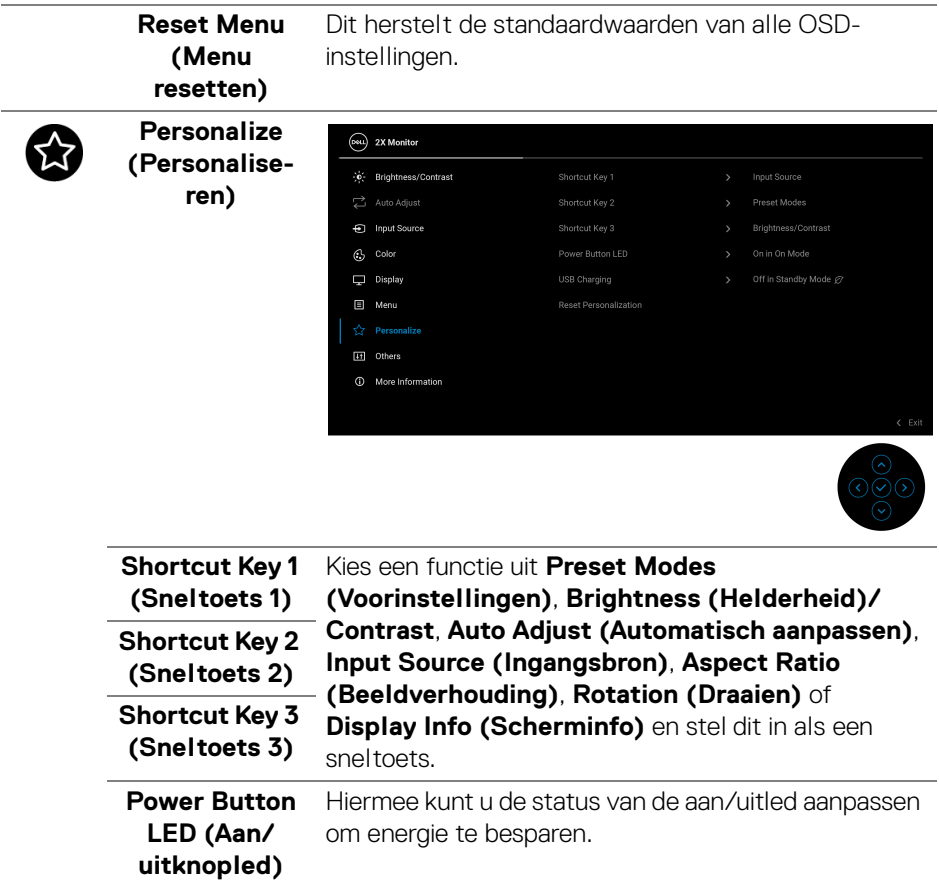

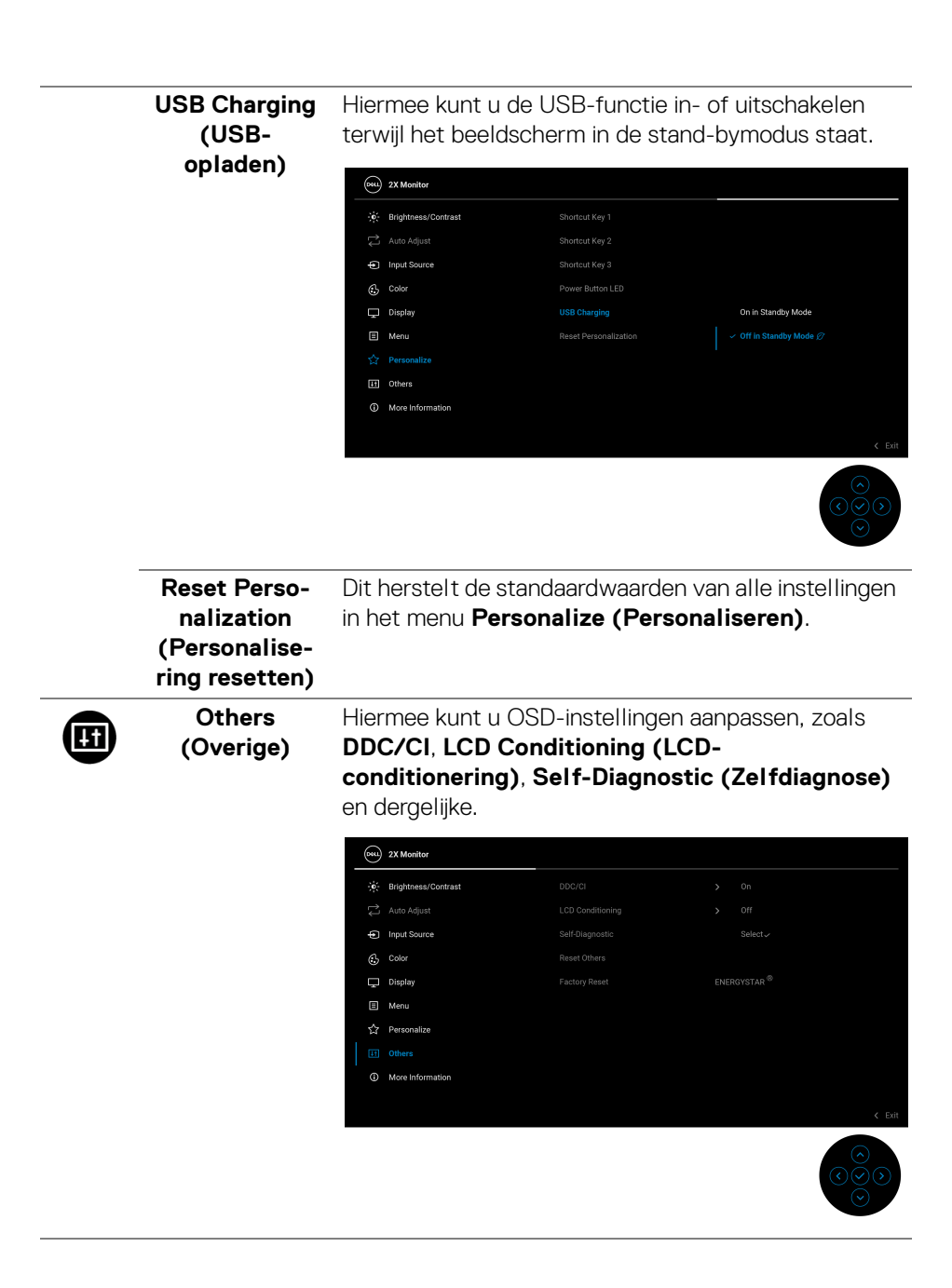

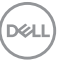

**DDC/CI DDC/CI** (Display Data Channel/Command Interface) zorgt ervoor dat u de beeldscherminstellingen kunt aanpassen via software op de computer. Schakel deze functie in voor de beste gebruikerservaring en optimale prestaties van het beeldscherm. U kunt deze functie uitschakelen door **Off (Uit)** te kiezen.

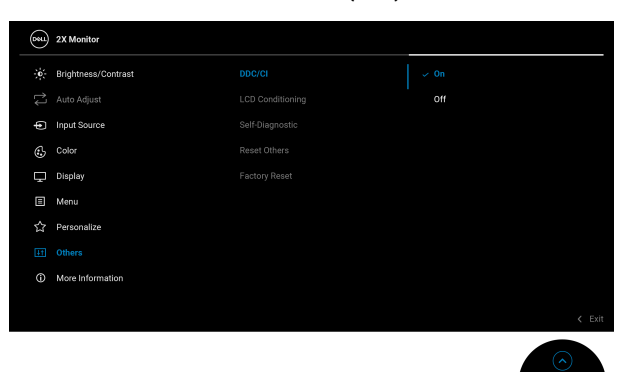

**LCD Conditioning (LCDconditionering)**

Dit helpt bij het verminderen van een ingebrand nabeeld. Afhankelijk van de mate van het ingebrande nabeeld, kan het enige tijd kosten om het programma uit te voeren. U kunt deze functie inschakelen door **On (Aan)** te kiezen.

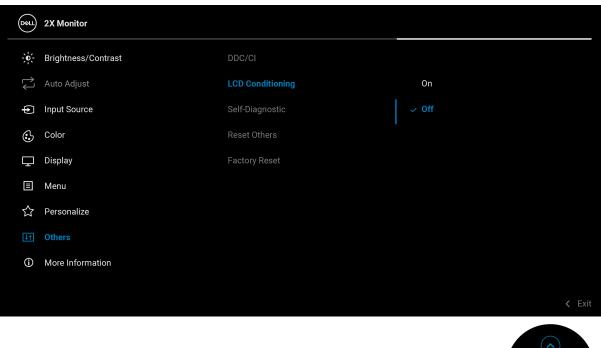

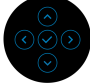

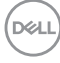

<span id="page-76-0"></span>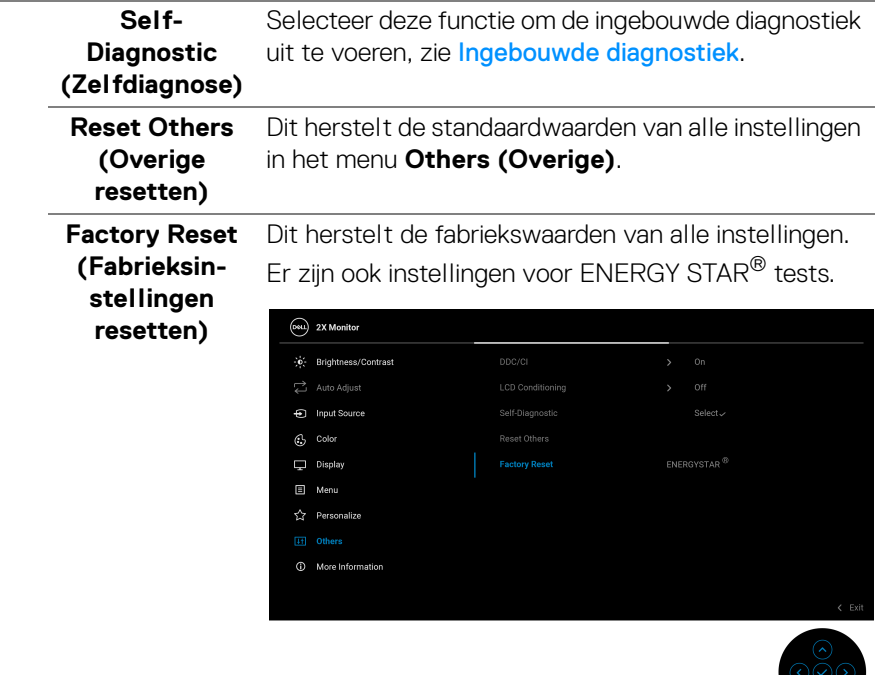

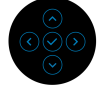

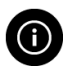

**More Information (Meer informatie)**

Gebruik het menu om informatie over het beeldscherm weer te geven of meer ondersteuning voor het beeldscherm te zoeken.

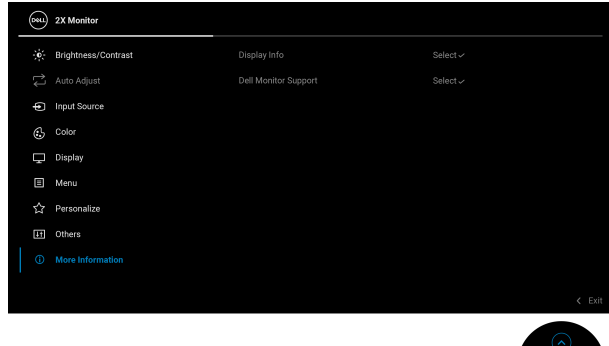

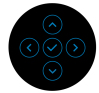

DELL

**Display Info**  Selecteer om de huidige instellingen, firmwareversie **(Scherminfo)** en servicetag van het beeldscherm weer te geven. Display Info Input Source: Resolution: Monitor Capability: HDMI 1.4 TMDS Stream Info: 2.7Gbps 4-lane P2X25H/P2425 Model: Firmware: Service Tag: xxxxxxxx **OPMERKING:** Bovenstaande afbeelding dient uitsluitend ter illustratie. De informatie kan per model en actuele instellingen variëren. **Dell Monitor**  Voor toegang tot algemeen ondersteuningsmateriaal voor het beeldscherm scant u met een smartphone **Support (Dellbeeldschermo** de QR-code.**ndersteuning)**

# **OSD-meldingen**

#### **Initiële set-up**

Wanneer **Factory Reset (Fabrieksinstellingen resetten)** wordt geselecteerd, verschijnt de volgende melding:

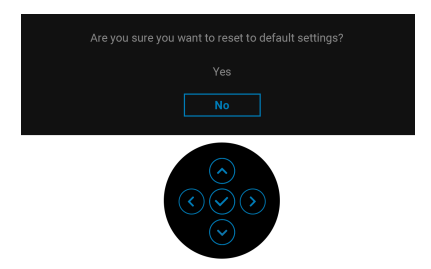

Als u **Yes (Ja)** kiest om de standaardinstellingen te resetten, veschijnt de volgende melding:

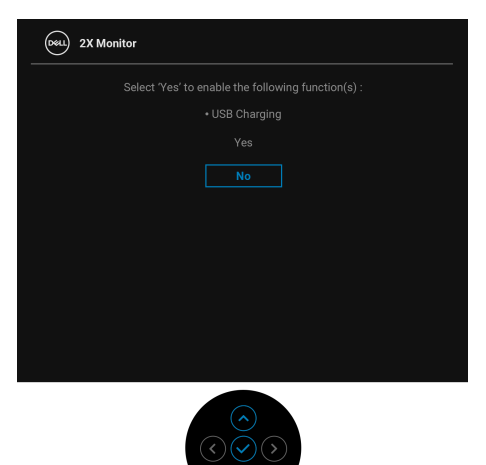

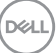

#### **OSD-waarschuwing**

Wanneer het beeldscherm een bepaalde resolutie niet ondersteunt, verschijnt de volgende melding:

### **P2225H/P2425H/P2425H WOST/P2725H/P2725H WOST**

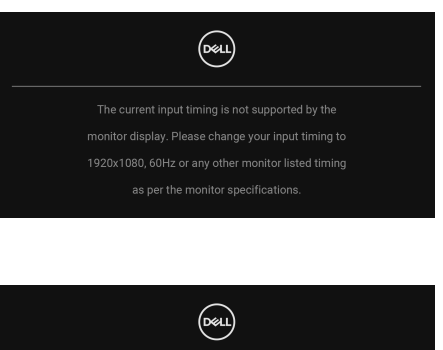

#### **P2425**

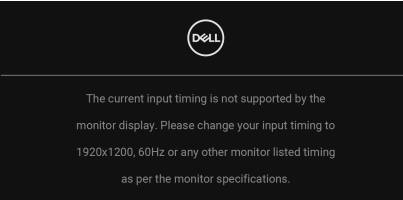

Dit betekent dat het beeldscherm niet kan synchroniseren met het signaal dat het van de computer ontvangt. Zie [Beeldschermspecificaties](#page-18-0) voor het bereik van de horizontale en verticale frequenties die door dit beeldscherm worden ondersteund. De aanbevolen modus is **1920 x 1080** (**P2225H/P2425H/P2425H WOST/ P2725H/P2725H WOST**)/**1920 x 1200** (**P2425**).

Wanneer u het niveau van **Brightness (Helderheid)** voor het eerst tot boven het standaardniveau verhoogt, verschijnt de volgende melding:

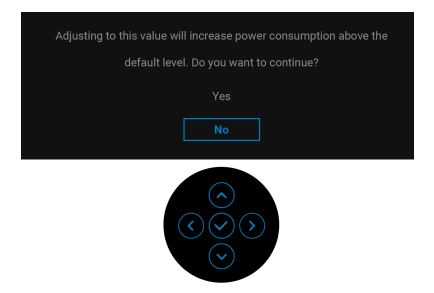

**OPMERKING: Als u Yes (Ja) kiest, verschijnt de melding de volgende keer wanneer u de instelling van Brightness (Helderheid) niet meer.**

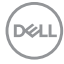

Voordat de **Lock (Slot)** -functie wordt geactiveerd, ziet u de volgende melding:

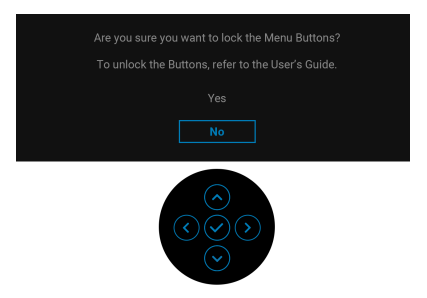

#### **OPMERKING: Het bericht kan afwijken op basis van de geselecteerde instellingen.**

Wanneer u de standaard **USB Charging (USB-opladen)**-instelling voor het eerst wijzigt, verschijnt de volgende melding:

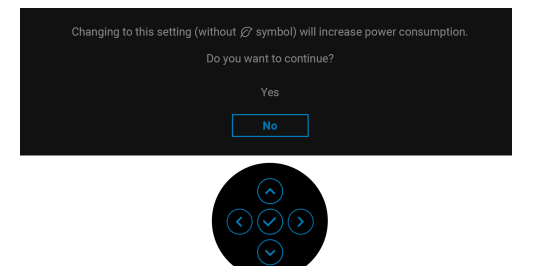

**OPMERKING: Als u Yes (Ja) kiest, verschijnt de melding de volgende keer wanneer u de instelling van USB Charging (USB-opladen) verandert niet meer. Wanneer u de fabrieksinstellingen herstelt (zie [Factory Reset \(Fabrieksinstellingen resetten\)](#page-76-0)), verschijnt de melding opnieuw.**

Voordat de **DDC/CI**-functie wordt uitgeschakeld, ziet u de volgende melding:

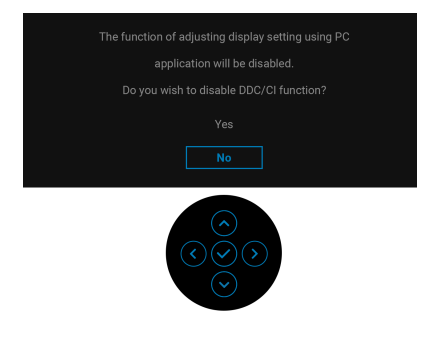

DEL

Wanneer het beeldscherm op Stand-bymodus gaat, verschijnt de volgende melding:

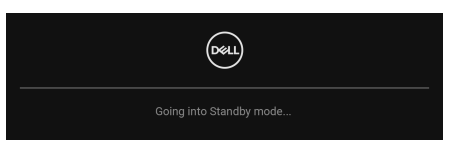

Activeer de computer en het beeldscherm om toegang te krijgen tot de [OSD](#page-60-0).

De OSD functioneert alleen in de normale gebruiksmodus. Als u in de Standbymodus op de joystick drukt, verschijnt, afhankelijk van de geselecteerde ingang, het volgende bericht:

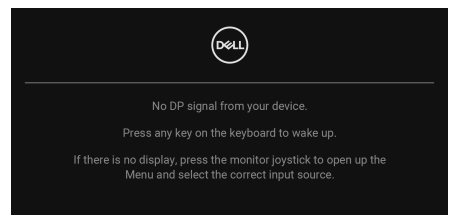

Activeer de computer en het beeldscherm om toegang te krijgen tot de [OSD](#page-60-0).

### **OPMERKING: Het bericht kan afwijken op basis van het verbonden ingangssignaal.**

Als een DisplayPort-, HDMI- of VGA-ingang is geselecteerd en de corresponderende kabel niet is verbonden, verschijnt de volgende melding:

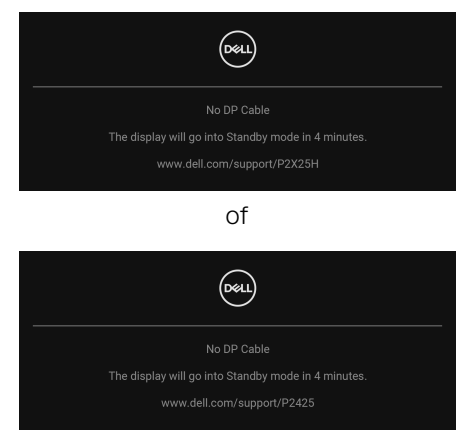

**OPMERKING: Het bericht kan afwijken op basis van het geselecteerd ingangssignaal.**

Zie [Problemen oplossen](#page-88-0) voor meer informatie.

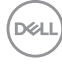

# <span id="page-82-0"></span>**De besturingsknoppen vergrendelen**

U kunt de besturingsknoppen van het beeldscherm vergrendelen zodat het OSDmenu en de aan/uitknop niet per ongeluk kunnen worden gebruikt.

**1.** Duw de joystick 4 seconden omhoog of omlaag of naar links of naar rechts totdat een snelmenu verschijnt.

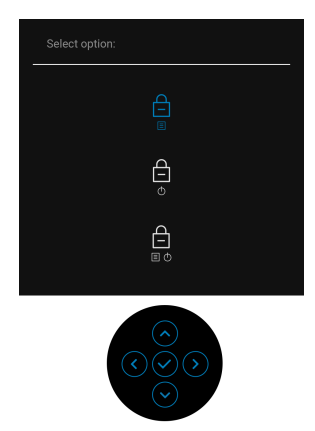

- **2.** Beweeg de joystick om een van de volgende opties te selecteren:
- $\cdot \;\; \oplus \;\;$ : de OSD-menu-instellingen worden geblokkeerd en zijn niet toegankelijk.
- $\cdot$   $\quad \oplus$  : de aan/uitknop wordt geblokkeerd.
- : de OSD-menu-instellingen zijn niet toegankelijk en de aan/uitknop <del>∟</del><br><sub>■</sub> **+** wordt geblokkeerd.
- **3.** Druk op de joystick om de configuratie te bevestigen.

Als u wilt ontgrendelen, duwt u de joystick 4 seconden omhoog of omlaag of naar links of naar rechts totdat een menu verschijnt. Vervolgens selecteert u  $\Box$  om het snelmenu te ontgrendelen en sluiten.

**DEL** 

# **De maximale resolutie instellen**

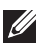

### **OPMERKING: Deze stappen kunnen ietwat afwijken, afhankelijk van de Windows-versie die u gebruikt.**

Stel de maximale resolutie in voor het beeldscherm:

In Windows 8.1:

- **1.** Selecteer in Windows 8.1 de Bureaubladtegel om naar het klassieke bureaublad te schakelen.
- **2.** Klik met de rechtermuisknop op het bureaublad en klik op **Schermresolutie**.
- **3.** Als meer dan één beeldscherm is verbonden, kies dan **P2225H/P2425H/ P2425/P2725H**.
- **4.** Klik op de keuzelijst **Schermresolutie** en kies **1920 x 1080** (**P2225H/ P2425H/P2425H WOST/P2725H/P2725H WOST**)/**1920 x 1200** (**P2425**).
- **5.** Klik op **OK**.

In Windows 10 en Windows 11:

- **1.** Klik met de rechtermuisknop op het bureaublad en klik op **Weergaveinstellingen**.
- **2.** Als meer dan één beeldscherm is verbonden, kies dan **P2225H/P2425H/ P2425/P2725H**.
- **3.** Klik op de keuzelijst **Schermresolutie** en kies **1920 x 1080** (**P2225H/ P2425H/P2425H WOST/P2725H/P2725H WOST**)/**1920 x 1200** (**P2425**).
- **4.** Klik op **Wijzigingen behouden**.

Als u 1920 x 1080/1920 x 1200 niet ziet als optie, moet u het stuurprogramma van de videokaart bijwerken naar de nieuwste versie. Afhankelijk van uw computer doorloopt u een van de volgende procedures:

Als u een desktop of laptop van Dell hebt:

• Ga naar [www.dell.com/support](https://www.dell.com/support), voer het service tag in en download het nieuwste stuurprogramma voor uw videokaart.

Als u geen Dell-computer (laptop of desktop) hebt:

- Ga naar de ondersteuningswebsite van de computer die niet van Dell is en download de nieuwste stuurprogramma's voor de videokaart.
- Ga naar de website van de videokaart en download de nieuwste stuurprogramma's voor de videokaart.

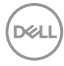

# **Kantelen, ronddraaien, draaipunt en hoogte aanpassen**

**OPMERKING: De volgende instructies gelden alleen voor het bevestigen van de standaard die bij het beeldscherm is geleverd. Als u een standaard bevestigt die u elders hebt gekocht, volgt u de installatie-instructies van de betreffende standaard.**

#### **Kantelen en ronddraaien**

Als de standaard aan het beeldscherm is bevestigd, kunt u het beeldscherm in de meest comfortabele kijkhoek kantelen en ronddraaien.

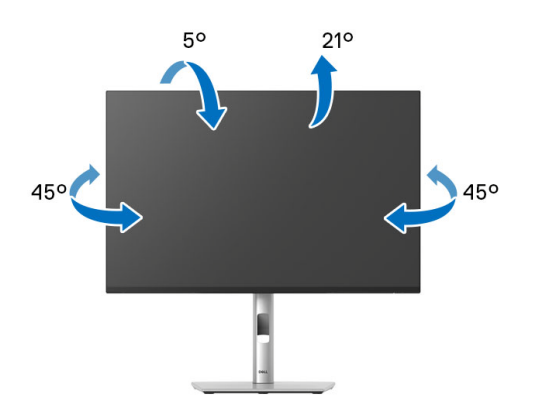

**OPMERKING: De standaard is losgekoppeld wanneer het beeldscherm vanuit de fabriek wordt getransporteerd.**

#### **Hoogteaanpassing**

**OPMERKING: De standaard kan maximaal 150 mm verticaal worden uitgeschoven. De volgende afbeelding laat zien hoe de standaard verticaal kan worden uitgeschoven.**

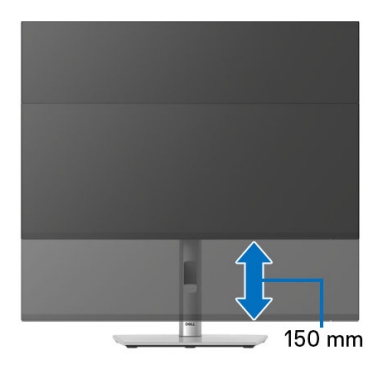

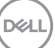

#### **Draaipuntaanpassing**

Voordat u het beeldscherm draait, moet het beeldscherm volledig verticaal zijn uitgeschoven en volledig omhoog zijn gekanteld zodat de onderrand van het beeldscherm nergens tegen kan stoten.

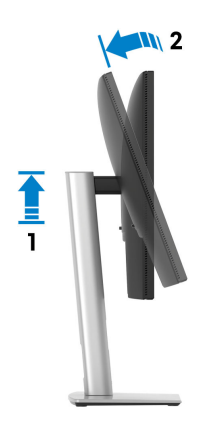

#### **Rechtsom draaien**

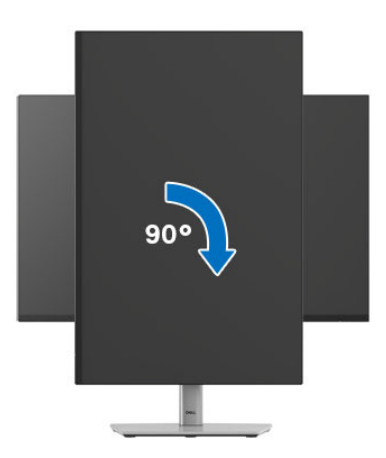

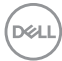

#### **Linksom draaien**

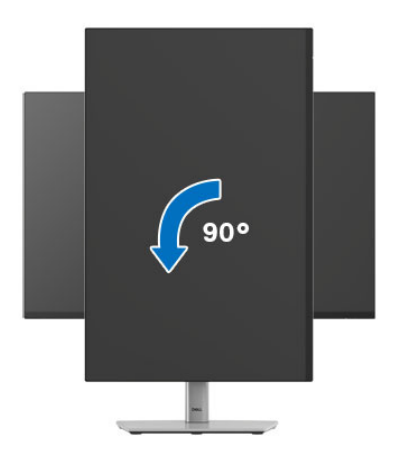

- **OPMERKING: Als u de functie Scherm draaien (liggende versus staande weergave) met uw Dell-computer wilt gebruiken, is een bijgewerkt stuurprogramma voor de videokaart nodig dat niet bij dit beeldscherm is meegeleverd. Om het stuurprogramma voor de videokaart te downloaden, gaat u naar** [www.dell.com/support](https://www.dell.com/support) **en kijkt u in het onderdeel Downloads en Videodrivers voor de nieuwste stuurprogramma's.**
- **OPMERKING: In de Staande weergavemodus kunt u wellicht merken dat de prestaties afnemen bij toepassingen die veel grafische prestaties vragen, zoals 3D-games en dergelijke.**

**Het beeldscherm bedienen │ 87**

DØL

# **De weergave-instellingen bij draaien van het systeem aanpassen**

Nadat u het beeldscherm hebt gedraaid, voltooit u onderstaande procedure om de Weergave-instellingen bij draaien van het systeem aan te passen.

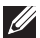

**OPMERKING: Als u een beeldscherm gebruikt met een computer die niet van Dell afkomstig is, gaat u naar de website van het stuurprogramma van de videokaart of naar de website van de fabrikant van de computer voor informatie over het draaien van de 'content' op het beeldscherm.**

De Weergave-instellingen bij draaien aanpassen:

- **1.** Klik met de rechtermuisknop op het bureaublad en klik op **Eigenschappen**.
- **2.** Selecteer het tabblad **Instellingen** en klik op **Geavanceerd**.
- **3.** Als u een videokaart van AMD hebt, kiest u het tabblad **Draaiing** en stelt u de gewenste draaiing in.
- **4.** Als u een videokaart van NVIDIA hebt, klikt u op het tabblad **NVIDIA**, kiest u in de linkerkolom **NVRotate** en selecteert u vervolgens de gewenste draaiing.
- **5.** Als u een videokaart van Intel hebt, kiest u het tabblad **Intel** graphics, klikt u op **Grafische eigenschappen**, kiest u het tabblad **Draaiing** en stelt u de gewenste draaiing in.

**OPMERKING: Als u geen optie voor draaien of als dit niet correct functioneert, ga dan naar** [www.dell.com/support](https://www.dell.com/support) **en download het nieuwste stuurprogramma voor uw videokaart.**

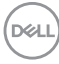

# <span id="page-88-0"></span>**Problemen oplossen**

**WAARSCHUWING: Voordat u een van de procedures uit dit onderdeel begint, volgt u de** [Veiligheidsinstructies](#page-5-0)**.**

# <span id="page-88-1"></span>**Zelftest**

Het beeldscherm beschikt over een zelftestfunctie waarmee u kunt controleren of het beeldscherm correct functioneert. Als het beeldscherm en de computer correct zijn verbonden maar het beeldscherm donker blijft, voert u de zelftest uit via de volgende stappen:

- **1.** Schakel de computer en het beeldscherm uit.
- **2.** Trek de videokabel uit de computer.
- **3.** Schakel het beeldscherm in.

Als het beeldscherm geen videosignaal detecteert en correct functioneert, verschijnt de volgende melding:

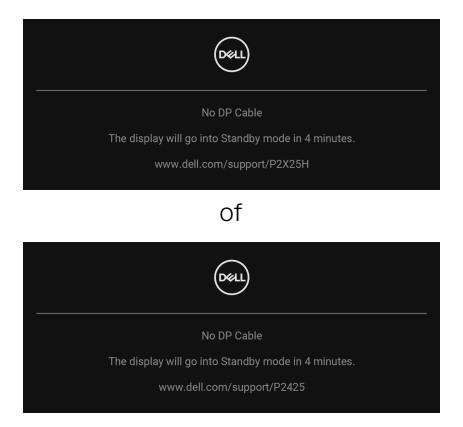

#### **OPMERKING: Het bericht kan afwijken op basis van het verbonden ingangssignaal.**

#### **OPMERKING: In de zelftestmodus blijft de aan/uitled wit.**

- **4.** Dit vak verschijnt ook als het systeem normaal functioneert wanneer de videokabel los of beschadigd raakt.
- **5.** Schakel het beeldscherm uit en sluit de videokabel weer aan. Schakel vervolgens de computer en het beeldscherm weer in.

Als het beeldscherm na de voorgaande procedure leeg blijft, controleer dan de videocontroller en de computer, omdat het beeldscherm naar behoren functioneert.

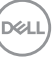

# <span id="page-89-1"></span><span id="page-89-0"></span>**Ingebouwde diagnostiek**

Het beeldscherm heeft een ingebouwd diagnostisch hulpmiddel waarmee u kunt bepalen of de schermafwijkingen die u opmerkt een inherent probleem met het beeldscherm zijn, of met de computer en videokaart.

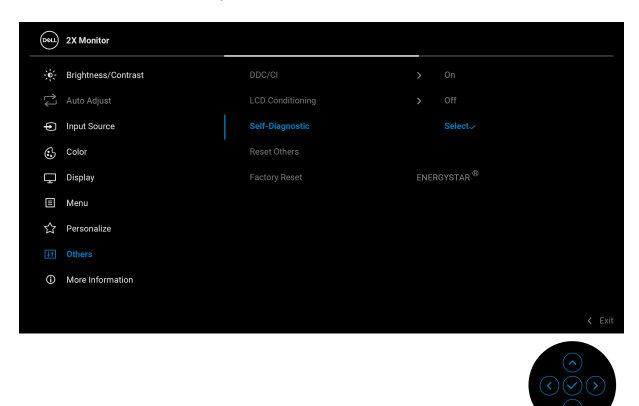

De ingebouwde diagnostiek uitvoeren:

- **1.** Zorg dat het scherm schoon is (dat geen stofdeeltjes op het schermoppervlak zichtbaar zijn).
- **2.** Beweeg of druk op de joystick om de Menustarter te openen.
- **3.** Beweeg de joystick omhoog, selecteer **E** en open het Hoofdmenu.
- **4.** Beweeg de joystick om te navigeren en selecteer **Others (Overige)** en vervolgens **Self-Diagnostic (Zelfdiagnose)**.
- **5.** Druk op de joystick om de ingebouwde diagnostiek uit te voeren. Er verschijnt een grijs scherm.
- **6.** Controleer of het scherm geen defecten of onregelmatigheden vertoont.
- **7.** Druk nogmaals een keer met de joystick totdat een rood scherm wordt weergegeven.
- **8.** Controleer of het scherm geen defecten of onregelmatigheden vertoont.
- **9.** Herhaal de stappen 7 en 8 totdat het scherm groen, blauw, zwart en wit laat zien. Controleer het scherm op defecten of onregelmatigheden.

De test is voltooid wanneer een tekstscherm wordt weergegeven. Om af te sluiten drukt u nogmaals op de joystickbesturing.

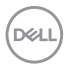

Als u met de ingebouwde diagnostiek geen onregelmatigheden op het scherm kunt zien, functioneert het beeldscherm naar behoren. Controleer de videokaart en de computer.

# **Algemene problemen**

De volgende tabel bevat algemene informatie over algemene beeldschermproblemen die u kunt tegenkomen en de bijbehorende mogelijke oplossingen:

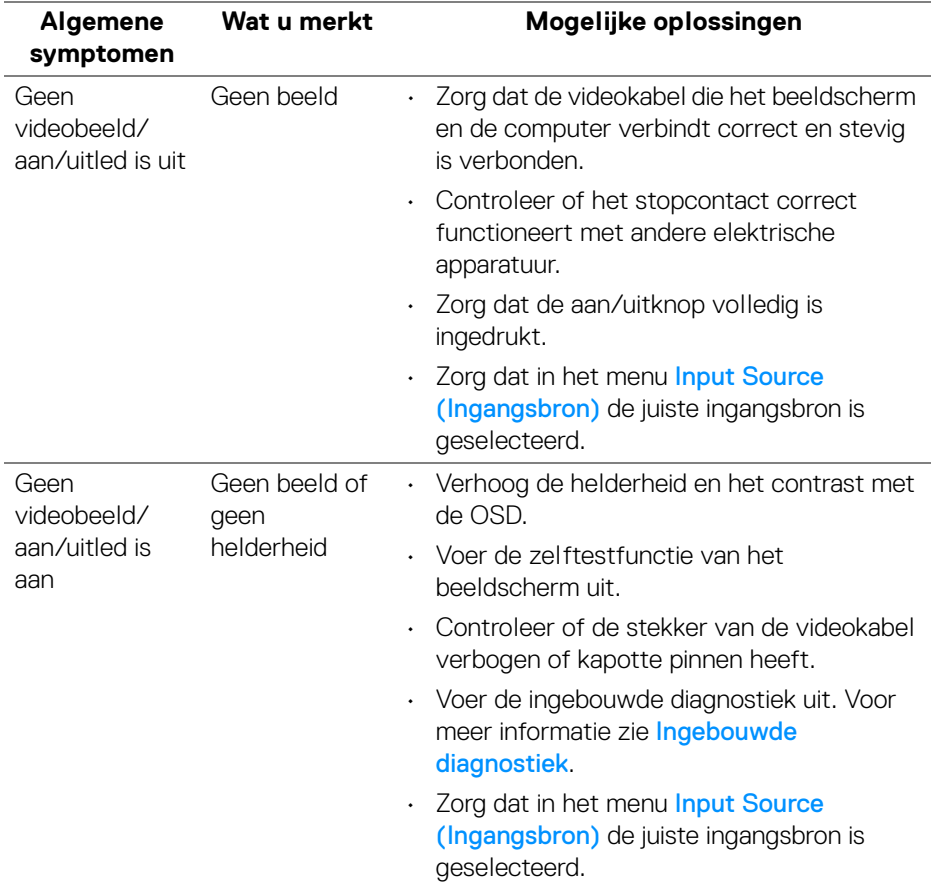

**D**<sup></sup>

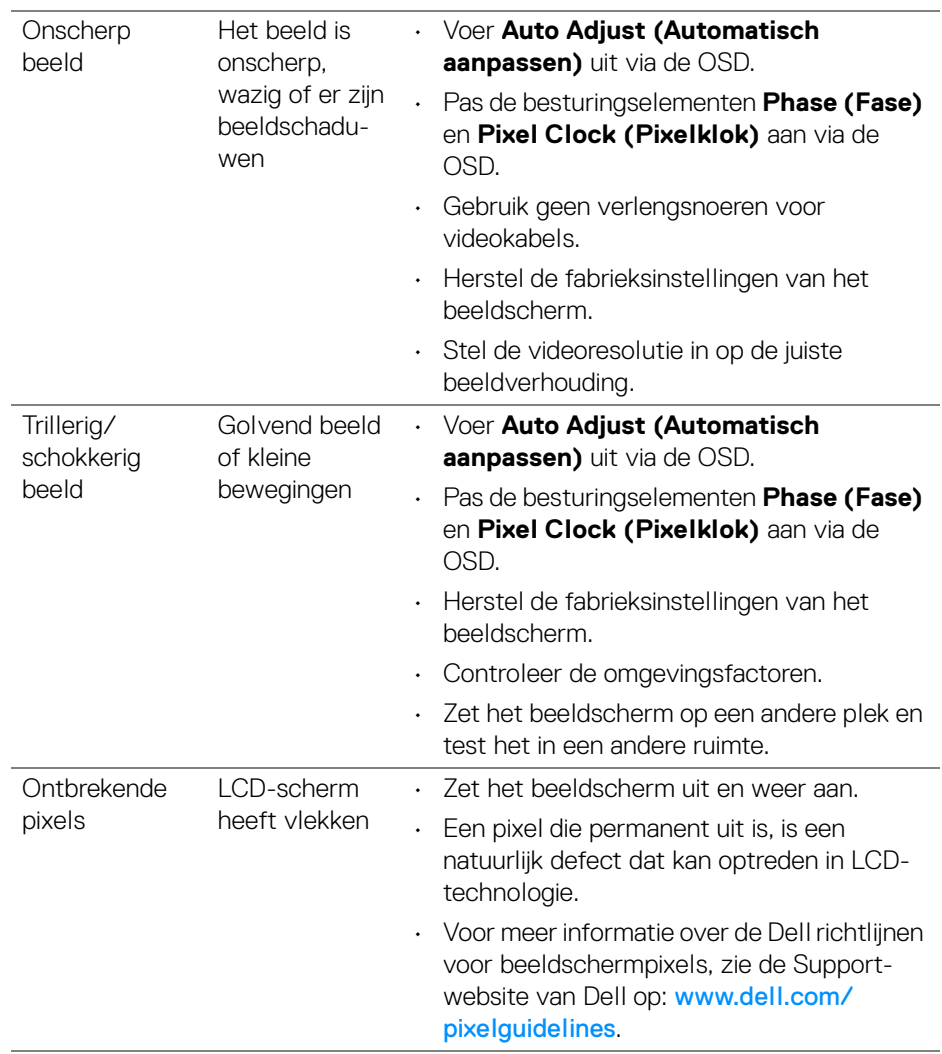

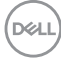

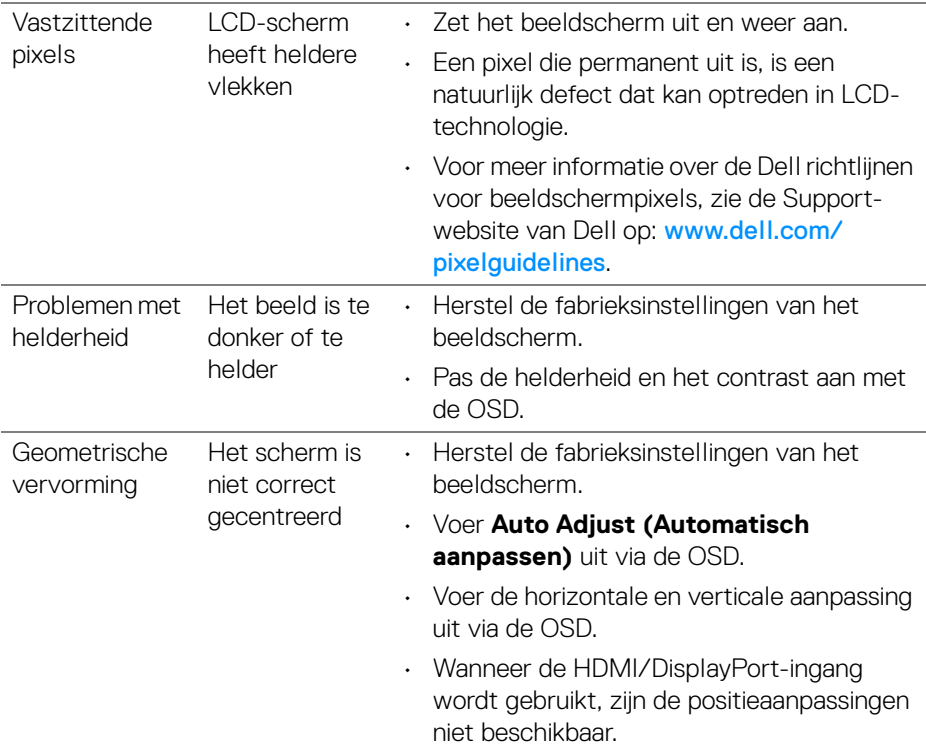

 $(\nabla \times L)$ 

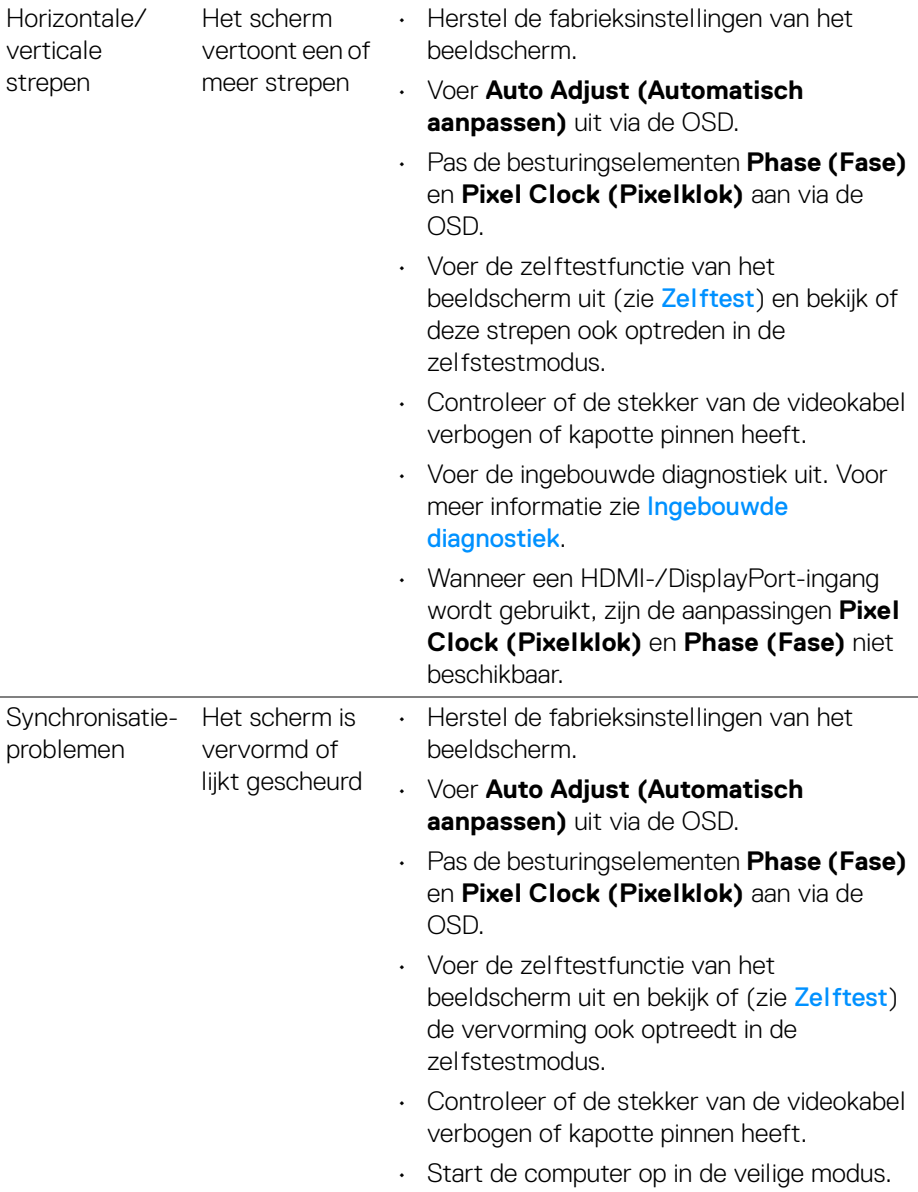

**94 │ Problemen oplossen**

 $($ DELL

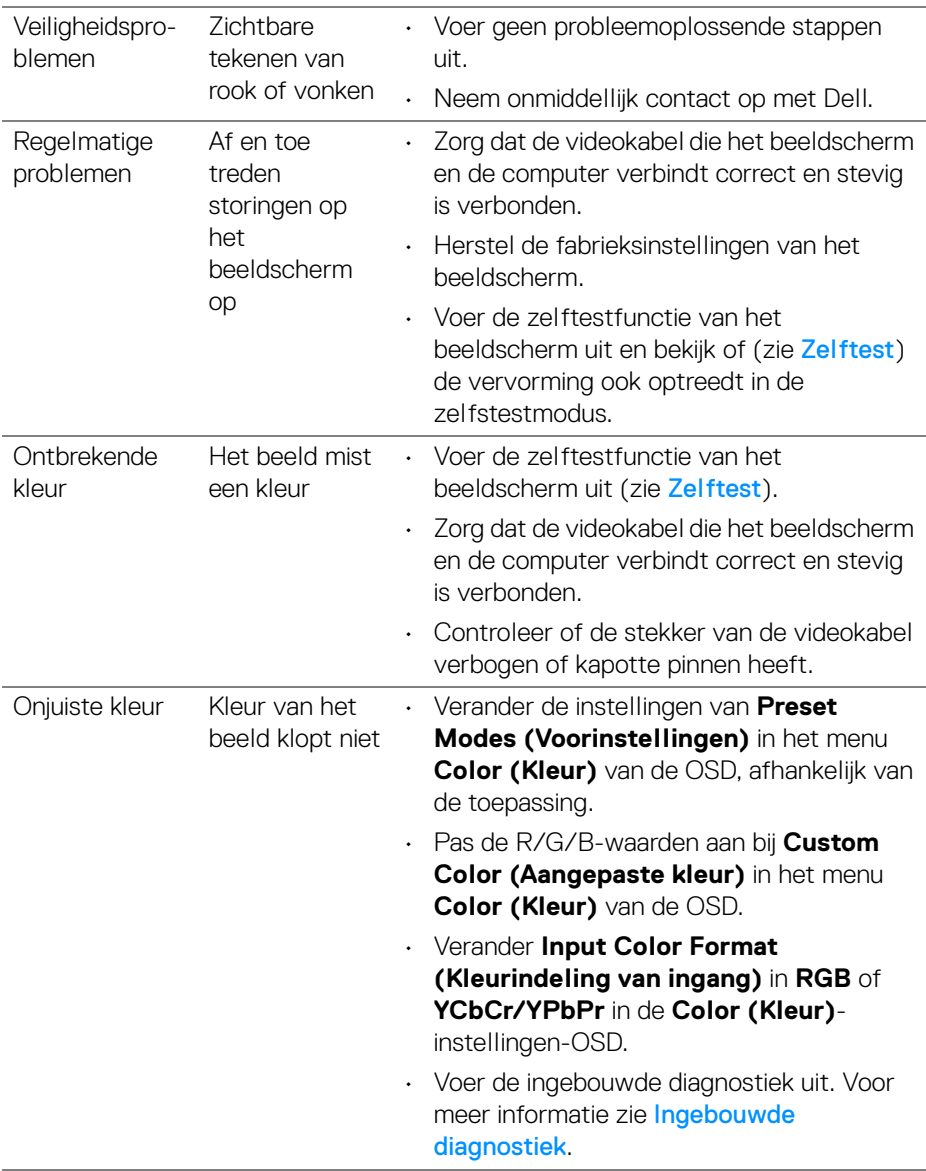

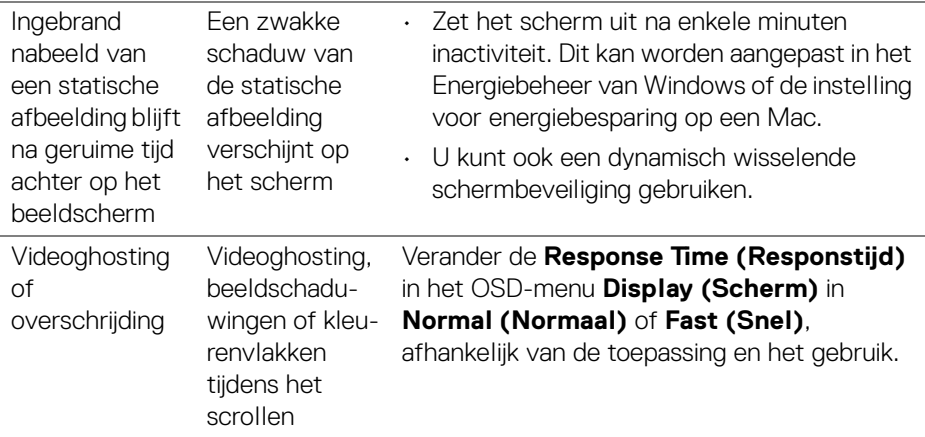

**OPMERKING: Auto Adjust (Automatisch aanpassen), Phase (Fase) en Pixel Clock (Pixelklok) zijn alleen beschikbaar voor VGA-ingang.**

# **Productspecifieke problemen**

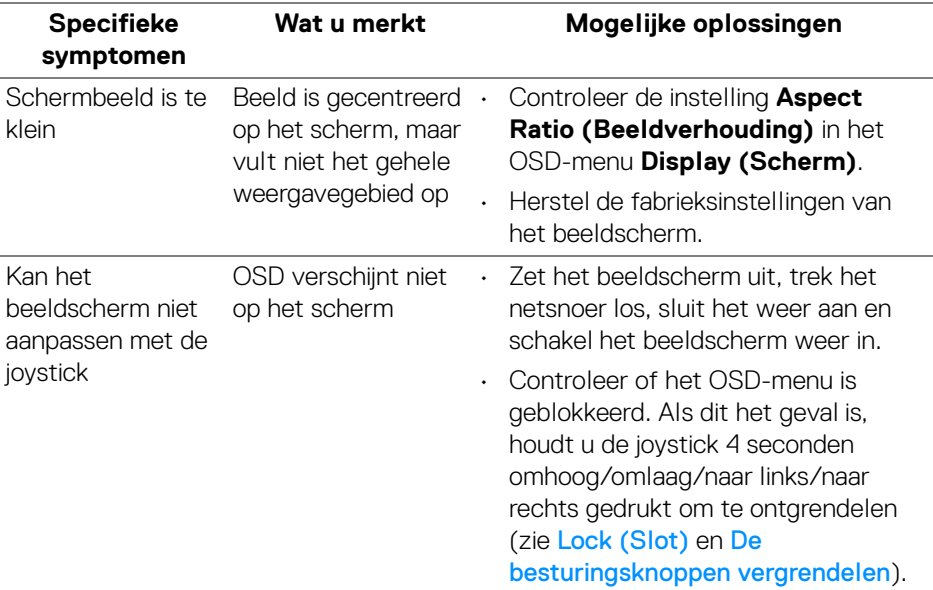

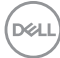

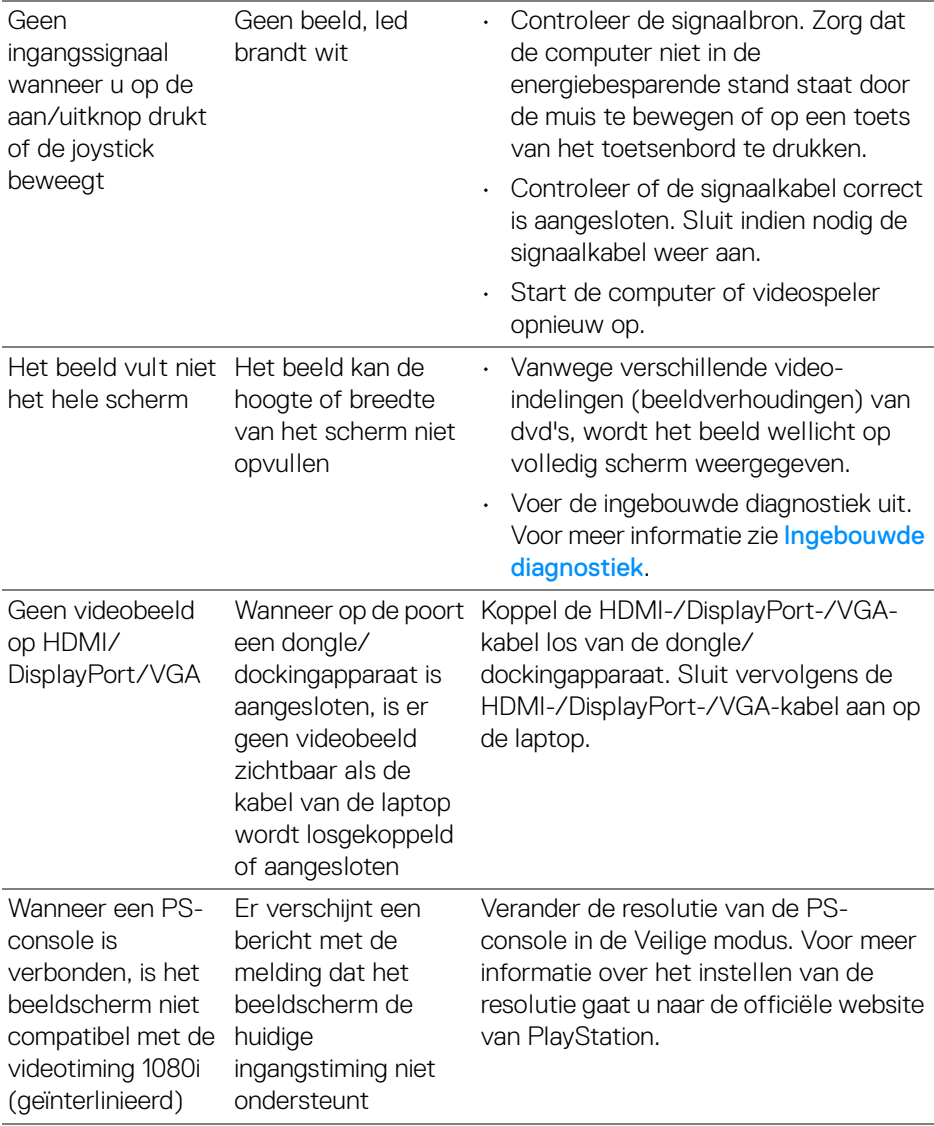

 $($ DELL $)$ 

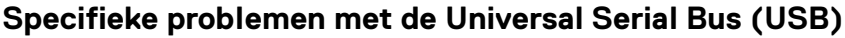

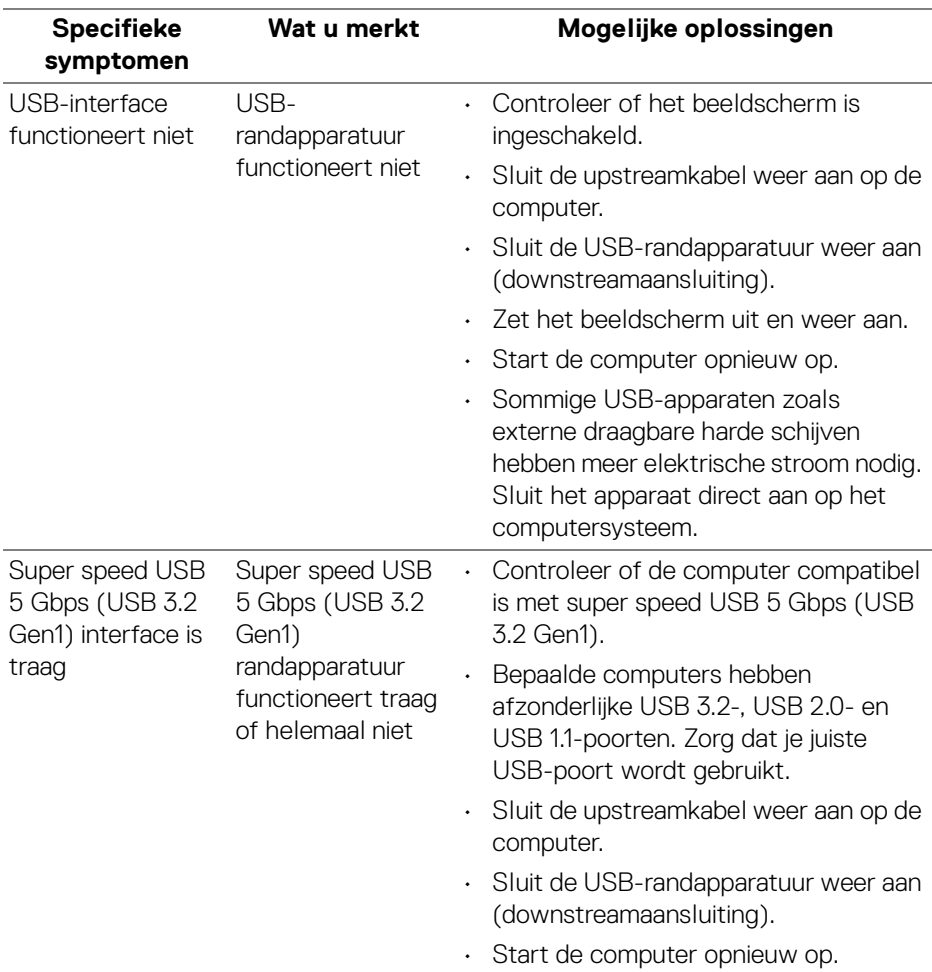

 $($ DELL

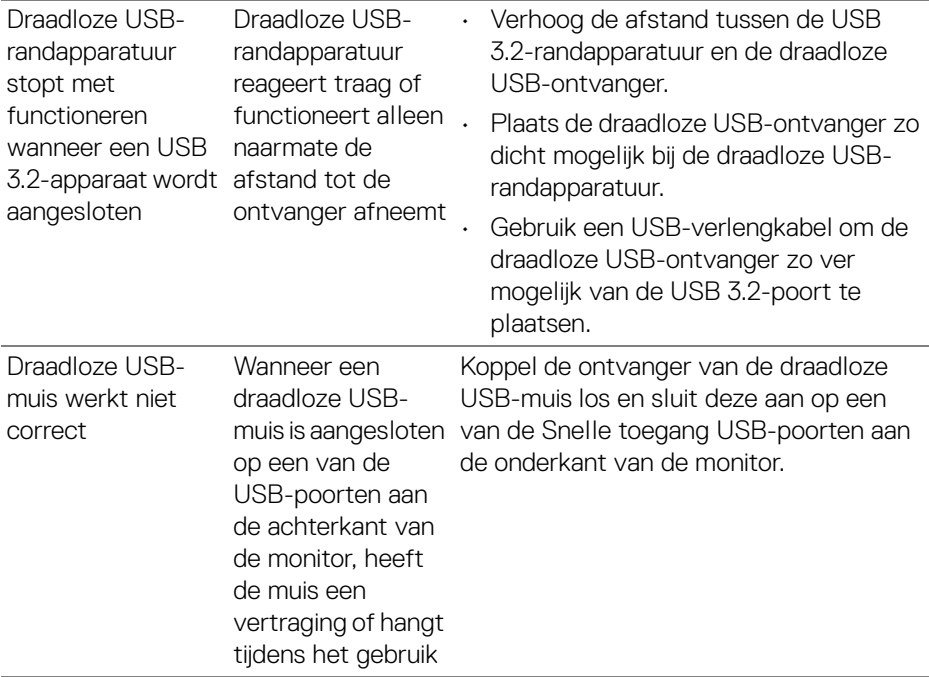

(dell

# **Informatie over regelgeving**

# **FCC-verklaringen (alleen voor de V.S.) en andere informatie over regelgeving**

Voor FCC-verklaringen en andere informatie over regelgeving, zie de website over het voldoen aan regelgeving op [www.dell.com/regulatory\\_compliance](https://www.dell.com/regulatory_compliance).

## **EU-productdatabase voor energielabel en productinformatieblad**

P2225H: <https://eprel.ec.europa.eu/qr/1865618> P2425H: <https://eprel.ec.europa.eu/qr/1865623> P2425H WOST: <https://eprel.ec.europa.eu/qr/1865626> P2425: <https://eprel.ec.europa.eu/qr/1870858> P2725H: <https://eprel.ec.europa.eu/qr/1862987> P2725H WOST: <https://eprel.ec.europa.eu/qr/1874335>

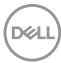

# **Contact met Dell**

Zie [www.dell.com/contactdell](https://www.dell.com/contactdell) voor het opnemen van contact met Dell over verkoop, technische ondersteuning en problemen voor de klantenservice.

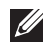

**OPMERKING: De beschikbaarheid hiervan verschilt per land en product, en bepaalde diensten zijn wellicht niet in uw land beschikbaar.**

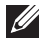

**OPMERKING: Als u geen actieve internetverbinding hebt, vindt u de contactgegevens op de factuur, pakbon, rekening of in de productcatalogus van Dell.**

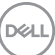